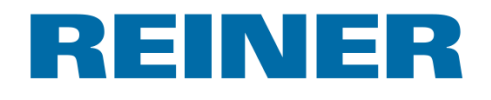

# jetStamp 1025

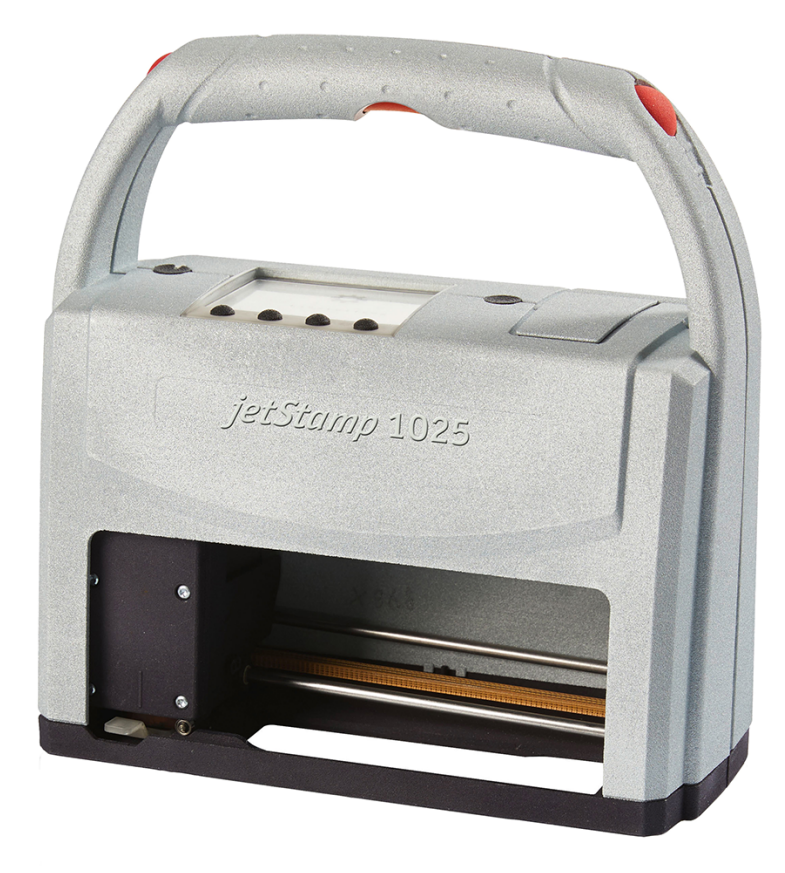

Manual de instrucciones

ES

# **Inhaltsverzeichnis**

#### 5 I Su jetStamp 1025  $1.3.1$  $1.3.2$  $1.3.3$  $1.3.4$  $1.3.5$  $1.3.6.1$  $1.3.6.2$  $1.3.6.3$  $1.3.6.4$  $1.3.6.5$ Il Información importante 14  $2.1$ 15 III Para su seguridad IV Preparación y puesta en marcha 18  $411$ 4.6.1 V La aplicación de software PCset graphic 27

## **REINER**

 $\overline{\mathbf{3}}$ 

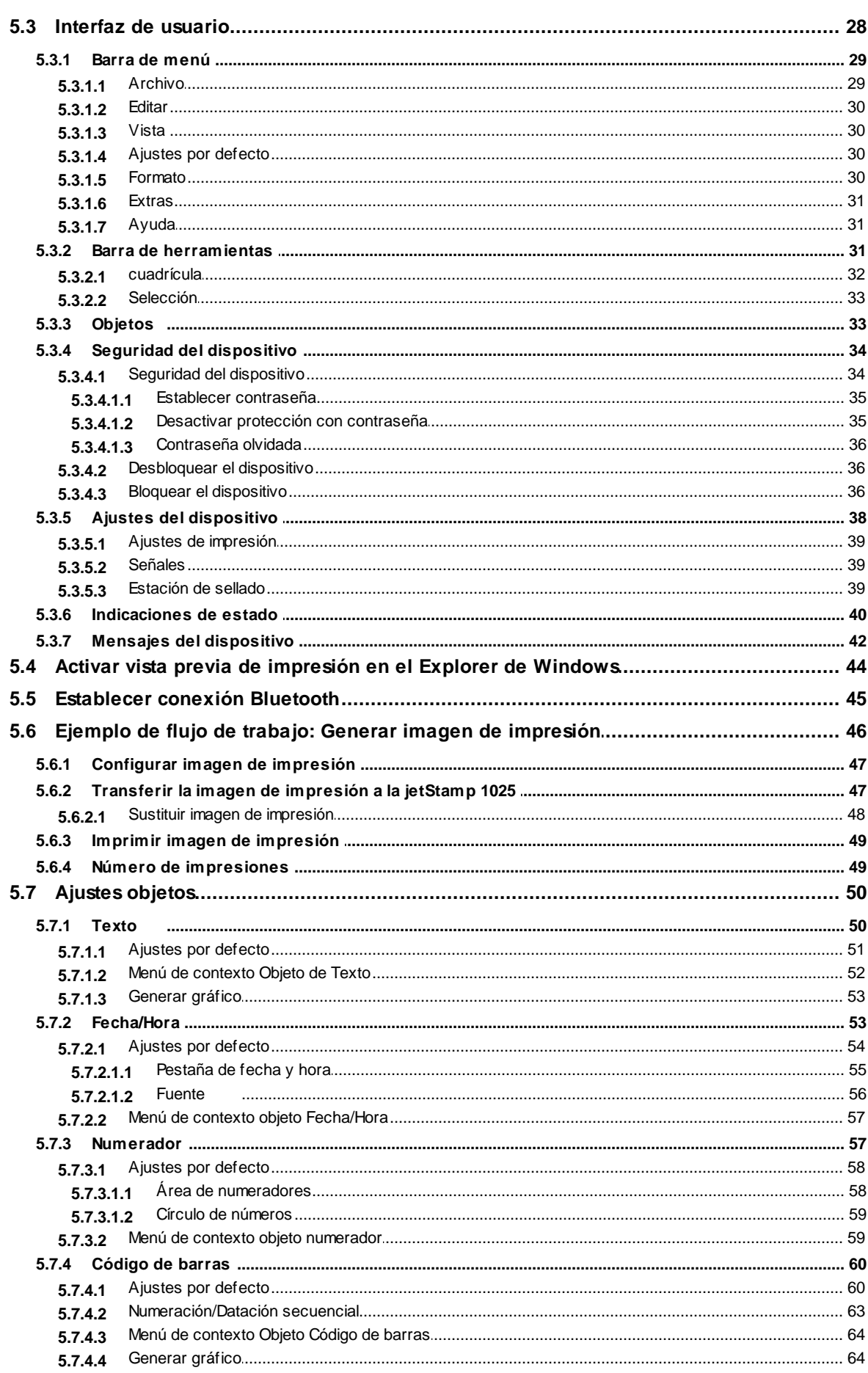

### PCset graphic Hilfe jetStamp 1025

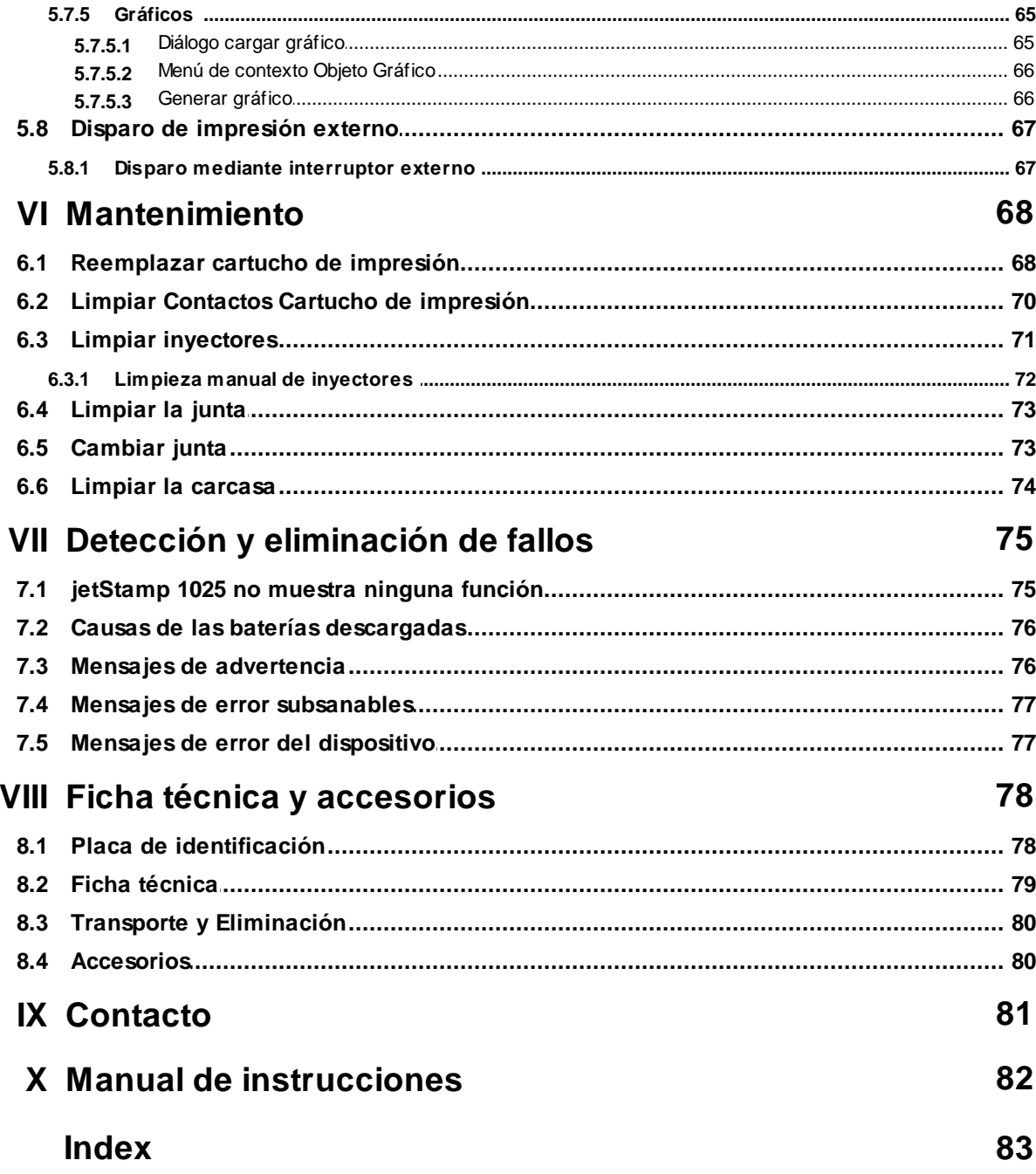

 $\overline{\mathbf{4}}$ 

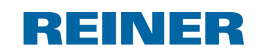

## <span id="page-4-0"></span>**1 Su jetStamp 1025**

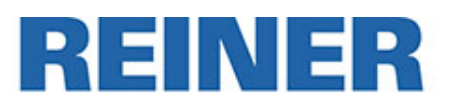

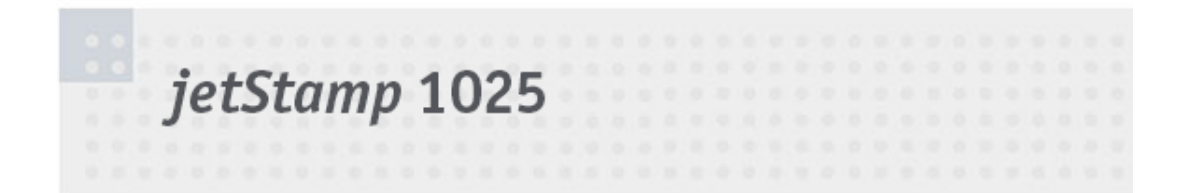

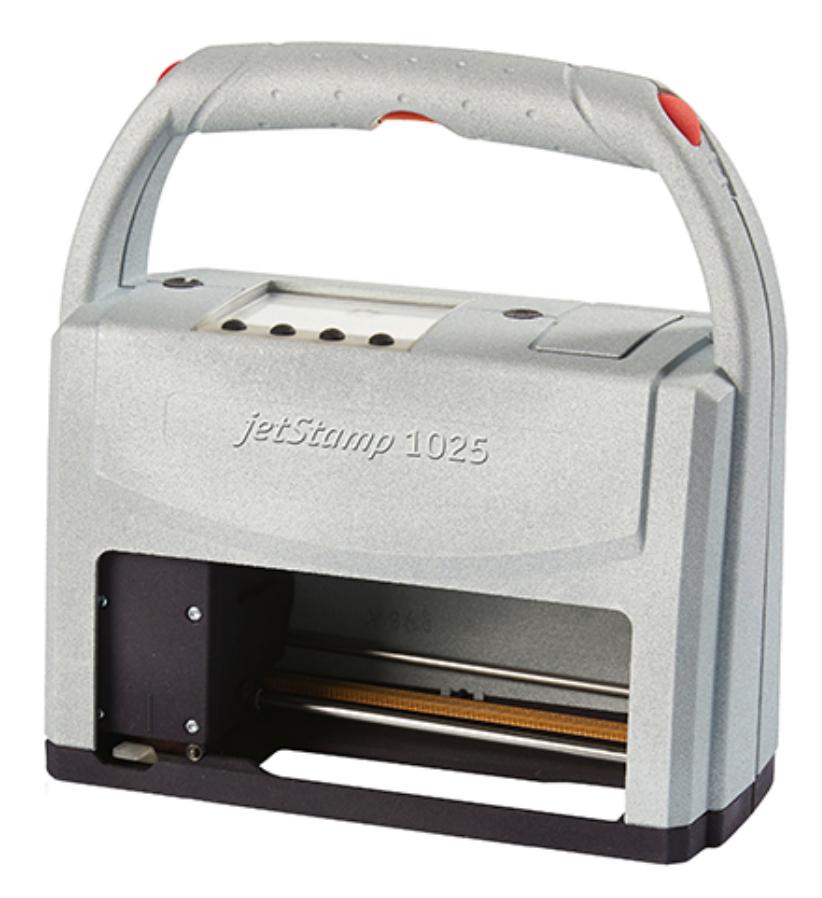

### <span id="page-5-0"></span>**1.1 Elementos de control**

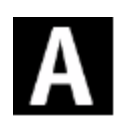

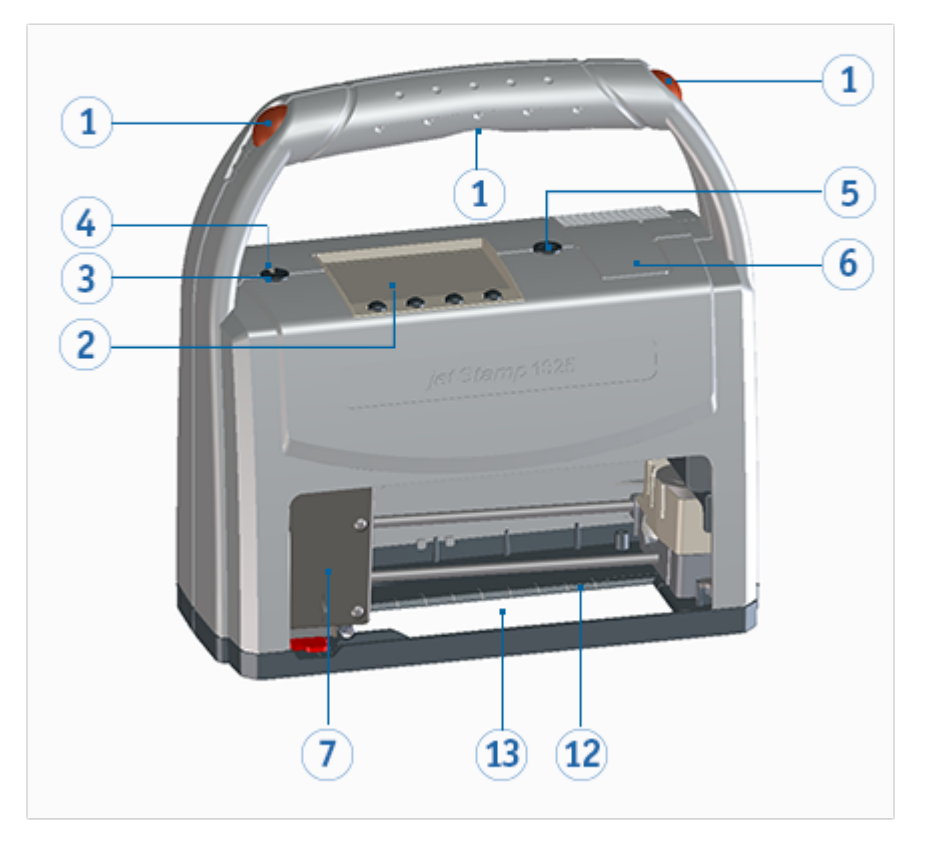

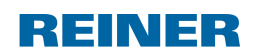

### **Su jetStamp 1025 7**

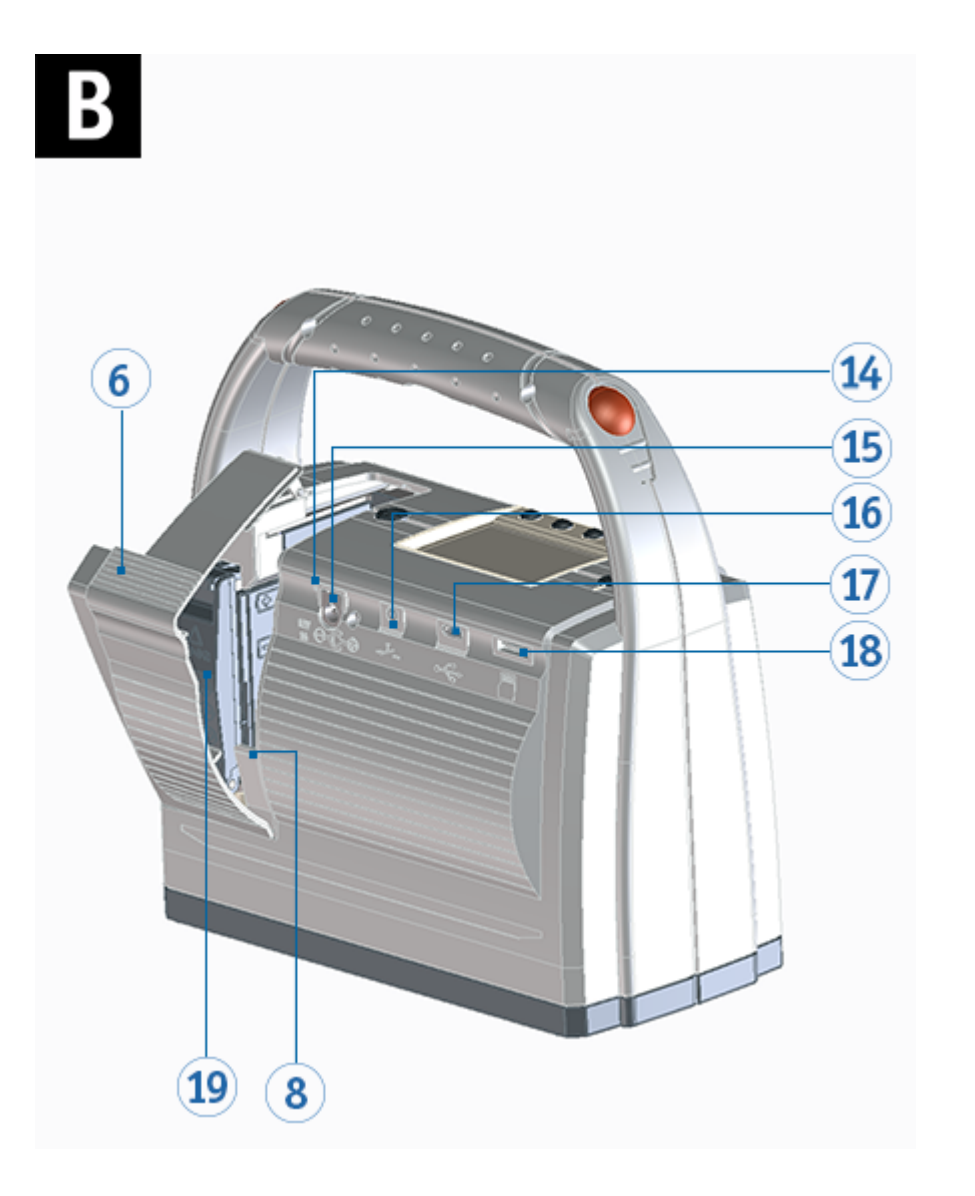

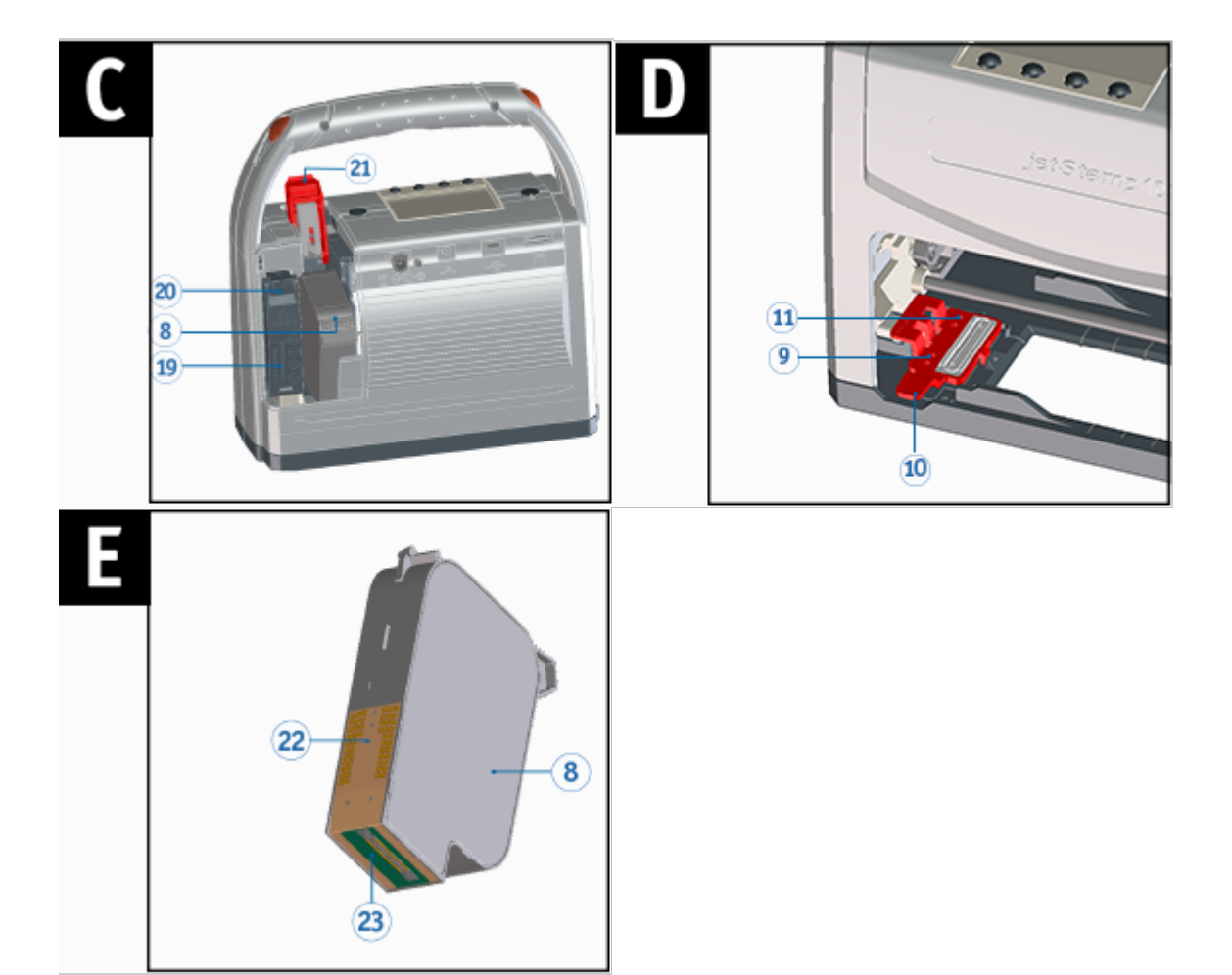

- 
- 
- **3** Tecla de ENCENDIDO / APAGADO **14** Indicador de carga
- 
- 5) Tecla de función para cartucho de impresión 16 Conector para disparo externo
- **6** Tapa del compartimento de baterías y cartucho de impresión
- 
- 
- 
- 
- 
- 12 Ayudas de posicionamiento
- 2 Pantalla **13** Área de impresión
	-
- (4) LED de estado  $\overline{15}$  Toma para la fuente de alimentación
	-
	- 17 Puerto Micro USB
- 18 Ranura de tarjeta Micro SD
- (8) Cartucho de impresión compartimento de baterías
- **(9)** Junta **Blogueo compartimento de baterías**
- 10 Clip de retención de la junta **Bloqueo del cartucho de impresión**
- 11 Punta de la junta contactos Cartucho de impresión
	- 23 Inyectores Cartucho de impresión

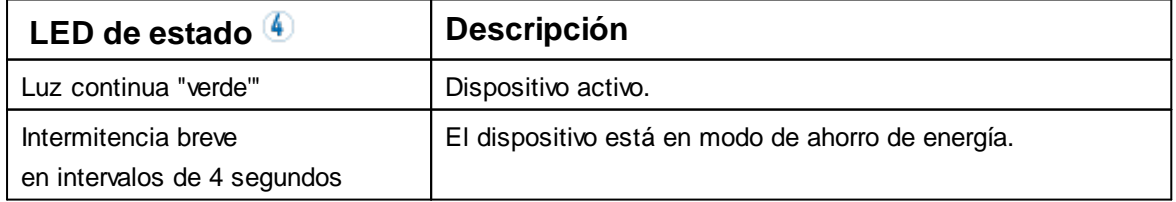

### <span id="page-8-0"></span>**1.2 Pantalla y funciones de las teclas**

La pantalla depende del respectivo contexto de menú. Se representa la pantalla de inicio del menú principal.

La pantalla se divide en las siguientes zonas:

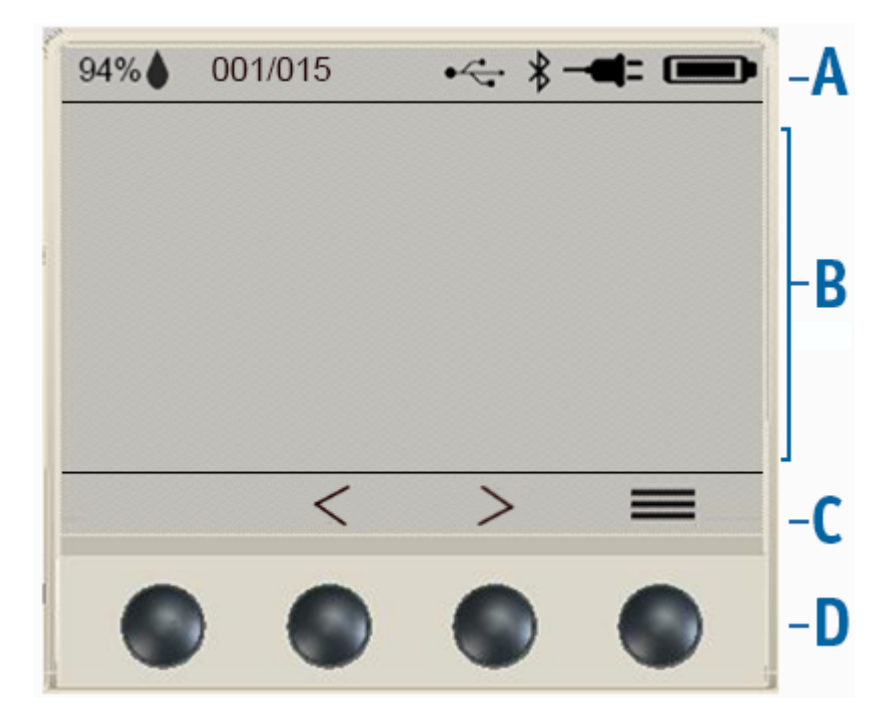

### **A Encabezado**

94% Nivel de tinta  $\div$ Conexión USB disponible (001) Número de la imagen de impresión establecida / (015) Número de imágenes 001/015 de impresión guardadas ⊀ Bluetooth activo Fuente de alimentación conectada Nivel de batería Batería en carga

#### **B Imagen de impresión establecida**

**Inicio**

**C Barra de menú** con los puntos de menú y los comandos.

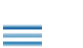

Acceso al menú principal.

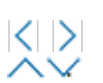

**Hojear** Avance/Retroceso a través de imágenes de impresión o menú.

### **Volver**

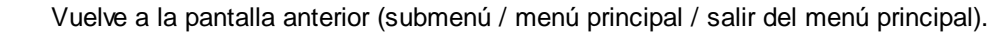

### **Seleccionar**

Ir al menú seleccionado. Confirma las entradas y cierra los ajustes de funcionamiento.

#### **D Cuatro teclas**

↤

Cada tecla se asigna siempre al punto del menú o comando que aparece encima en la barra de menú.

### <span id="page-10-0"></span>**1.3 Menú principal**

El menú de navegación del dispositivo consta de menús principales y submenús. Hay **6 menús principales:**

Quick [functions](#page-10-1) Lock [device](#page-10-2) **Activate [Bluetooth](#page-10-3)** Wipe [position](#page-10-4) Change [position](#page-11-0) **[Settings](#page-11-1)** 

### <span id="page-10-1"></span>**1.3.1 Quick functions**

### **Test print (impresión de prueba)**

Al seleccionar la jetStamp 1025 realiza una impresión de prueba de la imagen de impresión seleccionada.

### **Rep. last imprint (repetir imagen de impresión)**

Al seleccionar la jetStamp 1025 vuelve a realizar la última impresión de prueba realizada.

### **Reset numb. machine (restablecer numerador)**

Al seleccionar la jetStamp 1025 restablece el numerador.

### <span id="page-10-2"></span>**1.3.2 Lock device**

Al seleccionar  $\checkmark$  se activa el bloqueo del dispositivo, o se desactiva introduciendo la contraseña.

Véase también en la aplicación de software PCset graphic "Sequridad del [dispositivo](#page-33-0)". l۱

### <span id="page-10-3"></span>**1.3.3 Activate Bluetooth**

Al seleccionar  $\checkmark$  se activa/desactiva Bluetooth. b.

Véase también en la aplicación de software PCset graphic "[Establecer](#page-44-0) conexión Bluetooth". ÷

### <span id="page-10-4"></span>**1.3.4 Wipe position**

Seleccionando el carro de impresión se mueve a la posición de limpieza/inicio.  $\overline{\phantom{a}}$ 

Véase también en la aplicación de software PCset graphic "Limpieza manual de [inyectores](#page-71-0)".l il

### <span id="page-11-0"></span>**1.3.5 Change position**

Seleccionando el carro de impresión se mueve a la posición de cambio/inicio.

Véase también en la aplicación de software PCset graphic "[Reemplazar](#page-67-1) cartucho de impresión π Establecer\_Conexión\_Bluetooth ".[\\*\\*\\*](#page-67-1)

Presionando la tecla de función para cartucho de impresión  $\boxed{5}$  también se puede mover el î. carro de impresión a la posición de cambio o inicial**.**

### <span id="page-11-1"></span>**1.3.6 Settings**

**[Signals](#page-11-2)** [Print](#page-11-3) Device [security](#page-11-4) [Date/Time](#page-12-0) **Factory [settings](#page-12-1)** 

#### <span id="page-11-2"></span>**1.3.6.1 Signals**

#### **Warning sounds (señales de advertencia)**

Al seleccionar la jetStamp 1025 enciende/apaga las señales acústicas en caso de advertencia.

#### **Error sounds (señales en caso de fallos del dispositivo)**

Al seleccionar la jetStamp 1025 enciende/apaga las señales acústicas en caso de fallos del dispositivo.

### **Button sounds (sonidos de las teclas)**

Al seleccionar la jetStamp 1025 enciende/apaga los sonidos de las teclas.

#### <span id="page-11-3"></span>**1.3.6.2 Print**

#### **Intensity (intensidad de la impresión)**

Elección entre intensidad de impresión económica o normal.

#### **Alignment (dirección de impresión)**

Selección de rotación entre 0 y 180 grados de la imagen de impresión.

#### <span id="page-11-4"></span>**1.3.6.3 Device security**

### **Change password (Cambiar contraseña)**

Ajuste de la contraseña del dispositivo. Con se acepta la contraseña.

Después de ingresar y activar una contraseña, se cifran todas las imágenes de impresión en la  $\vert i \vert$ tarjeta Micro SD.

**Lock device after (bloquear el dispositivo después de un tiempo determinado)**

Ajustar el tiempo después del cual vuelve a bloquearse la jetStamp 1025.

#### <span id="page-12-0"></span>**1.3.6.4 Date/Time**

### **Change clock (ajustar la hora)**

Ajustar la hora de la jetStamp 1025.

#### **Summertime (intervalo de tiempo de verano)**

Ajuste del intervalo de tiempo de verano.

#### <span id="page-12-1"></span>**1.3.6.5 Factory settings**

### **Reset (ajustes de fábrica)**

Al seleccionar  $\sqrt{ }$  la jetStamp 1025 se restablece al estado de entrega.

### <span id="page-13-0"></span>**2 Información importante**

Antes de la puesta en marcha de la *jetStamp* 1025, es imprescindible que usted lea el manual y, en especial, las indicaciones de seguridad. Esto es por su seguridad y evitará daños en el dispositivo, dudas en el manejo del dispositivo de etiquetado y los riesgos de seguridad asociados.

**[Baterías](#page-13-1)** 

[Tarjeta](#page-13-2) Micro SD

### <span id="page-13-1"></span>**2.1 Baterías**

La carga de las baterías se controla electrónicamente. Esto asegura que las celdas de la batería se carguen de manera óptima y moderada.

### **Cargar**

Cargar completamente las baterías antes del primer uso. Duración aprox. tres horas.

Después de la primera carga completa, las baterías aún no alcanzan su capacidad total. Debe esperar que se reducen los tiempos de disponibilidad normales.

### **Alcanzar la capacidad total**

Se alcanza la capacidad total cuando las baterías se descargan y se cargan completamente varias veces.

### <span id="page-13-2"></span>**2.2 Tarjeta Micro SD**

La tarjeta Micro SD solo se puede extraer cuando el dispositivo está apagado. El apagado solo está permitido con la tecla de ENCENDIDO / APAGADO.

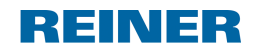

### <span id="page-14-0"></span>**3 Para su seguridad**

[Descripción](#page-14-1) de símbolos [Instrucciones](#page-15-0) de seguridad para baterías [Instrucciones](#page-16-0) de seguridad [Manipulación](#page-16-1) segura de cartuchos de impresión

### <span id="page-14-1"></span>**3.1 Descripción de símbolos**

### A PELIGRO

Advertencias de peligros que causan **la muerte o lesiones graves** en caso de incumplimiento.

### A ADVERTENTIA

Advertencias de peligros que pueden causar **la muerte o lesiones graves** en caso de incumplimiento.

### A ATENCIÓN

Advertencias de peligros que pueden causar **lesiones** en caso de incumplimiento.

#### **AVISO**

Advertencias de peligros que pueden causar **daños materiales** en caso de incumplimiento.

Aquí se le solicitará que tome medidas.

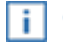

Consejos y sugerencias para que se familiarice de forma aún más sencilla con su *jetStamp* 1025.

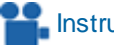

**Instrucciones en los tutoriales en vídeo.** 

### <span id="page-15-0"></span>**3.2 Instrucciones de seguridad para baterías**

Las baterías están sujetas a desgaste. No se puede garantizar una vida útil más larga que seis meses.

### A ADVERTENTIA

Posible explosión en contacto con el fuego.

Nunca tire las baterías al fuego.

### A ATENCIÓN

Lesiones debidas a daños en la batería al utilizar baterías inadecuadas o no recargables.

Utilice únicamente las baterías previstas para el dispositivo.

### **Tipo de uso**

Utilice únicamente el adaptador de red suministrado o una conexión PC-USB para cargar las baterías.

Utilice únicamente baterías recargables (cuatro cada vez) del tipo de hidruro de metal-níquel (número de artículo REINER: 946 192 - 000), modelo AA.

Sustituya siempre las baterías simultáneamente. Las baterías no autorizadas pueden causar daños o un mal funcionamiento.

Utilice únicamente las baterías especificadas.

### **Insertar**

Observe la polaridad de las baterías cuando las inserte, ¡vea los símbolos!

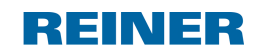

### <span id="page-16-0"></span>**3.3 Instrucciones de seguridad**

### A ATENCIÓN

Posible tropiezo y daños en el dispositivo si los cables del dispositivo se encuentran dispersos por la habitación.

¡Colocar los cables del dispositivo de manera que no supongan una fuente de peligro!

### **AVISO**

Daños en el dispositivo en caso de transporte inadecuado.

¡Utilizar sólo el embalaje que proporciona protección contra choques y golpes al dispositivo!

### **AVISO**

Daño en el dispositivo debido a la condensación.

Antes de empezar, jesperar hasta que el aparato haya alcanzado la temperatura ambiente y esté completamente seco!

### <span id="page-16-1"></span>**3.4 Manipulación segura de cartuchos de impresión**

### **A ADVERTENTIA**

Posibilidad de ceguera por contacto de la tinta con los ojos.

¡No sujete la *jetStamp* 1025 con los inyectores contra la cara de las personas! b.

### A ATENCIÓN

Daños a la salud por ingestión de tinta.

¡No ingerir!

¡Guarde el cartucho de impresión fuera del alcance de los niños!

### <span id="page-17-0"></span>**4 Preparación y puesta en marcha**

El menú de navegación en el dispositivo está solo en inglés.

Puesta en [marcha](#page-17-1)

Insertar cartucho de [impresión](#page-20-0)

Realizar una prueba de [impresión](#page-22-0)

Imágenes de impresión [guardadas](#page-22-1)

**Activar [Bluetooth](#page-22-2)** 

Instalar [software](#page-24-0) PCset graphic

[Actualización](#page-25-0) de firmware

### <span id="page-17-1"></span>**4.1 Puesta en marcha**

El dispositivo solo debe apagarse con la tecla de ENCENDIDO / APAGADO 3. El apagado retirando una batería puede causar la pérdida de datos.

Insertar [baterías](#page-18-0)

Cargar [baterías](#page-19-0)

EINER

### <span id="page-18-0"></span>**4.1.1 Insertar baterías**

# **Insertar baterías**  $\Rightarrow$  **Fig. <sup>B</sup>** + **F**<sub>+</sub> **G**

Las baterías deben estar completamente cargadas antes del primer uso. El tiempo de carga es Ŧ de unas tres horas. Las baterías están cargadas cuando el indicador de carga verde  $14$  se apaga.

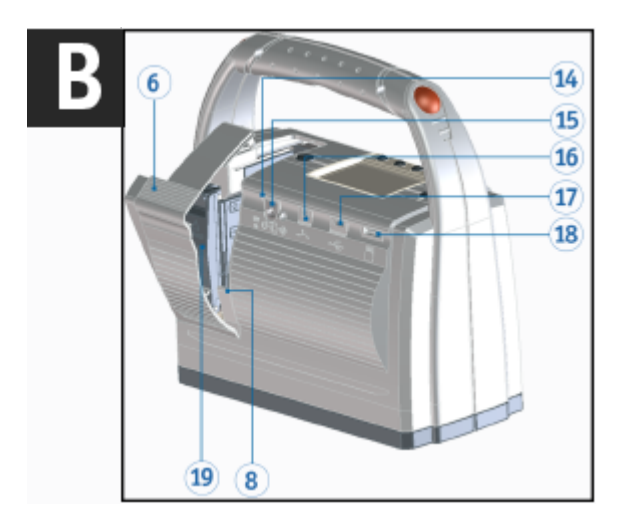

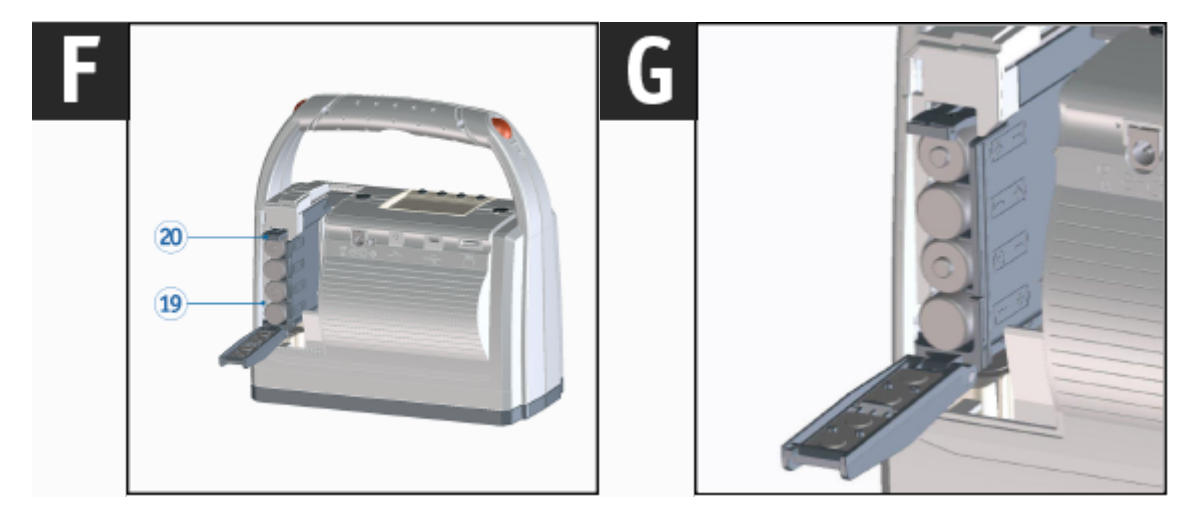

Sustituya siempre las baterías simultáneamente. Al retirar las baterías se conservan la fecha, la hora y la lectura de los contadores numéricos.

- Abrir la tapa del compartimento de baterías y cartucho  $\overline{6}$  de impresión.
- Presionar el bloqueo del compartimento de las baterías <sup>20</sup> hacia arriba hasta que se se pueda abrir el bloqueo.
- Abrir el <sup>19</sup> compartimento de las baterías.
- Tener en cuenta la polaridad correcta e insertar las baterías.
- Cerrar el  $^{19}$  compartimento de las baterías.
- Cerrar la tapa del compartimento de baterías y cartucho  $\bullet$  de impresión.

### <span id="page-19-0"></span>**4.1.2 Cargar baterías**

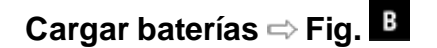

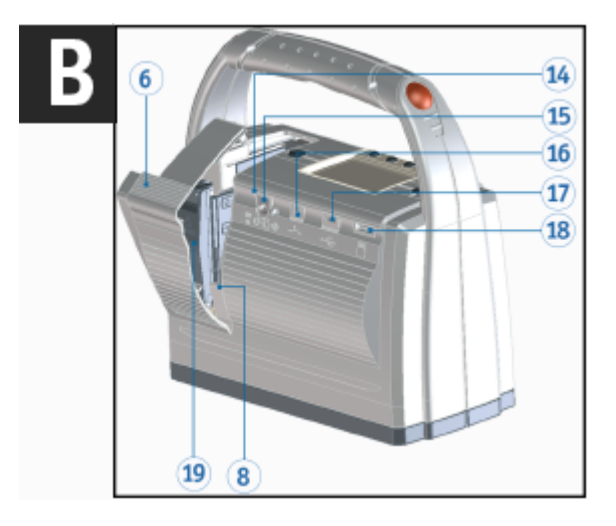

Solo conecte el dispositivo al PC después de haber instalado el software PCset graphic (véase "Instalar [software](#page-24-0) PCset graphic").

La instalación del software PCset graphic instala los controladores USB necesarios. Si se establece una conexión entre el PC y el dispositivo, los controladores USB se detectan y se cargan automáticamente. Si el dispositivo se conecta sin instalar el software PCset graphic, falla la instalación de los controladores del dispositivo.

Conectar la fuente de alimentación del dispositivo a la toma para la fuente de alimentación  $15 \text{ y}$ a la red eléctrica.

Se ilumina el indicador de carga 14 verde.

El proceso de carga termina cuando el indicador de carga  $14$  se apaga.

### <span id="page-20-0"></span>**4.2 Insertar cartucho de impresión**

Dependiendo del tipo de tinta utilizada, se requieren diferentes juntas Ħ (véase "[Cambiar](#page-72-1) junta").

Usar la junta de los cartuchos de impresión adjuntos. ۱i

### A ATENCIÓN

Daños a la salud por ingestión de tinta.

### **Insertar cartucho de impresión**  $\Rightarrow$  Fig. **A** + **B** + **H** + **E**

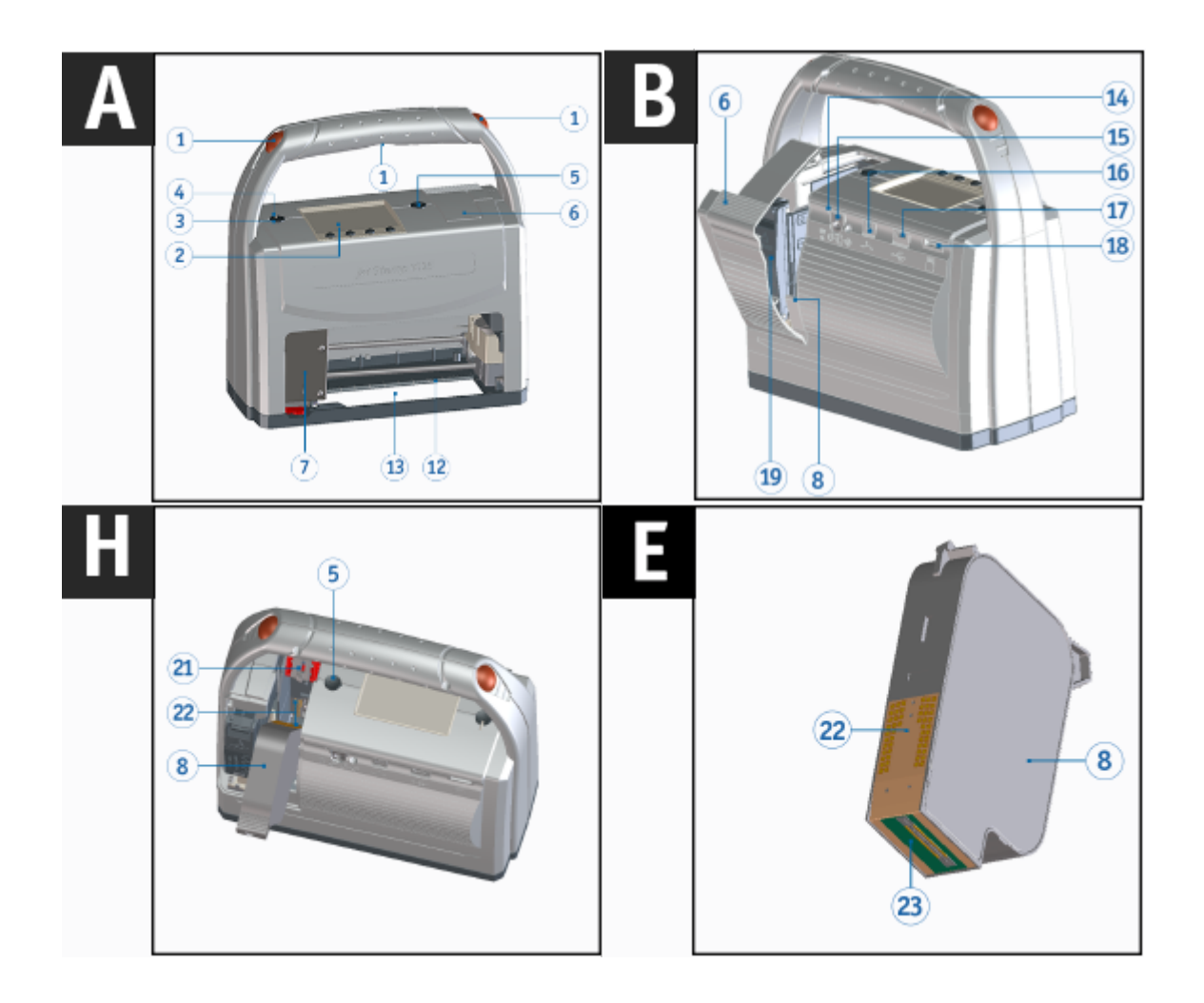

- Encender el dispositivo mediante la tecla de ENCENDIDO / APAGADO 3. La LED de estado  $\overline{4}$  se ilumina de color verde.
- Presionar la tecla de funcionamiento del cartucho de impresión  $\boxed{5}$ . El carro de impresión  $\overline{v}$  se mueve hacia la derecha a la posición de cambio.
- Abrir la tapa del compartimento de baterías y cartucho  $\overline{6}$  de impresión.
- Presionar el bloqueo del cartucho de impresión  $\overline{21}$  ligeramente hacia arriba y abrirlo.

### **22 PCset graphic Hilfe jetStamp 1025**

- Retirar el cartucho de impresión  $\frac{8}{3}$  del embalaje y retirar el clip.
- Coloque el dispositivo sobre una superficie firme.
- Sujetar el bloqueo del cartucho de impresión <sup>21</sup>.
- Insertar cartucho de impresión  $\boxed{8}$  como en la imagen  $\boxed{1}$ . ь Asegurarse de que se desplaza completamente hacia abajo.
- Cerrar el bloqueo del cartucho de impresión 21. **Participation**
- Cerrar la tapa del compartimento de baterías y cartucho  $\bullet$  de impresión.
- Montar la nueva junta  $\bigcirc$  en el dispositivo, sujetando el clip de retención de la junta  $\bigcirc$
- Insertar la punta de la junta  $\mathbf{11}$  en la muesca.
- Presionar la junta  $\bigcirc$  ligeramente hasta que se agarre en el soporte.
- Presionar la tecla de funcionamiento del cartucho de impresión 5. El carro de impresión  $\overline{\mathcal{V}}$  vuelve a la posición inicial.

La posición de cambio también se puede seleccionar mediante el menú de pantalla.

 $\overline{\mathbf{F}}$  En la posición inicial, la junta evita el secado  $\overline{\mathbf{P}}$  de la tinta (véase Limpiar [inyectores\)](#page-70-0)

### <span id="page-22-0"></span>**4.3 Realizar una prueba de impresión**

### **A ADVERTENTIA**

Posibilidad de ceguera por contacto de la tinta con los ojos.

### **Realizar una prueba de impresión Fig.**

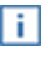

De fábrica, la *jetStamp* 1025 viene con varias imágenes de impresión de muestra preprogramadas.

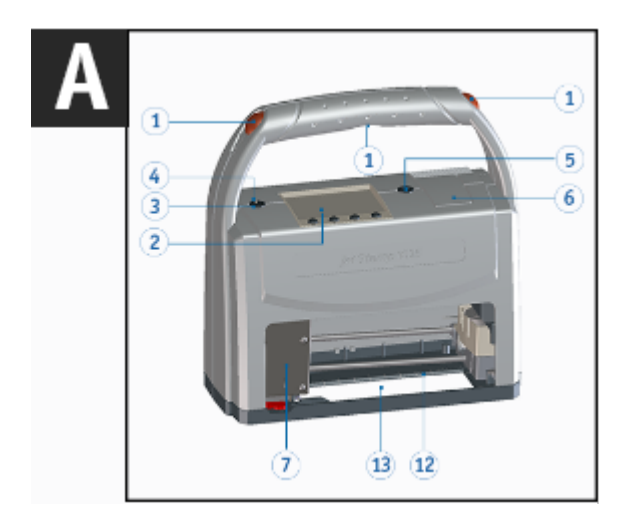

- Encender el dispositivo mediante la tecla de ENCENDIDO / APAGADO 3. La LED de estado  $\bigoplus$  se ilumina de color verde.
- Colocar el dispositivo sobre una superficie presionable, plana.
- Presionar cualquier tecla de disparo  $\mathbf 1$ . Se imprime la imagen de impresión seleccionada en el menú.

### <span id="page-22-1"></span>**4.4 Imágenes de impresión guardadas**

ă. Todas las imágenes de impresión transferidas se guardan en la tarjeta Micro SD. El número de imágenes de impresión que se guardan está limitado a 255.

El número de la imagen de impresión establecida se muestra en la parte superior de la pantalla Ej. 001/015 - Número de la imagen de impresión activa / Número de imágenes de impresión guardadas.

### <span id="page-22-2"></span>**4.5 Activar Bluetooth**

El Bluetooth no puede activarse mientras que haya una conexión USB activa.÷.

EINER

Cuando el Bluetooth esté activo, disminuye la autonomía de la batería, ya que el Bluetooth  $\overline{\mathbf{H}}$ también está activo en modo Standby.

Para activar el Bluetooth, presione la tecla Inicio, seleccione Bluetooth  $\triangle\vee$  en la pantalla **bajo el menú - Bluetooth -**

Seleccionar Activar Bluetooth

**Para establecer la conexión Bluetooth con el dispositivo, siga las instrucciones** "[Establecer](#page-44-0) conexión Bluetooth".

### REINER

### <span id="page-24-0"></span>**4.6 Instalar software PCset graphic**

La instalación debe realizarse en un PC local estándar. l il Una PC virtual o un cliente de baja interactividad no son adecuados.

[Requisitos](#page-24-1) del sistema

Instalar el [software](#page-24-2)

### <span id="page-24-1"></span>**4.6.1 Requisitos del sistema**

### **Hardware**

- Adaptador gráfico con una resolución mín. de 1280 x 1024 píxeles
- Memoria RAM mín. de 32 MB
- 200 MB de espacio libre en el disco duro
- 1 interfaz USB libre o Bluetooth

### **Sistemas operativos compatibles**

- Windows 7, Windows 7 64 Bit, Windows 8, Windows 8 64 Bit, Windows 10, Windows 10 64 Bit

### <span id="page-24-2"></span>**4.6.2 Instalar el software**

La instalación requiere permisos de administrador en el PC.

- **Insertar la memoria USB con el PCset graphic en el PC.**
- Si el instalador no arranca automáticamente, iniciar el archivo **"Setup\_PCsetgraphic.exe"** .
- Siga las instrucciones del programa de instalación.

El software también se puede descargar desde nuestra página de inicio en el área de productos jetStamp 1025 bajo [Descargas](https://www.reiner.de/index.php?jetStamp-1025--mobiles-Kennzeichnungsgeraet#downloads) - software PCset graphic.

### <span id="page-25-0"></span>**4.7 Actualización de firmware**

El firmware más actual para la *jetStamp 1025* se puede descargar desde la página web de REINER, www.reiner.de, en la sección de **[Descargas](https://www.reiner.de/index.php?jetStamp-1025--mobiles-Kennzeichnungsgeraet#downloads)**.

Asegurarse de que el PCset graphic esté instalado en su PC, aunque **no** esté abierto, antes de ă. iniciar la actualización de firmware. Mientras se instala la actualización del firmware, la *jetStamp* 1025 no debe apagarse y desconectarse de la fuente de alimentación.

- Conectar la toma de corriente  $\frac{15}{12}$  a la tensión de alimentación a través de la fuente de alimentación.
- Unir la conexión Micro USB  $\overline{17}$  con el PC mediante el cable USB.
- **Para encender el dispositivo, pulsar la tecla de ENCENDIDO / APAGADO**  $\overline{3}$ **.** La LED de estado  $\bigoplus$  se ilumina de color verde.
- **Desempaquetar "Actualización de firmware"** e iniciar ь **"jetStamp1025\_Firmware\_0100.exe"**. El firmware se instalará automáticamente. Después de haber actualizado con éxito el firmware, el PCset graphic puede abrirse de nuevo.

### <span id="page-26-0"></span>**5 La aplicación de software PCset graphic**

Preparar la [jetStamp](#page-26-1) 1025 para PCset graphic

Iniciar el [software](#page-27-0)

Interfaz de [usuario](#page-27-1)

[Establecer](#page-44-0) conexión Bluetooth

Ejemplo de flujo de trabajo: Generar imagen de [impresión](#page-45-0)

[Ajustes](#page-49-0) objetos

Disparo de [impresión](#page-66-0) externo

### **Dispositivos REINER soportados**

- *jetStamp* 1025
- *jetStamp graphic* 970
- REINER 940

### <span id="page-26-1"></span>**5.1 Preparar la jetStamp 1025 para PCset graphic**

**Preparar** la *jetStamp* 1025 para PCset graphic  $\Rightarrow$  Fig. ▲ + B

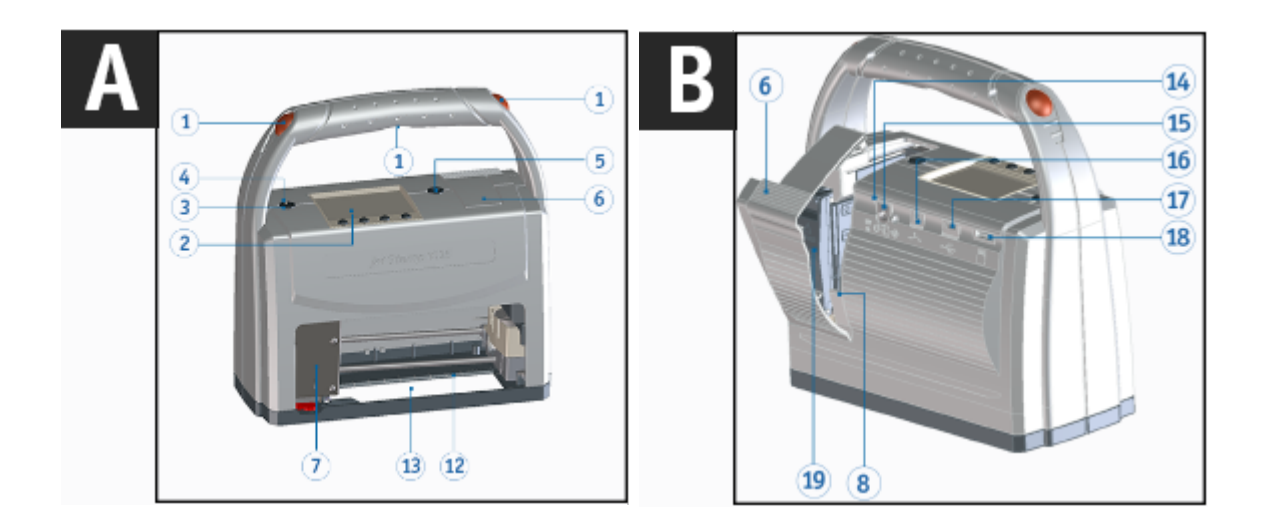

Para que el PC reconozca correctamente el dispositivo, primero debe instalarse el software j. PCset graphic.

Unir la conexión Micro USB 17 con el PC mediante el cable USB. ь

REINER

Para encender el dispositivo, pulsar la tecla de ENCENDIDO / APAGADO 3. La LED de estado  $\Phi$  se ilumina de color verde. El PC reconoce a la *jetStamp 1025* como nuevo dispositivo USB. El software del controlador del dispositivo se instala automáticamente.

### <span id="page-27-0"></span>**5.2 Iniciar el software**

En el **símbolo del PCset graphic de REINER** haga doble clic. ▶ Se iniciará el software PCset graphic.

### <span id="page-27-1"></span>**5.3 Interfaz de usuario**

La interfaz de usuario se divide en cuatro áreas:

- Barra de menús con funciones típicas de Windows y funciones específicas de PCset graphic
- **b** Barra de herramientas
- Área para diseñar la imagen de impresión
- **d** Barra con diferentes **[Indicaciones](#page-39-0) de estado**.

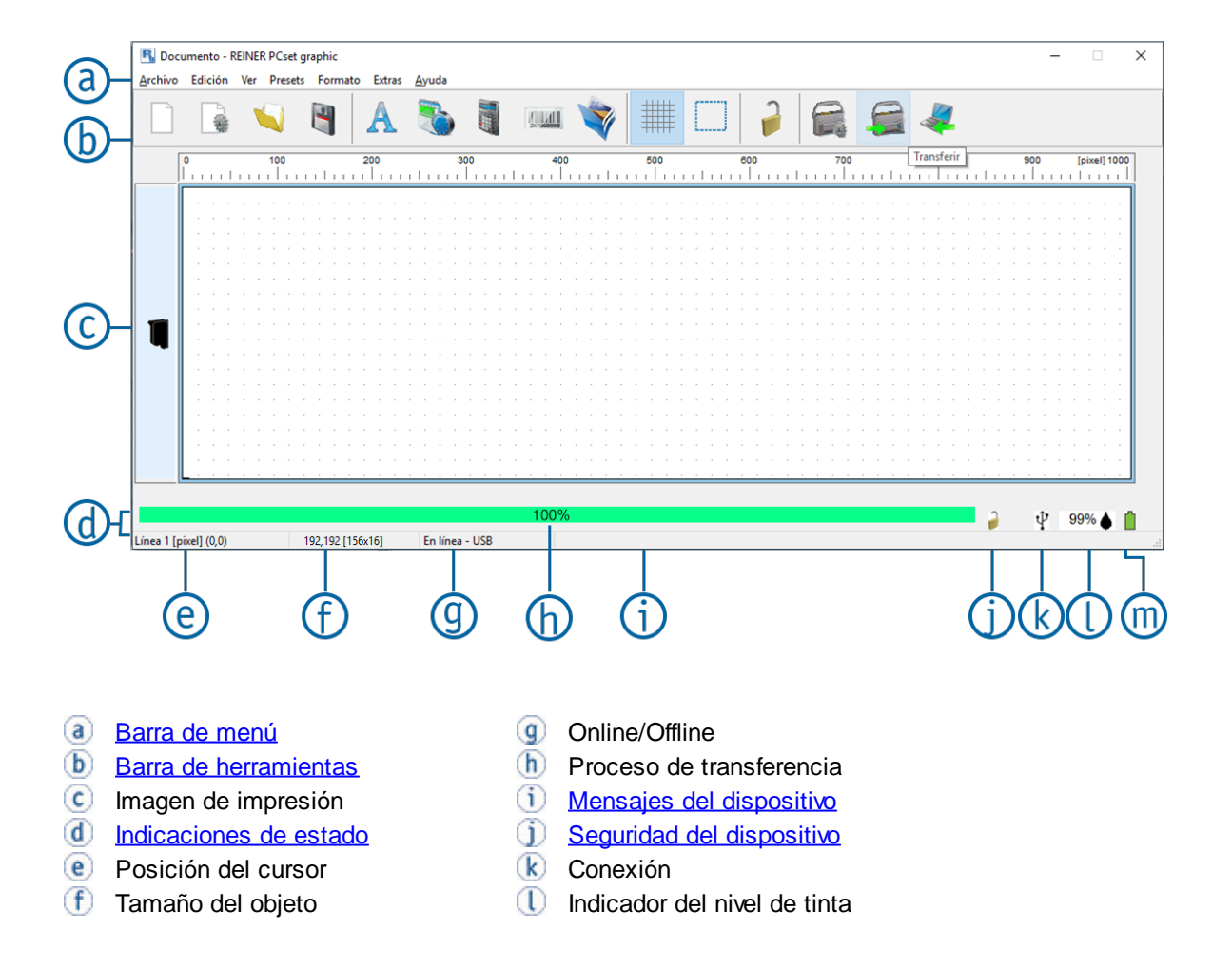

**m** Comprobar el

### <span id="page-28-0"></span>**5.3.1 Barra de menú**

**R** Documento - REINER PCset graphic Archivo Edición Ver Presets Formato Extras Ayuda

La barra de menú contiene comandos estándar, autoexplicativos, así como comandos de menú específicos de PCset graphic. A estos últimos también se suele acceder a través de los símbolos de la barra de herramientas.

**[Archivo](#page-28-1) [Editar](#page-29-0) [Vista](#page-29-1)** [Ajustes](#page-56-1) por defecto **[Formato](#page-29-3) [Extras](#page-30-0) [Ayuda](#page-30-1)** 

### <span id="page-28-1"></span>**5.3.1.1 Archivo**

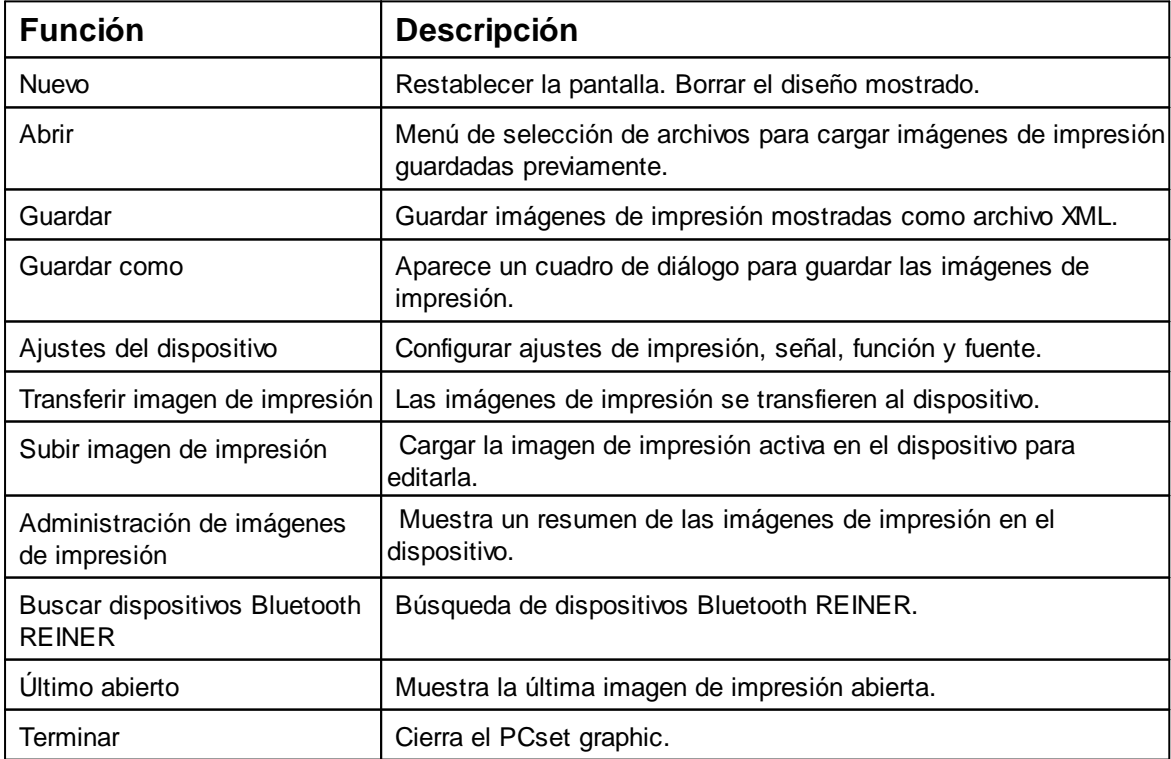

### <span id="page-29-0"></span>**5.3.1.2 Editar**

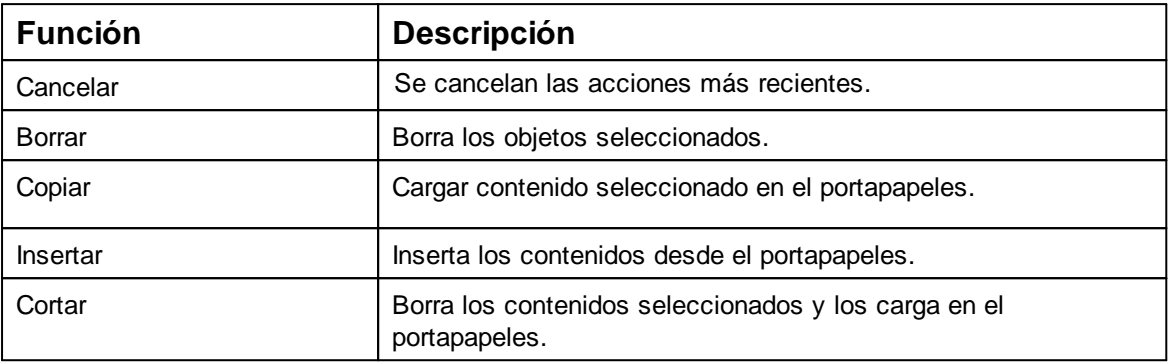

#### <span id="page-29-1"></span>**5.3.1.3 Vista**

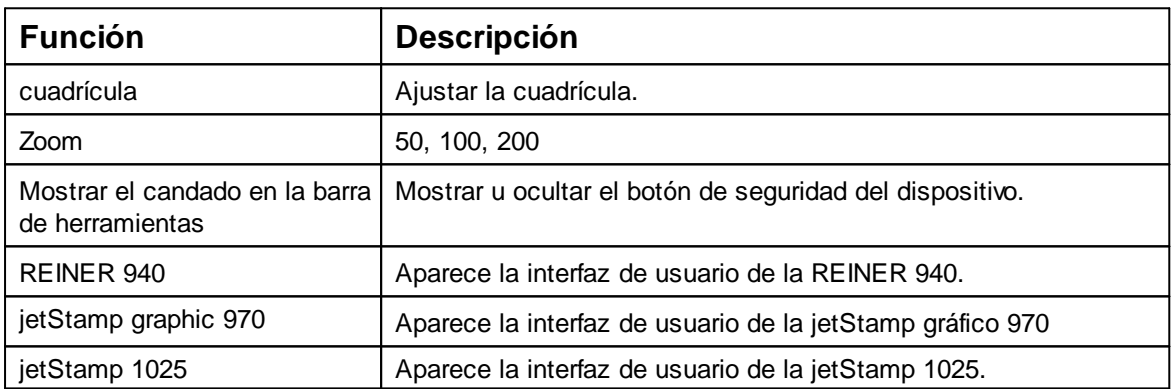

### <span id="page-29-2"></span>**5.3.1.4 Ajustes por defecto**

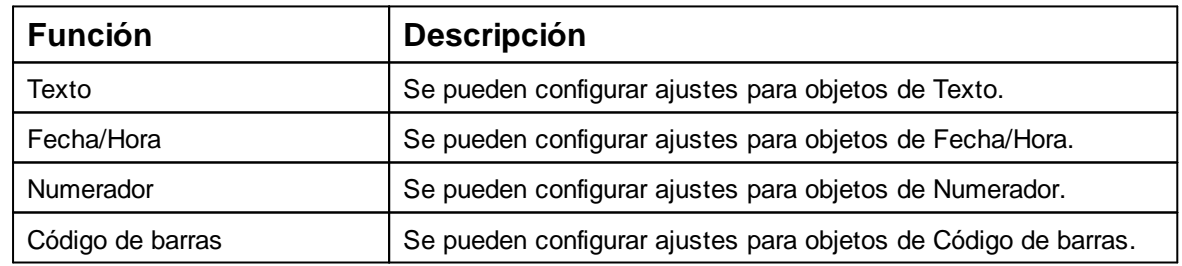

### <span id="page-29-3"></span>**5.3.1.5 Formato**

Abre los ajustes del objeto seleccionado.

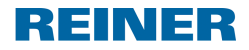

#### <span id="page-30-0"></span>**5.3.1.6 Extras**

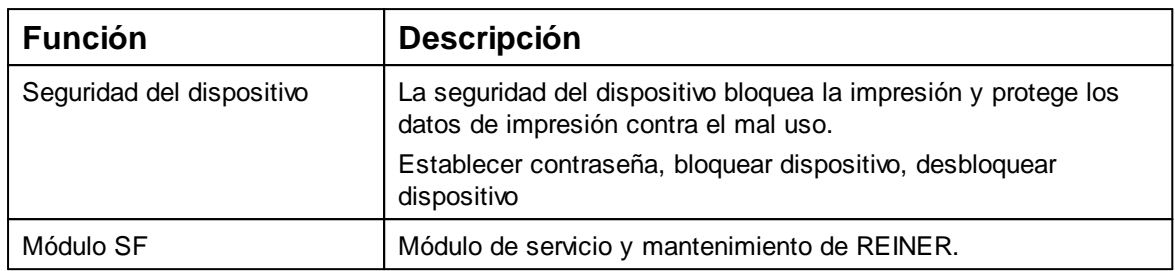

### <span id="page-30-1"></span>**5.3.1.7 Ayuda**

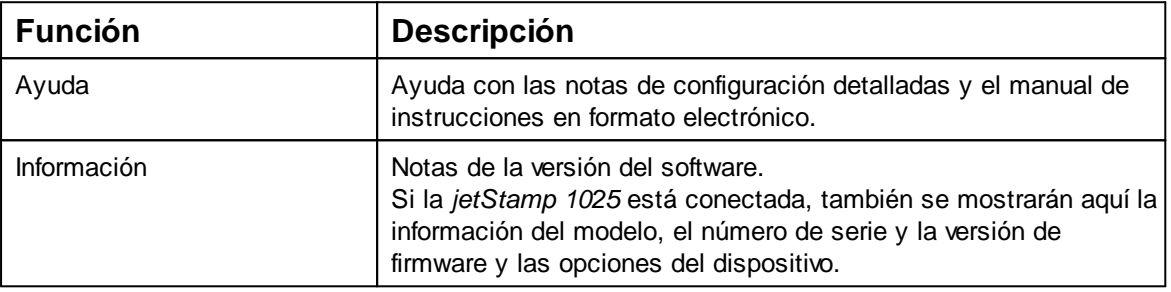

### <span id="page-30-2"></span>**5.3.2 Barra de herramientas**

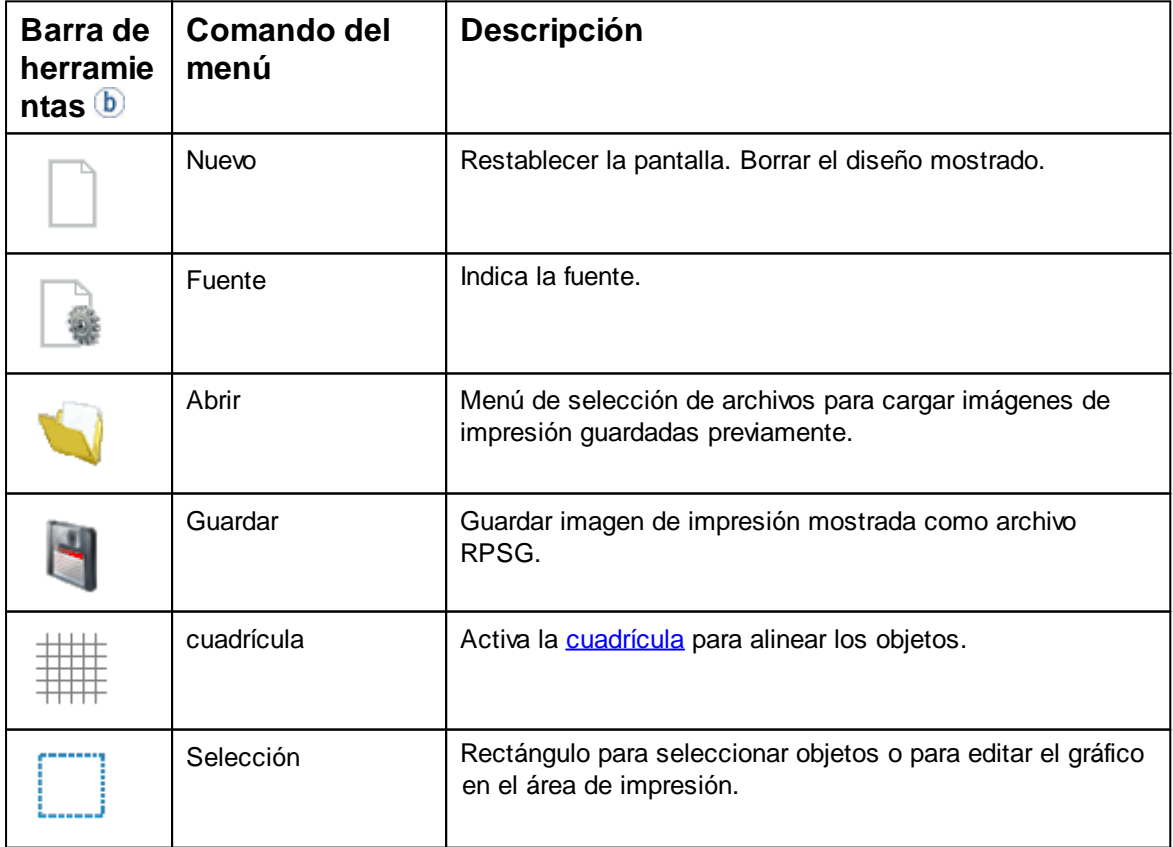

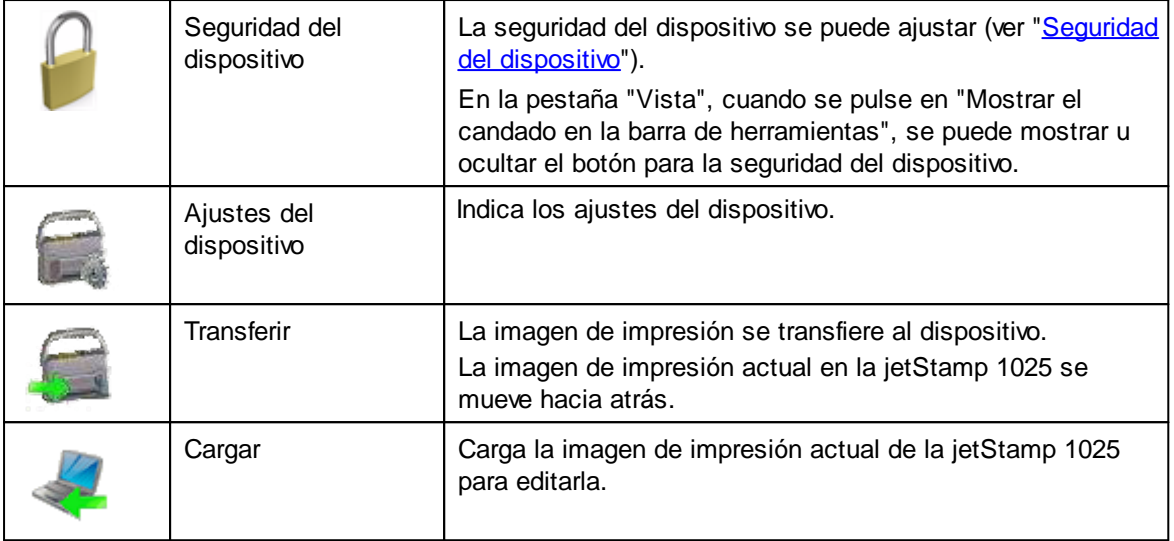

### <span id="page-31-0"></span>**5.3.2.1 cuadrícula**

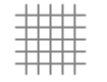

El área de impresión se divide en el tamaño de cuadrícula seleccionado.

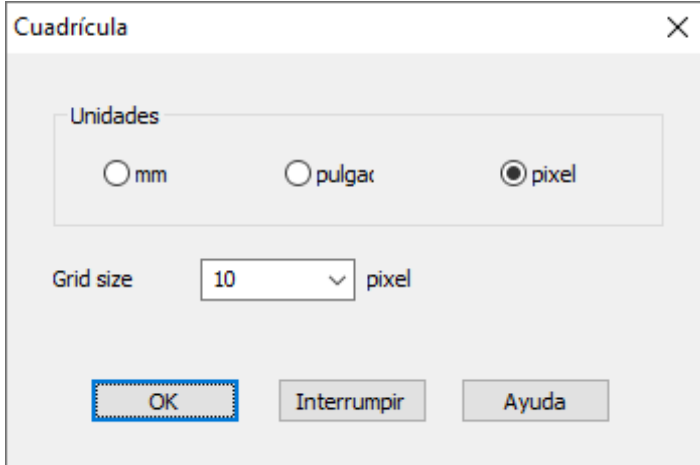

### **Unidades**

La cuadrícula / la regla / la posición del ratón / el tamaño del objeto se muestran en la unidad seleccionada.

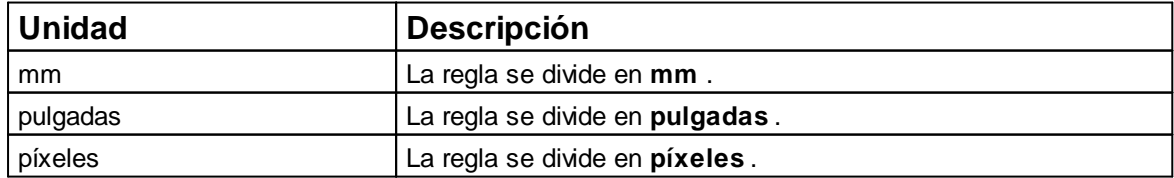

#### <span id="page-32-0"></span>**5.3.2.2 Selección**

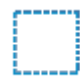

- Activar "Selección".
- Con el botón izquierdo del ratón presionado, marcar un cuadro de selección sobre el área deseada.
- Soltar el botón izquierdo del ratón. Todos los objetos y fondos contenidos en el marco se seleccionan y se pueden recortar, copiar o borrar.

### <span id="page-32-1"></span>**5.3.3 Objetos**

Las imágenes de impresión están compuestas de objetos de los cinco grupos de objetos descritos a continuación.

Los objetos se pueden colocar libremente mediante arrastrar y soltar (ver "[Ejemplo](#page-45-0) de flujo de trabajo: generar imagen de [impresión](#page-45-0)").

El formato de cada grupo de objetos es configurable individualmente. Los menús para los ajustes de formato se activan haciendo clic con el botón derecho del ratón en el objeto correspondiente o en la pestaña "Formato" de la Barra de [menús.](#page-28-0)

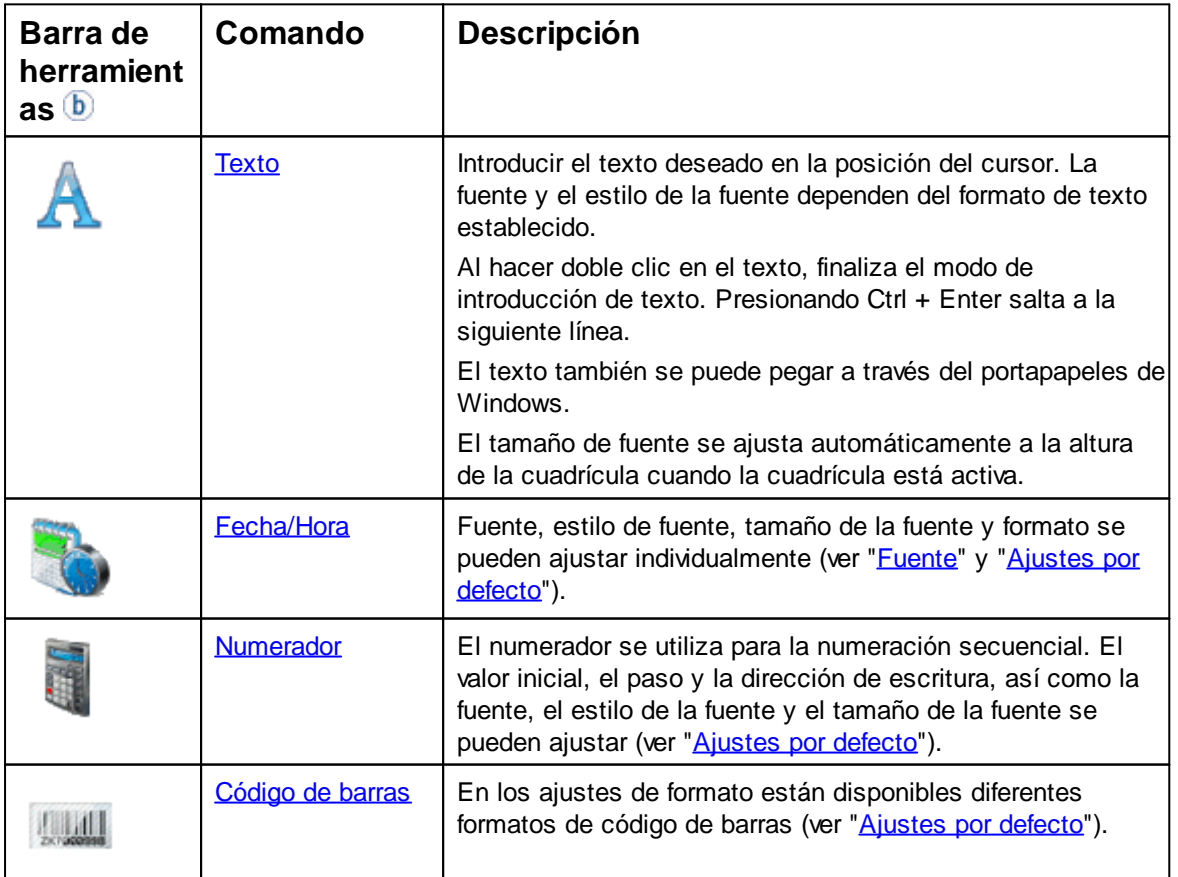

REINER

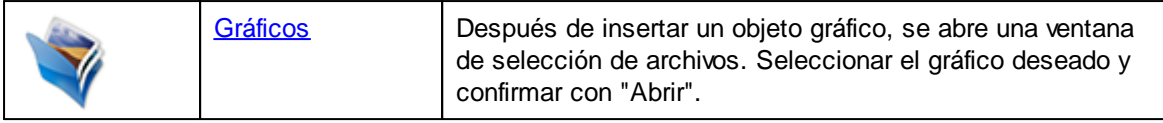

### <span id="page-33-0"></span>**5.3.4 Seguridad del dispositivo**

Seguridad del [dispositivo](#page-33-1)

[Desbloquear](#page-35-1) el dispositivo

Bloquear el [dispositivo](#page-35-2)

#### <span id="page-33-1"></span>**5.3.4.1 Seguridad del dispositivo**

La seguridad del dispositivo bloquea la impresión y protege los datos de impresión contra el mal uso.

La seguridad del dispositivo se puede ajustar en la barra del menú  $\overline{a}$  en la pestaña "Extras  $\rightarrow$ Seguridad del dispositivo" o en la barra de herramientas  $\left(\mathbf{b}\right)$  mediante los botones  $\mathbf{X}/\mathbf{B}/\mathbf{B}$ 

Se puede elegir entre **tres** funciones:

1. A La seguridad del dispositivo está desactivada.

2 La seguridad del dispositivo está activada.

Las imágenes de impresión **no** se pueden transferir e imprimir sin introducir la contraseña.

3 La seguridad del dispositivo está activada.

Las imágenes de impresión se pueden transferir e imprimir **sin** introducir la contraseña.

Establecer [contraseña](#page-34-0)

Desactivar protección con [contraseña](#page-34-1)

[Contraseña](#page-35-0) olvidada

#### <span id="page-34-0"></span>5.3.4.1.1 Establecer contraseña

"Establecer contraseña" activa la seguridad del dispositivo y protege los datos de impresión contra el mal uso.

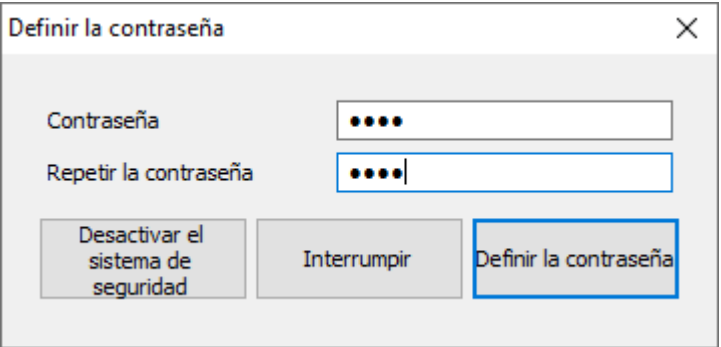

Para activar la **seguridad del dispositivo**, seleccionar en la barra del menú a la pestaña "Extras"

y "Seguridad del dispositivo → Establecer contraseña" o, en la barra de herramientas, hacer clic en  $\overline{b}$  el botón  $\overline{M}$ 

- Asigne una contraseña.
- Repita la contraseña.

La contraseña puede contener un máximo de 4 caracteres. Se pueden usar los siguientes caracteres: 0-9.

Para activar la seguridad del dispositivo, haga clic en el botón "Establecer contraseña".

En la barra de herramientas  $\mathbf 0$  cambia el símbolo de  $\mathbf A$  a  $\mathbf 0$  y en el visor de estado  $\mathbf 0$ aparece el símbolo **.** 

#### <span id="page-34-1"></span>5.3.4.1.2 Desactivar protección con contraseña

"Desactivar protección con contraseña" desactiva la seguridad del dispositivo.

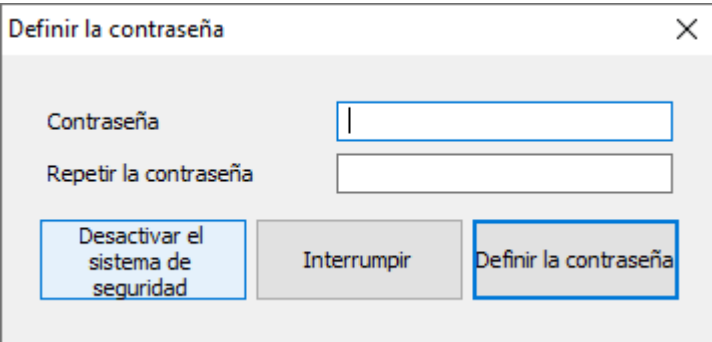

- Para desactivar la **seguridad del dispositivo,** seleccionar en la barra de menú la pestaña "Extras" y hacer clic en "Seguridad del dispositivo → Establecer contraseña".
- Hacer clic en "Desactivar protección con contraseña".

En la barra de herramientas  $\overline{b}$  cambia el símbolo de  $\overline{c}$  a  $\overline{X}$ .

#### <span id="page-35-0"></span>5.3.4.1.3 Contraseña olvidada

πI

Restablecer la contraseña restablece la *jetStamp* 1025 a los valores predeterminados de fábrica. Se eliminan todas las imágenes de impresión guardadas.

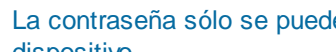

La contraseña sólo se puede restablecer cuando la *jetStamp* 1025 no tiene ningún fallo de dispositivo.

Si se olvidó la contraseña establecida, se puede restablecer de la siguiente manera:

Presione las dos teclas centrales del menú (véase capítulo 1.2 (D)) y el botón de disparo  $\mathbf 1$  al mismo tiempo durante unos 10 segundos. Cuando se ha restablecido la contraseña, suena una advertencia.

#### <span id="page-35-1"></span>**5.3.4.2 Desbloquear el dispositivo**

Las imágenes de impresión se pueden **transferir e imprimir sin** introducir la contraseña. i.

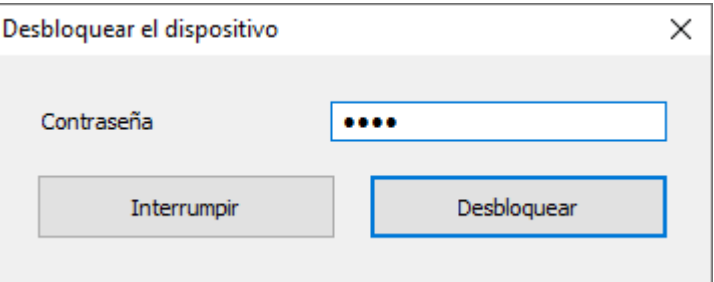

- **Para desbloquear el dispositivo, seleccionar en la barra del menú del pestaña "Extras" y** hacer clic en "Seguridad del dispositivo  $\rightarrow$  Desbloquear el dispositivo" o hacer clic en el botón H .
- Introducir la contraseña y hacer clic en "Desbloquear".

En el visor de estado  $\bigcirc$  y en la barra de herramientas  $\bigcirc$  el símbolo cambia de  $\bigcirc$  a  $\bigcirc$ .

#### <span id="page-35-2"></span>**5.3.4.3 Bloquear el dispositivo**

Las imágenes de impresión **no** se pueden transferir e imprimir sin introducir la contraseña.

Para volver a **bloquear** el dispositivo, seleccionar en la barra del menú **a** la pestaña "Extras" y

hacer clic en "Seguridad del dispositivo  $\rightarrow$  Bloquear el dispositivo". - O -
### REINER

**La aplicación de software PCset graphic 37**

Hacer clic en el botón **D** ▶

- O -

Apagar y volver a encender el dispositivo.

En el visor de estado  $\bigcirc$  y en la barra de herramientas  $\bigcirc$  el símbolo cambia de  $\bigcirc$  a  $\bigcirc$ .

### **5.3.5 Ajustes del dispositivo**

Los ajustes del dispositivo solo se pueden seleccionar cuando una jetStamp 1025 está  $\overline{\mathbf{H}}$ conectada al PC.

Hacer clic sobre el símbolo . Se abren los ajustes del dispositivo.

Ajustes de [impresión](#page-38-0)

**[Señales](#page-38-1)** 

ь

[Estación](#page-38-2) de sellado

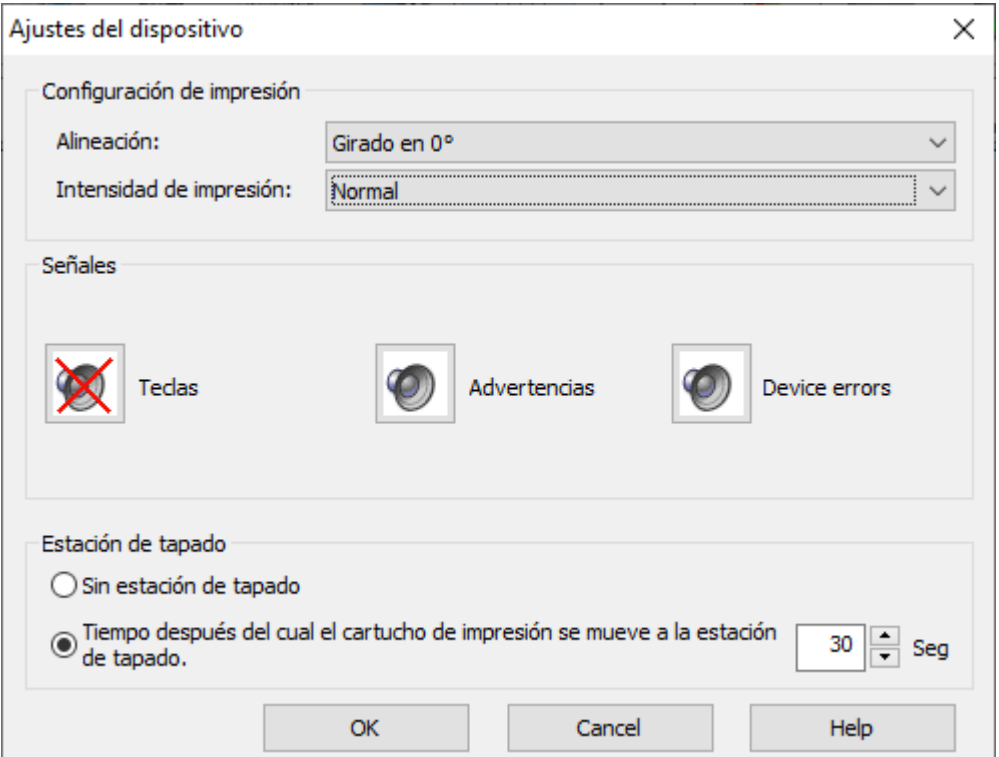

#### <span id="page-38-0"></span>**5.3.5.1 Ajustes de impresión**

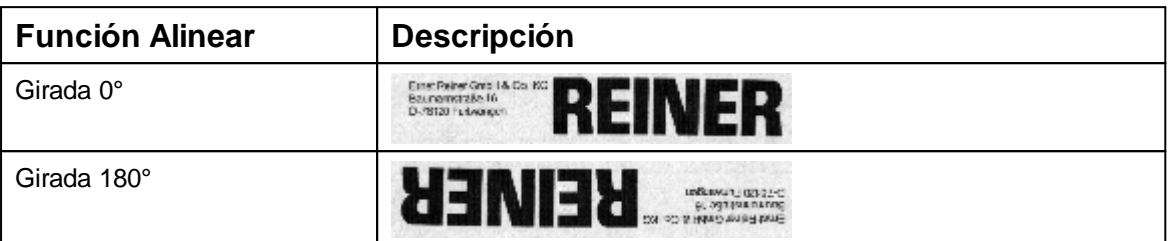

El giro de 180° no se muestra en el PCset.

El dispositivo tiene en cuenta el ajuste durante la impresión.

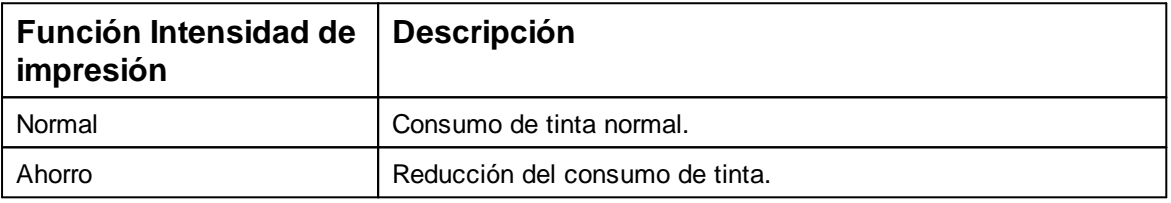

#### <span id="page-38-1"></span>**5.3.5.2 Señales**

Activar o desactivar las señales acústicas en diferentes eventos (ver "Señales [acústicas](#page-76-0)").

#### <span id="page-38-2"></span>**5.3.5.3 Estación de sellado**

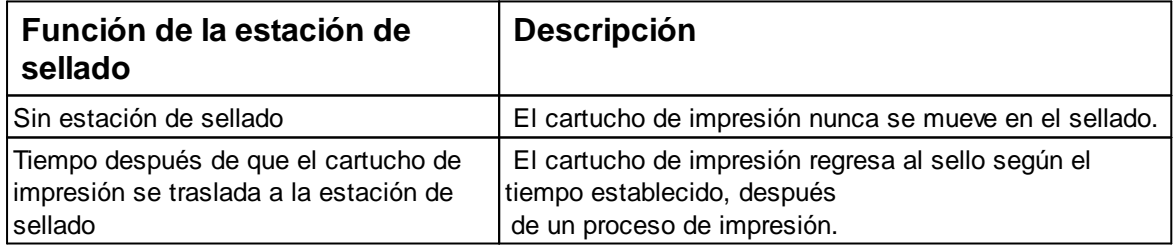

**REINER** 

#### **5.3.6 Indicaciones de estado**

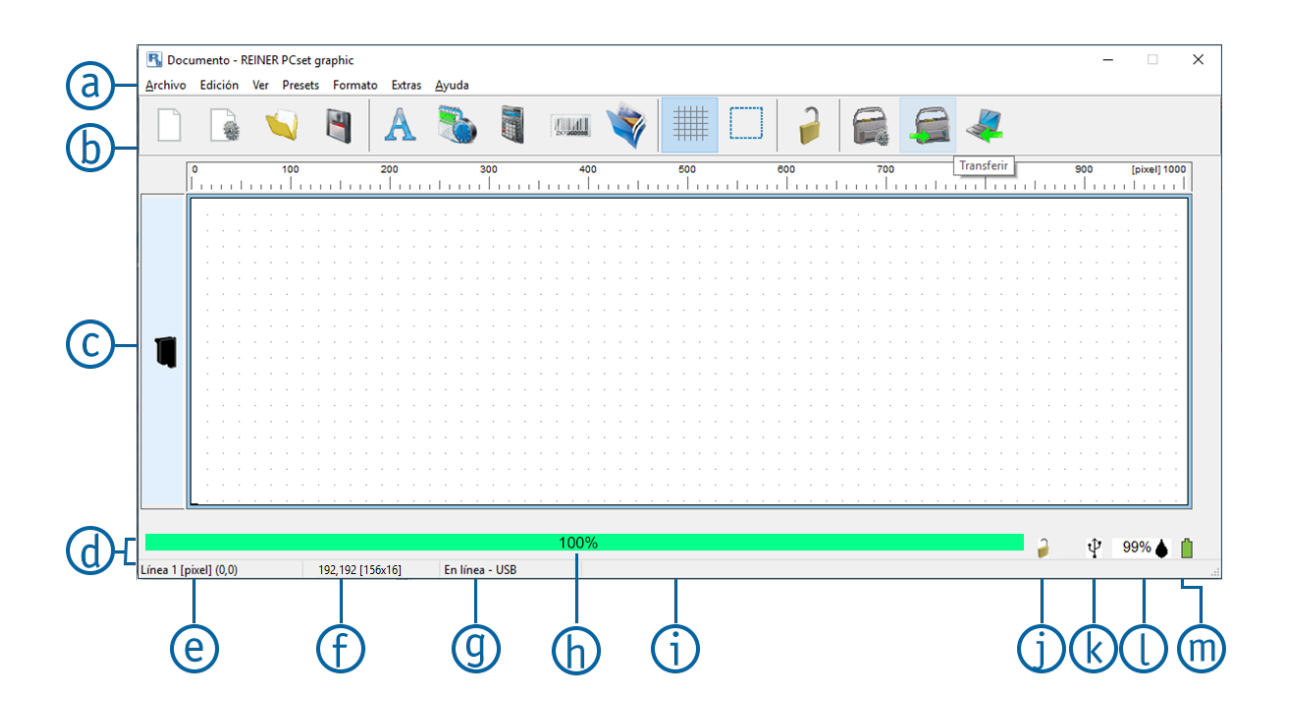

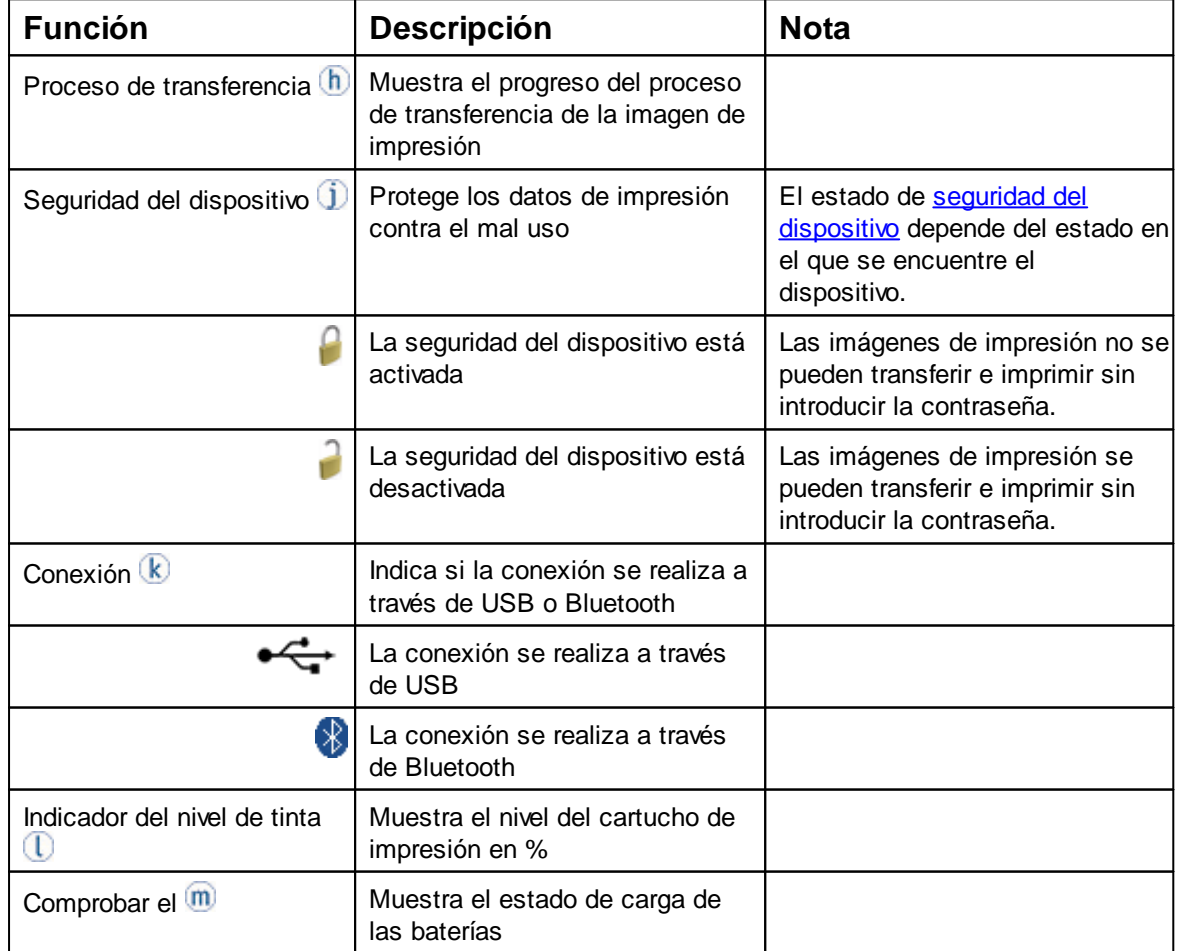

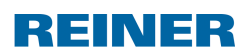

**La aplicación de software PCset graphic 41**

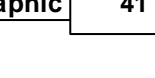

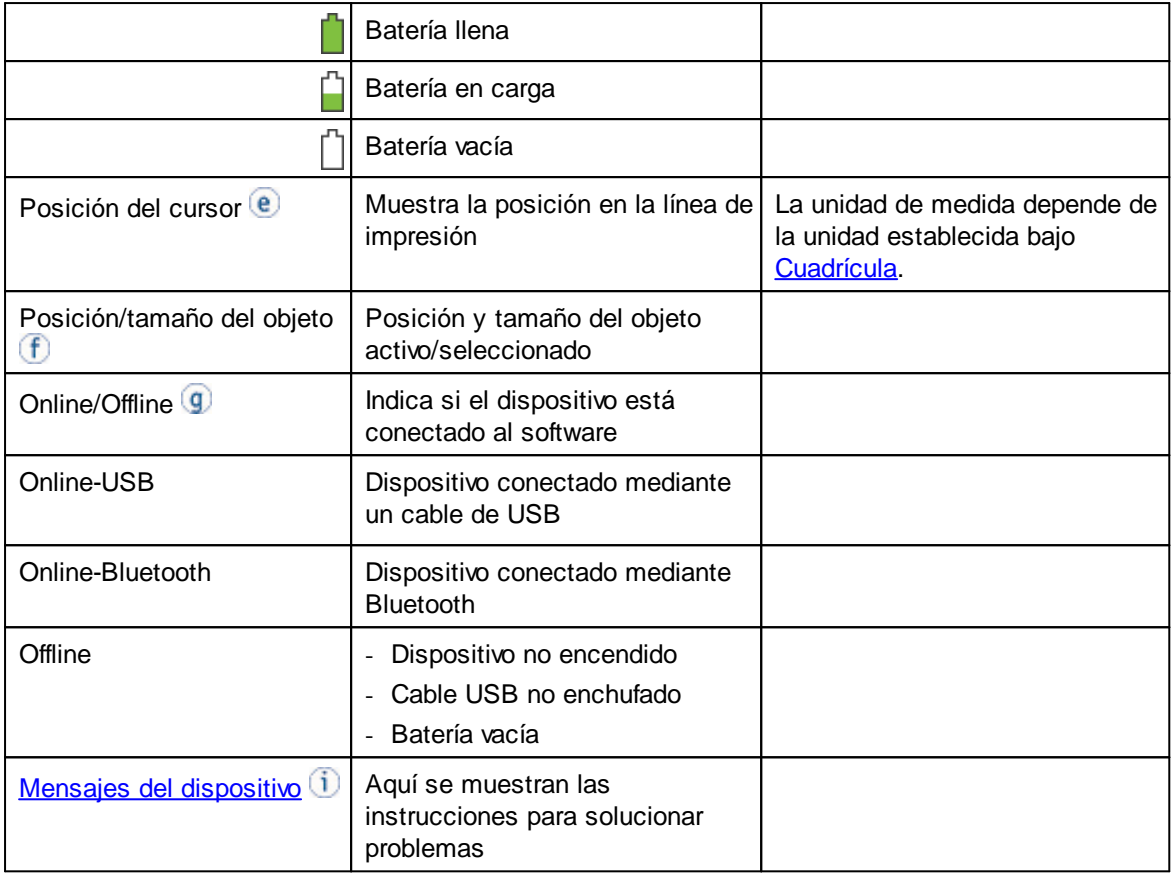

#### <span id="page-41-0"></span>**5.3.7 Mensajes del dispositivo**

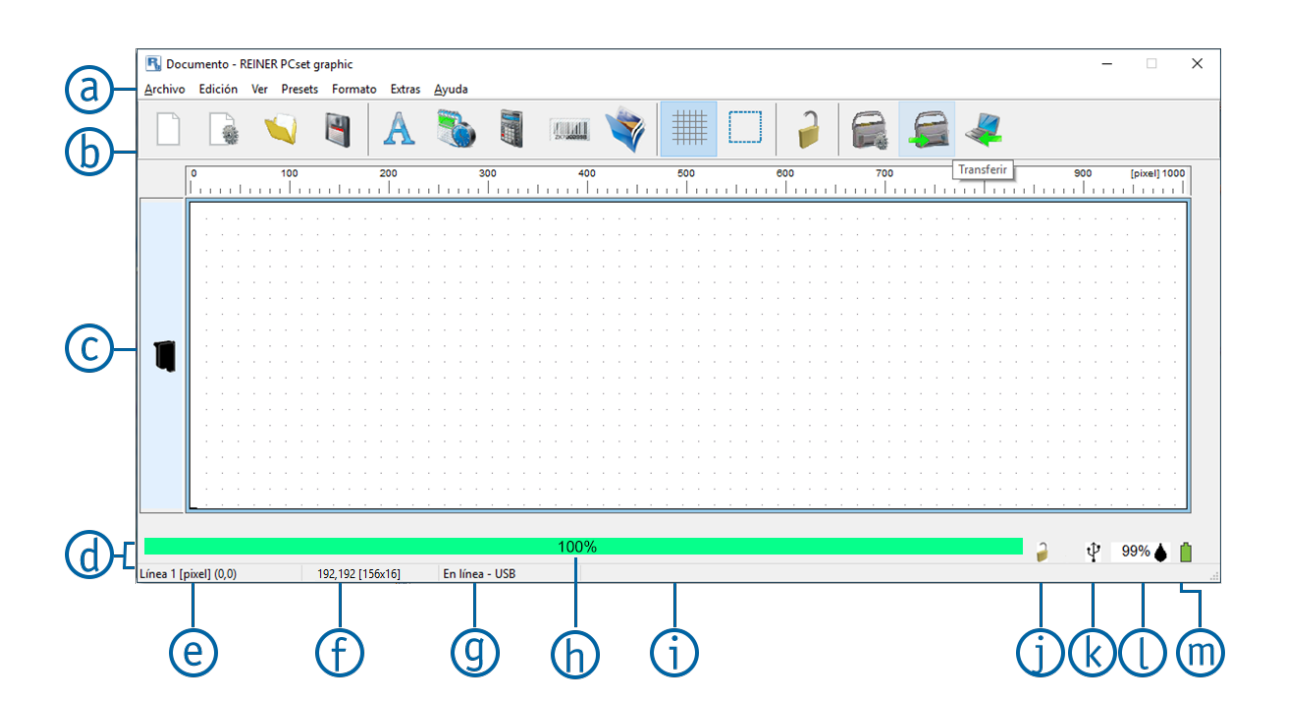

**Mensajes del dispositivo**  $\overline{h}$  en el visor de estado.

### **Avisos de advertencia generales**

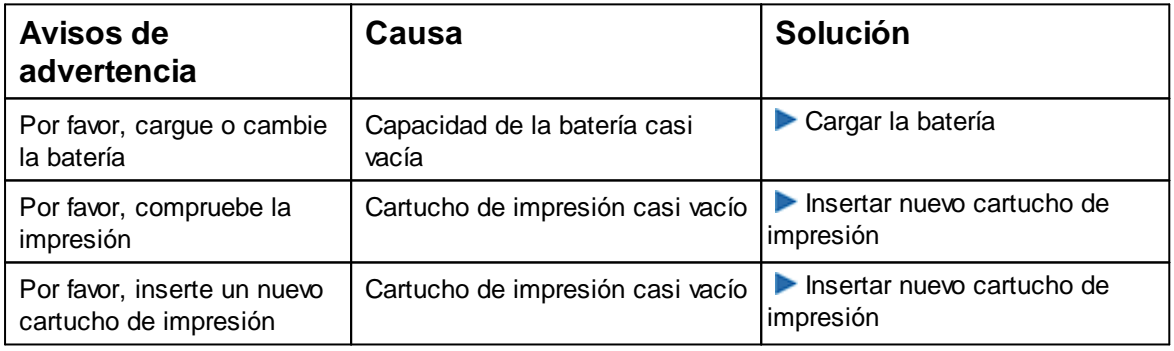

#### **Avisos de advertencia con los que ya no es posible imprimir**

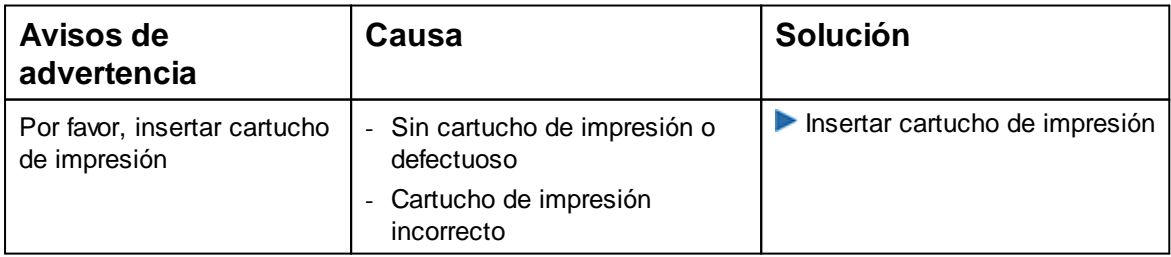

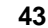

**REINER** 

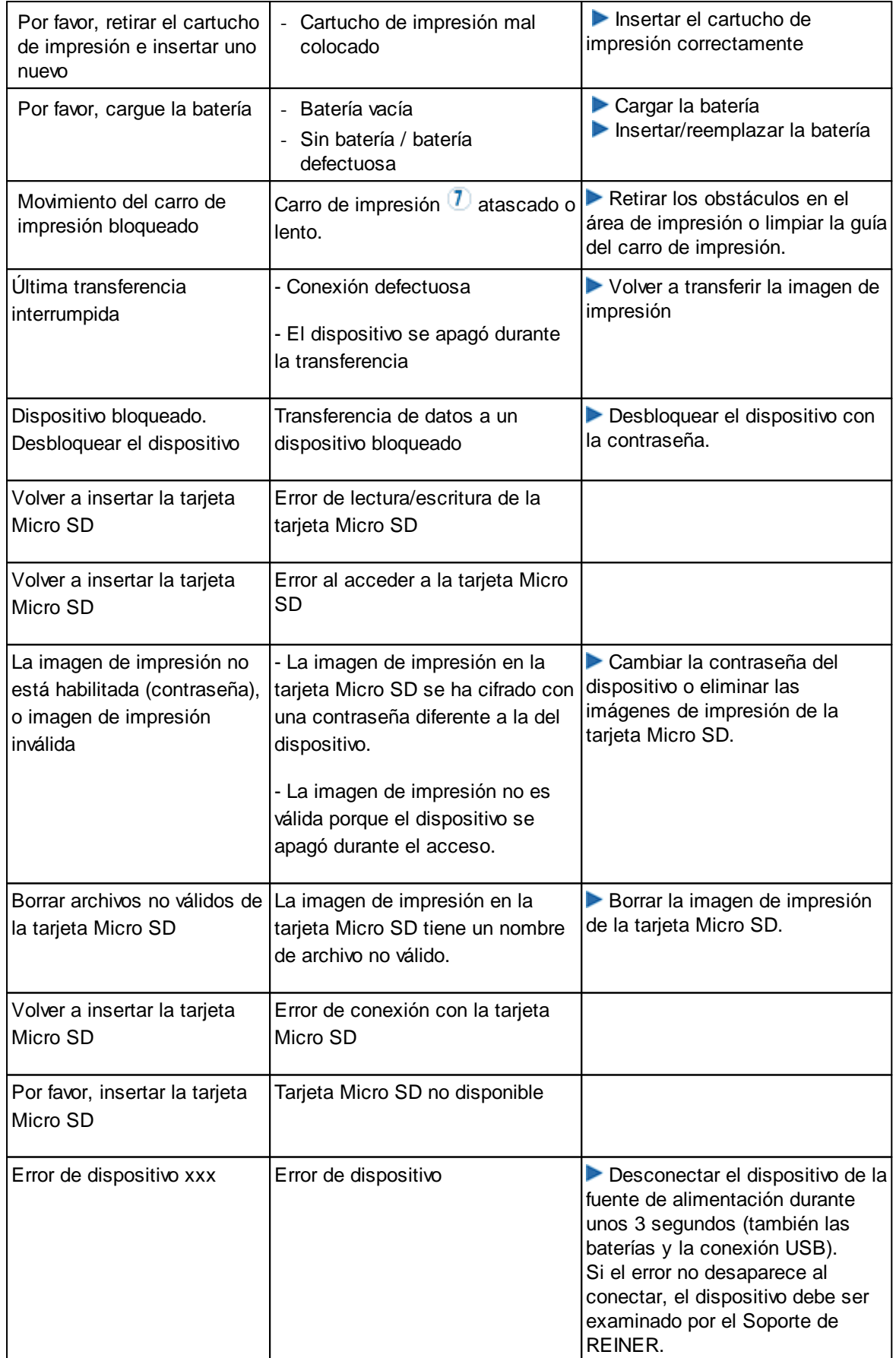

#### **Avisos de advertencia mostrados en un cuadro de mensaje**

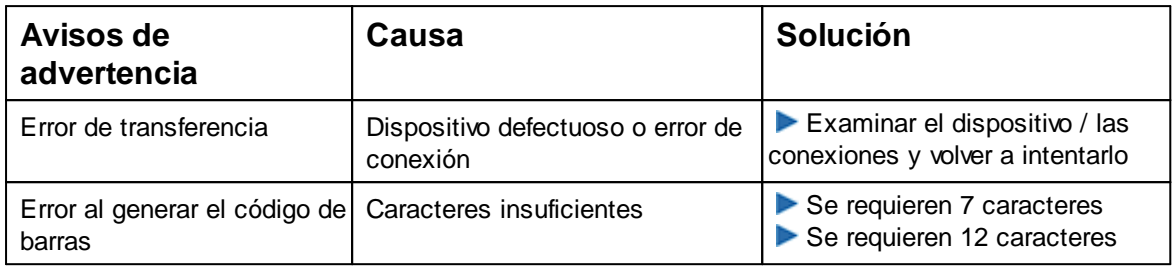

### **5.4 Activar vista previa de impresión en el Explorer de Windows**

Explorer de Windows proporciona la capacidad de previsualizar archivos. En las siguientes figuras puede ver cómo activar la vista previa:

Figura 1 Vista previa de impresión en el Explorer de Windows

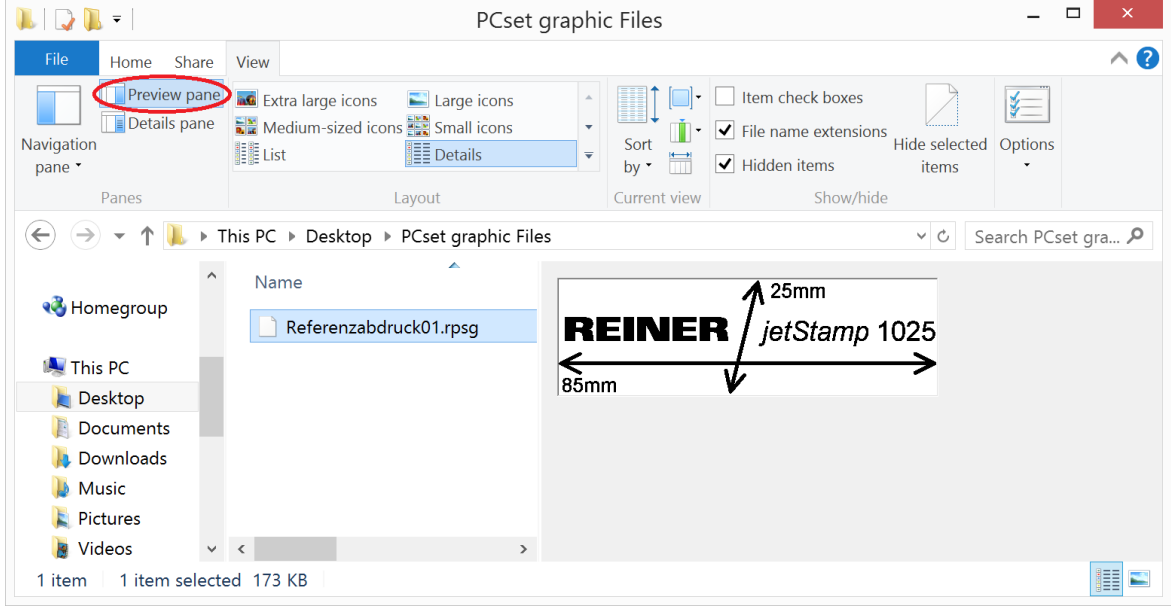

Figura 2 Vista previa de impresión en el Diálogo Abrir

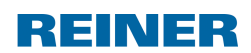

**La aplicación de software PCset graphic 45**

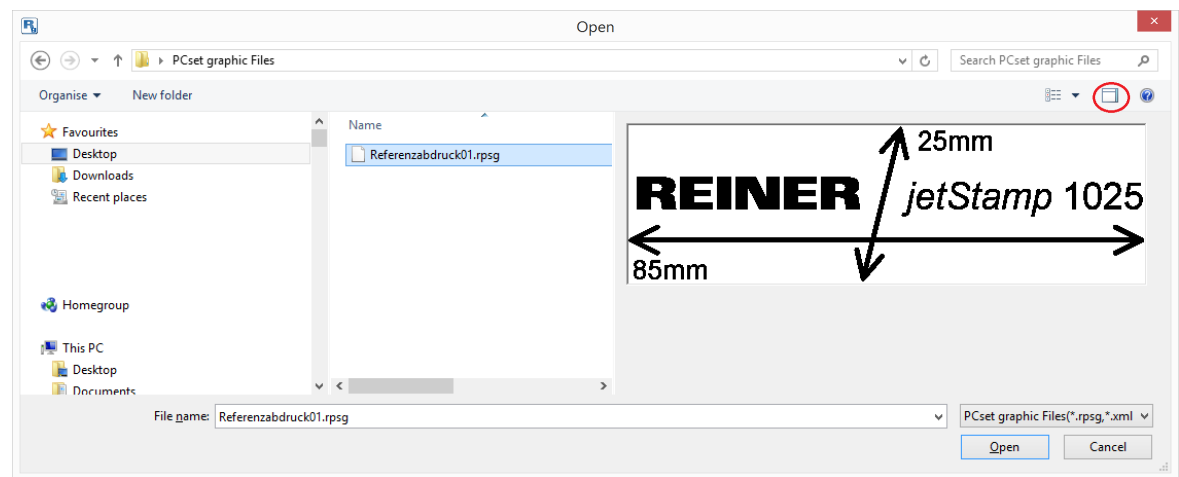

### **5.5 Establecer conexión Bluetooth**

Para establecer una conexión Bluetooth, debe activar Bluetooth en el dispositivo (véase "[Activar](#page-22-0) [Bluetooth](#page-22-0)").

- Abrir PCset graphic.
- En la barra de menú  $\boxed{a}$  seleccione la pestaña "Archivo" y pulsar "Buscar dispositivo" Bluetooth REINER".

Se inicia una búsqueda automática.

Todos los dispositivos encontrados, así como todos los dispositivos que ya se han conectado a PCset graphic, se muestran con el modelo y el número de serie.

Si no se encuentra la *jetStamp* 1025, se puede iniciar una nueva búsqueda con el botón "Volver a buscar".

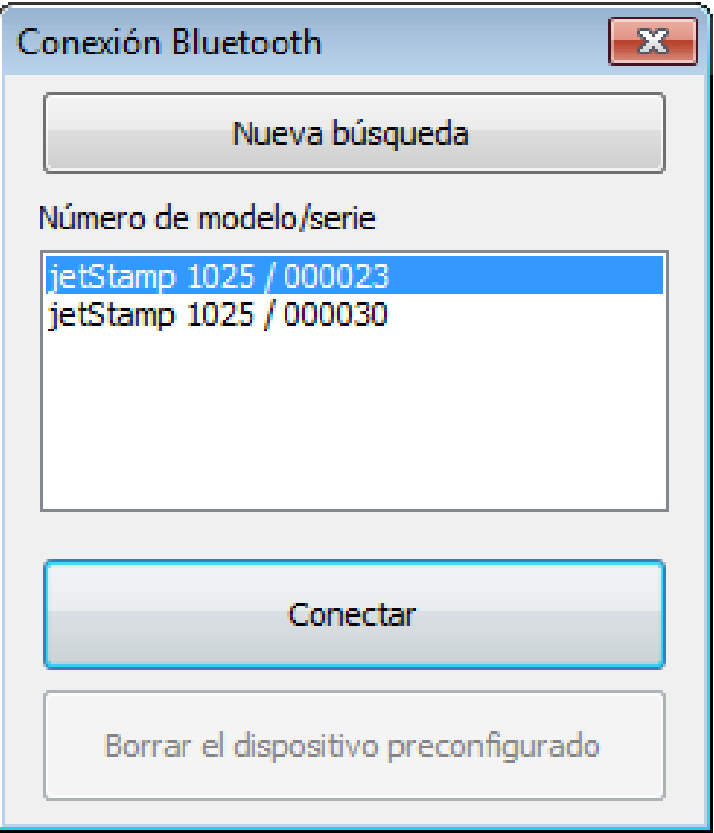

Para establecer la conexión Bluetooth, seleccione el dispositivo en la lista y haga clic en "Conectar".

En la barra de estado de Windows se abre un menú emergente "Conexión a través de un dispositivo Bluetooth".

Poco después, la jetStamp 1025 se conecta a PCset graphic.

El dispositivo conectado se guarda como una conexión permanente, por lo que PCset graphic i. siempre se conecta a este dispositivo cuando esté disponible.

Para cancelar la conexión permanente, haga clic en el botón "Borrar dispositivo predeterminado" en el cuadro de diálogo de Bluetooth, o conéctese a otro dispositivo.

### **5.6 Ejemplo de flujo de trabajo: Generar imagen de impresión**

Al cargar sus propias imágenes de impresión, se desplazan las imágenes de impresión Ŧ. almacenadas en el dispositivo. Las imágenes de impresión preinstaladas de fábrica se pueden cargar previamente en el software y guardarlas como archivo RPSG ("[Comandos](#page-30-0) del menú").

[Configurar](#page-46-0) imagen de impresión

Transferir la imagen de [impresión](#page-46-1) a la jetStamp 1025

Imprimir imagen de [impresión](#page-48-0)

Número de [impresiones](#page-48-1)

#### <span id="page-46-0"></span>**5.6.1 Configurar imagen de impresión**

#### **Insertar texto y fecha/hora**

- Para crear un objeto de texto, arrastre con el botón izquierdo del ratón el **símbolo de texto** ъ a la
	- Línea 1 (imagen de impresión 1) y suéltelo en la posición deseada.
- Escribir el texto deseado en el campo de texto.
- Para colocar el objeto de texto, haga doble clic en el campo de texto.
- Para crear un objeto de fecha/hora, arrastre con el botón izquierdo del ratón el

**símbolo de fecha/hora** a la línea 1 (imagen de impresión 1).

Soltarlo en la posición deseada.

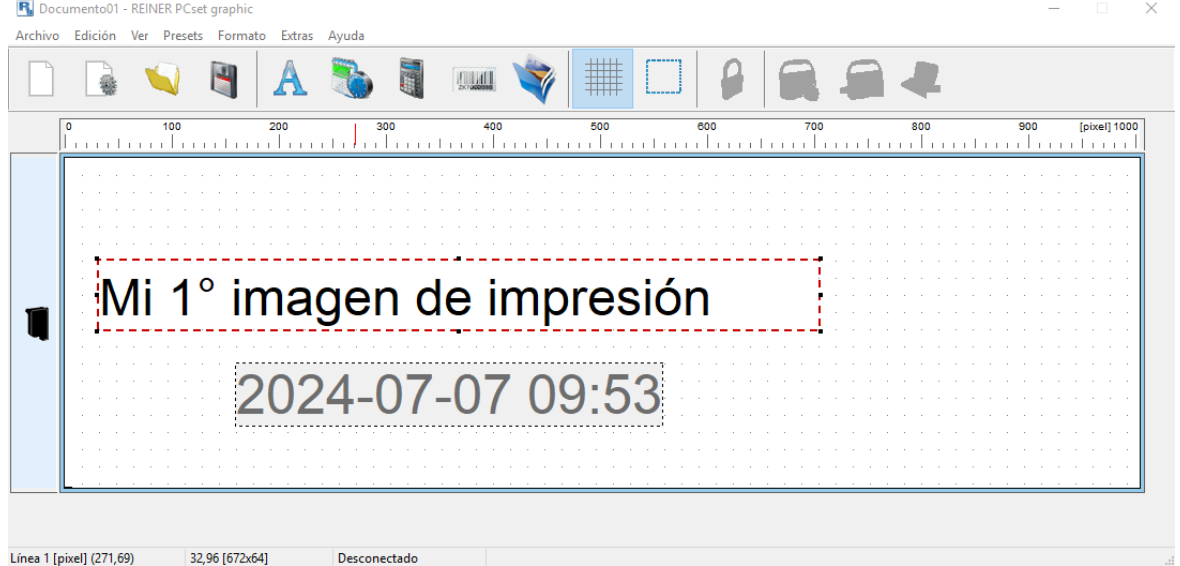

#### <span id="page-46-1"></span>**5.6.2 Transferir la imagen de impresión a la jetStamp 1025**

Hacer clic sobre el **símbolo de transferencia** .

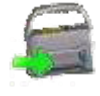

Si la transferencia es exitosa, aparecerá el siguiente mensaje después de unos segundos:

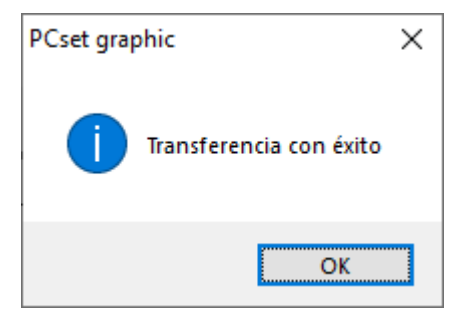

Confirmar el mensaje con **OK**. La imagen de impresión se ha guardado en la *jetStamp* 1025 y se puede imprimir.

#### **5.6.2.1 Sustituir imagen de impresión**

b

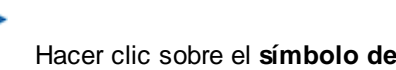

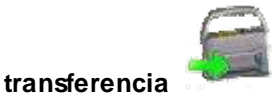

Si ya existe un archivo con el mismo nombre de archivo en el dispositivo, aparece el siguiente cuadro de diálogo:

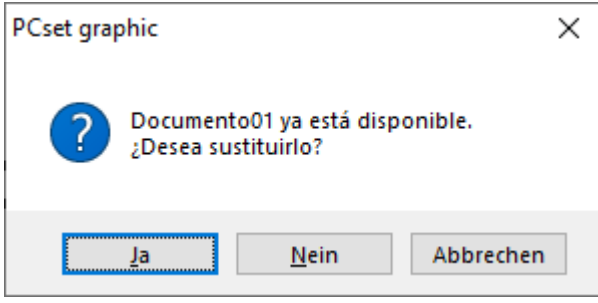

Confirmar el cuadro de diálogo con **Sí** para sustituir la imagen de impresión en el dispositivo. Confirmar el cuadro de diálogo con **No** para no sustituir la imagen de impresión en el dispositivo. En su lugar, se crea una nueva imagen de impresión.

Si la transferencia es exitosa, aparecerá el siguiente mensaje después de unos segundos.

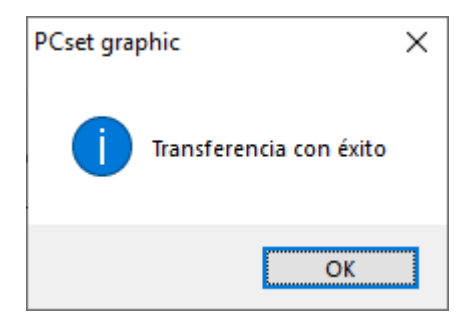

**La aplicación de software PCset graphic 49**

Confirmar el mensaje con **OK**. La imagen de impresión se ha guardado en la *jetStamp* 1025 y se puede imprimir.

### <span id="page-48-0"></span>**5.6.3 Imprimir imagen de impresión**

#### **A ADVERTENTIA**

Posibilidad de ceguera por contacto de la tinta con los ojos.

### **Imprimir imagen de impresión Fig.**

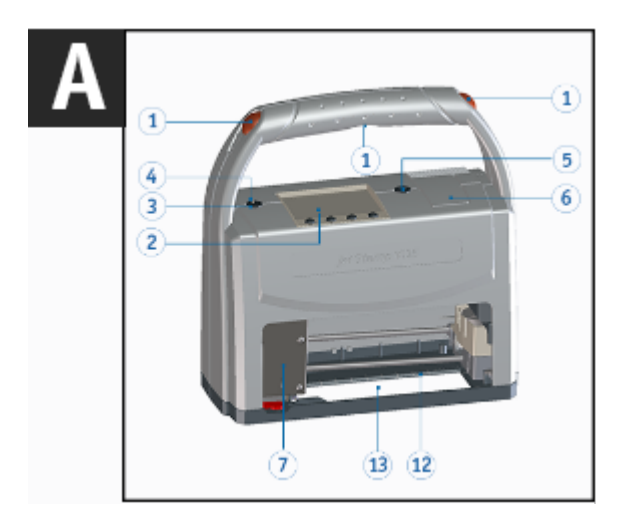

- Encender el dispositivo mediante la tecla de ENCENDIDO / APAGADO 3.
- La LED de estado  $\bigoplus$  se ilumina de color verde.
- Colocar el dispositivo sobre una superficie presionable.
- **Presionar cualquier tecla de disparo**  $\mathbf{1}$ . Se imprime la imagen de impresión que se muestra en la pantalla.

### <span id="page-48-1"></span>**5.6.4 Número de impresiones**

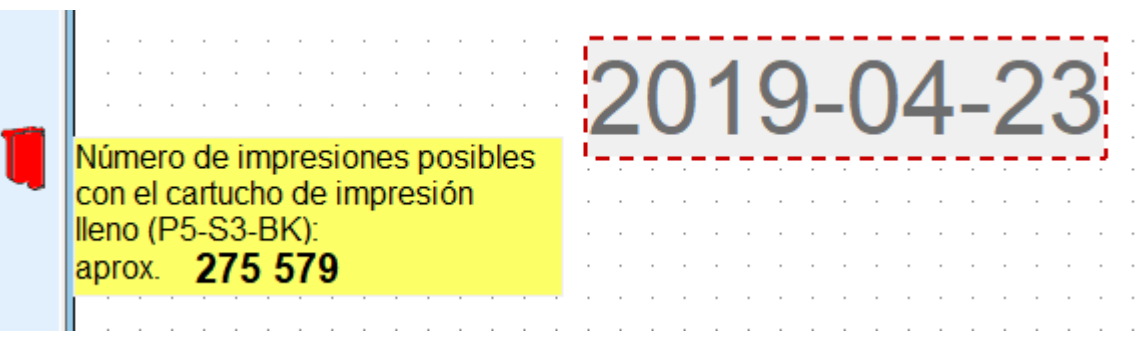

EINER

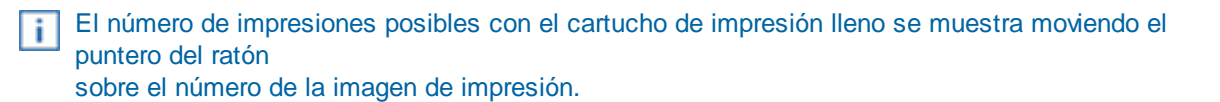

### **5.7 Ajustes objetos**

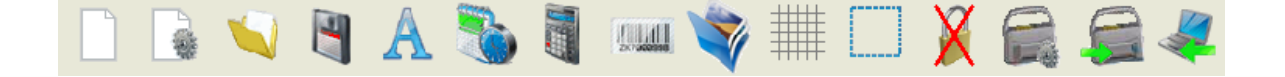

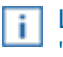

Los ajustes de los objetos de pueden hacer también el la barra de menú a en la pestaña "Ajustes por defecto" o en el menú de contexto.

El objeto activo se enmarca en rojo dentro del margen de impresión. ١i

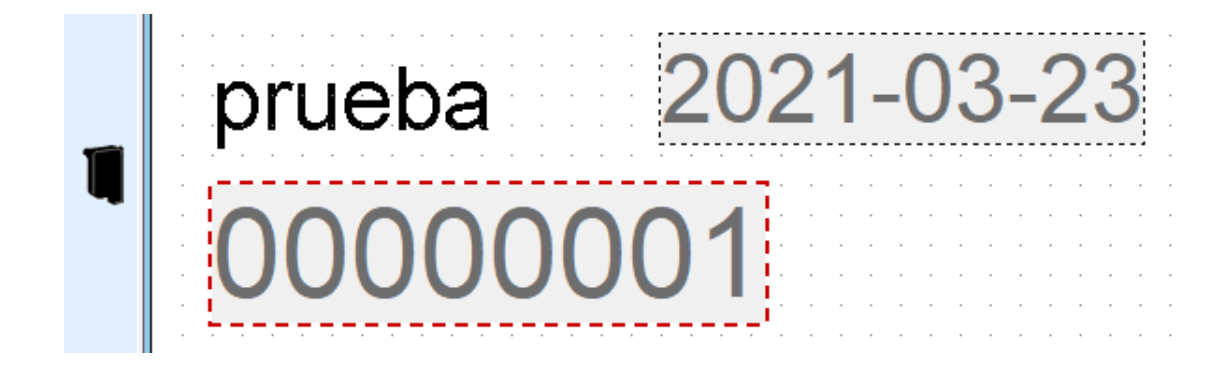

#### **[Texto](#page-49-0)**

[Fecha/Hora](#page-52-0)

**[Numerador](#page-56-0)** 

[Código](#page-59-0) de barras

**[Gráficos](#page-64-0)** 

#### <span id="page-49-0"></span>**5.7.1 Texto**

Crea campo de texto. El objeto se puede posicionar con precisión mediante la cuadrícula.

Cuando se activa la cuadrícula, se ajusta el tamaño de la fuente. Ш Ejemplo: Si se establece una cuadrícula de 40 píxeles, el objeto de texto tiene la altura de 40 píxeles.

[Ajustes](#page-50-0) por defecto

Menú de [contexto](#page-51-0) Objeto de Texto

[Generar](#page-52-1) gráfico

#### <span id="page-50-0"></span>**5.7.1.1 Ajustes por defecto**

Los ajustes por defecto modificados afectan a todos los futuros objetos de Texto.

En la barra de menú,  $\overline{a}$  seleccione la pestaña "Ajustes por defecto" y haga clic en "Texto". Se abre la ventana de configuración de texto.

La ventada de configuración de "Texto" se divide en cuatro áreas:

- Fuente
- Estilo de fuente
- Tamaño de fuente
- Script

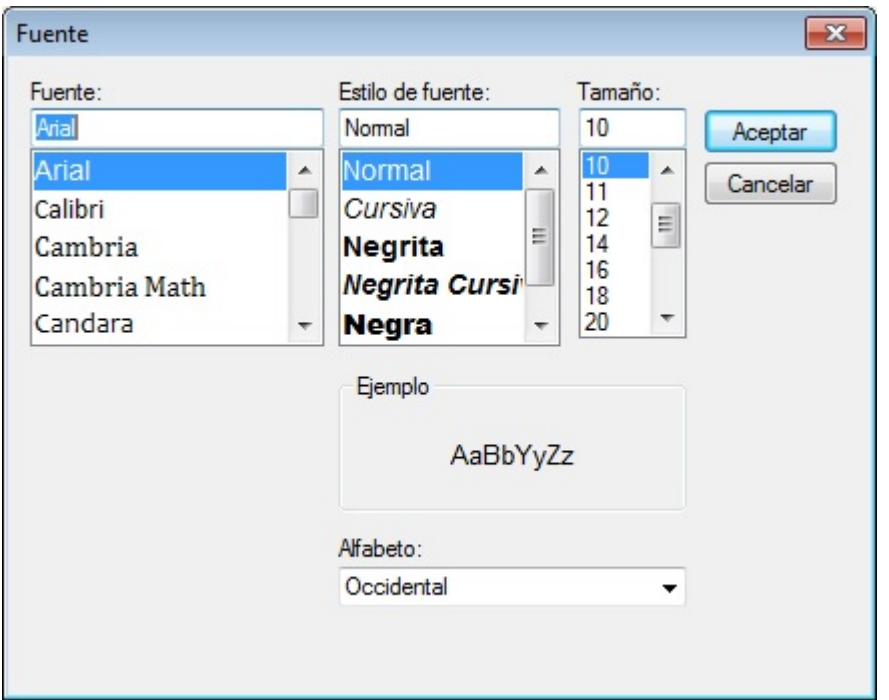

#### **Ajustes de formato de texto**

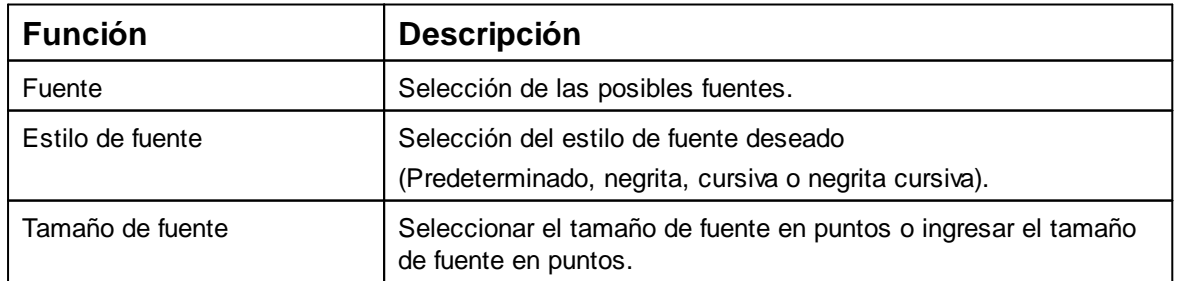

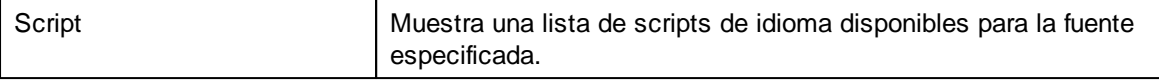

#### <span id="page-51-0"></span>**5.7.1.2 Menú de contexto Objeto de Texto**

Si se inserta un objeto de texto (ver "[Objetos"](#page-32-0)), la configuración corresponde a los ajustes por defecto

(véase "[Ajustes](#page-50-0) por defecto"). Con el menú de contexto se puede cambiar cada objeto de Texto individualmente.

Para abrir el menú de contexto, hacer clic con el botón derecho del ratón sobre el objeto de Texto deseado.

El menú de contexto se abre como se indica en la siguiente figura:

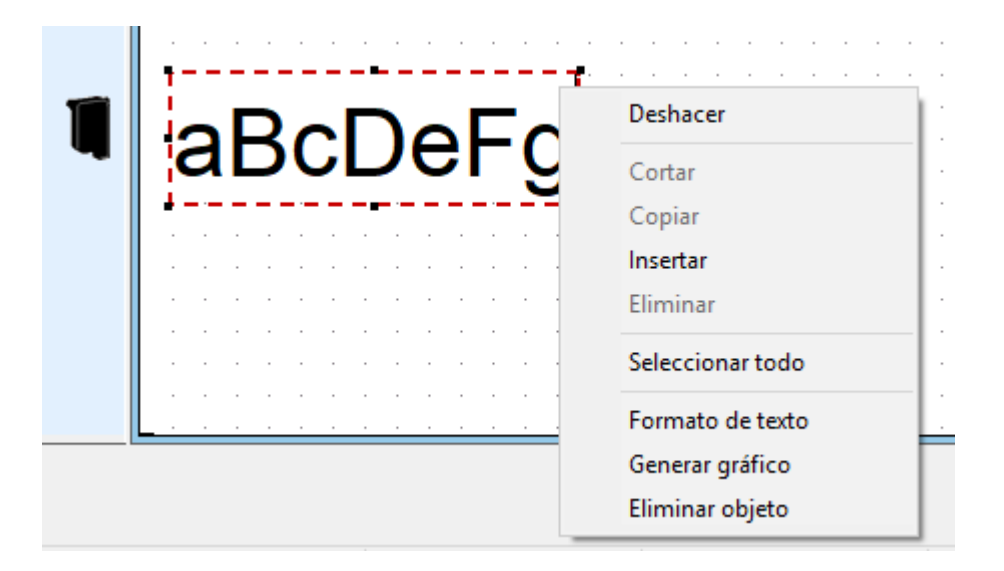

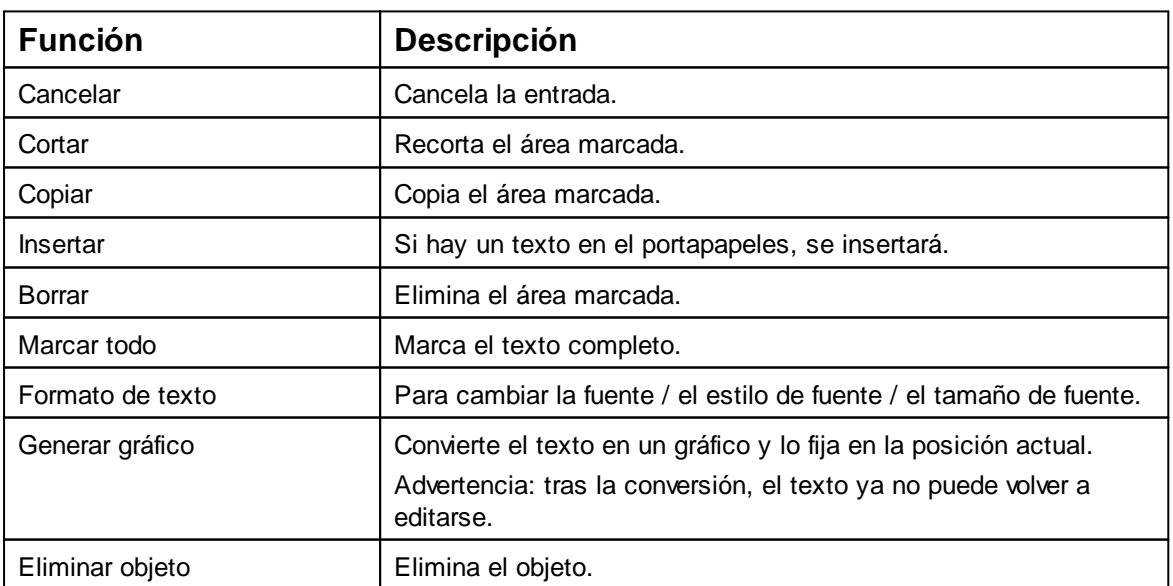

**Presionando Ctrl + Enter salta a la siguiente línea.** Enter o doble clic fija el objeto y ya no se puede editar.

#### **Objeto inactivo**

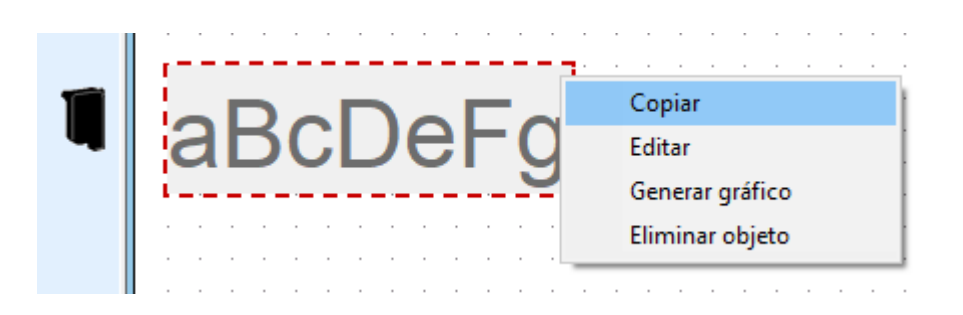

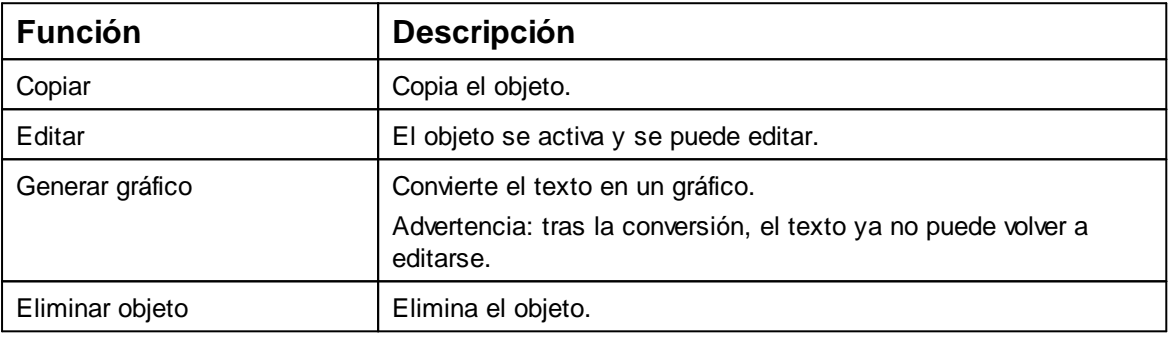

#### <span id="page-52-1"></span>**5.7.1.3 Generar gráfico**

Los objetos de texto y de código de barras se pueden convertir en gráficos. Los gráficos son i. fijos y ya no se pueden mover. La edición limitada es posible mediante la función adicional "Selección".

- Haga clic en el objeto con el botón derecho del ratón.
- Seleccionar "Generar gráfico". El objeto se ha transformado en un gráfico.

#### <span id="page-52-0"></span>**5.7.2 Fecha/Hora**

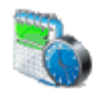

Fuente, estilo de fuente, tamaño de la fuente y formato se pueden ajustar. El formato de los objectos fecha/hora se puede ajustar por defecto. Además, para cada objeto de Fecha/Hora se pueden hacer ajustes diferentes ("[Menú](#page-56-1) de contexto objecto [Fecha/Hora"](#page-56-1)).

i. Se pueden colocar un máximo de cinco objectos Fecha/Hora.

[Ajustes](#page-53-0) por defecto

Menú de contexto objeto [Fecha/Hora](#page-56-1)

NER

61

#### **54 PCset graphic Hilfe jetStamp 1025**

#### <span id="page-53-0"></span>**5.7.2.1 Ajustes por defecto**

Los ajustes por defecto modificados afectan a todos los futuros objetos de Fecha/Hora.

En la barra de menú, a seleccionar la pestaña "Ajustes por defecto" y hacer clic en ь "Fecha/Hora".

Se abre la ventana de configuración de la fecha y de la hora.

La ventana de "Fecha y Hora" se divide en dos áreas:

- Formato de fecha y hora
- Fuente

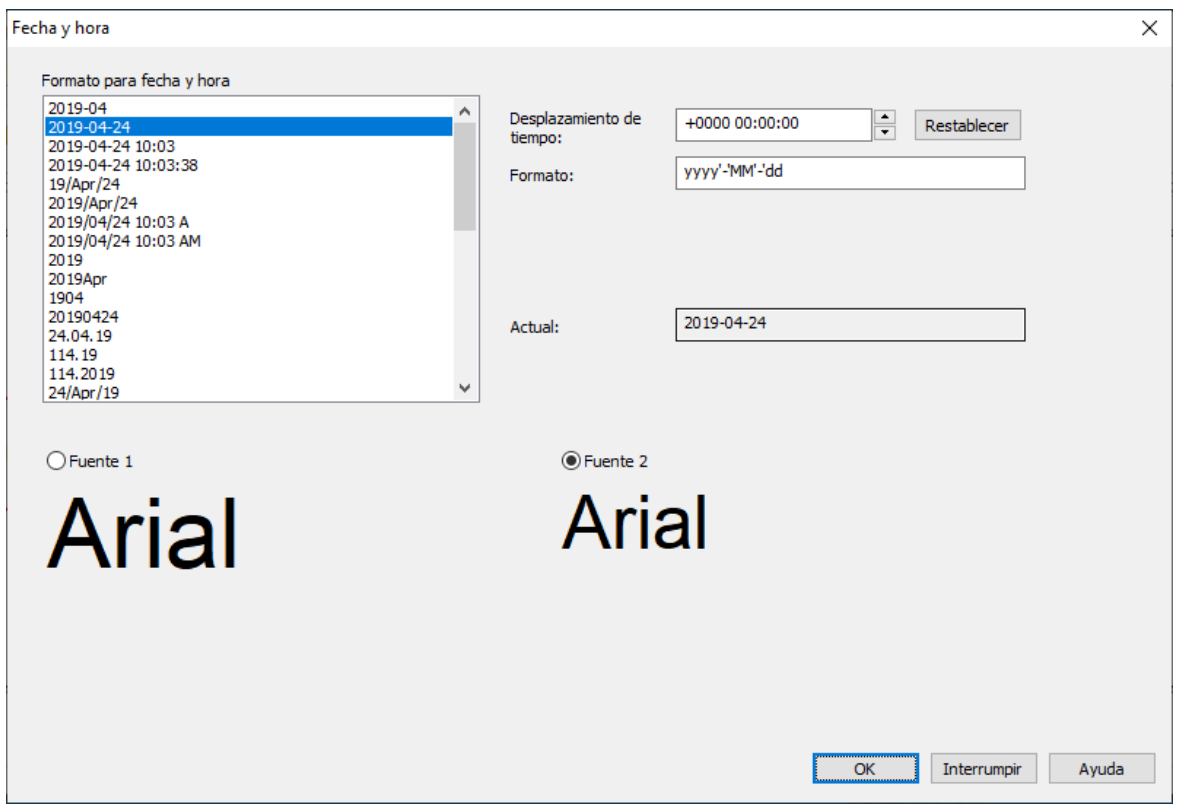

#### [Pestaña](#page-54-0) de fecha y hora

**[Fuente](#page-55-0)** 

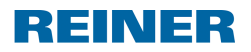

#### <span id="page-54-0"></span>5.7.2.1.1 Pestaña de fecha y hora

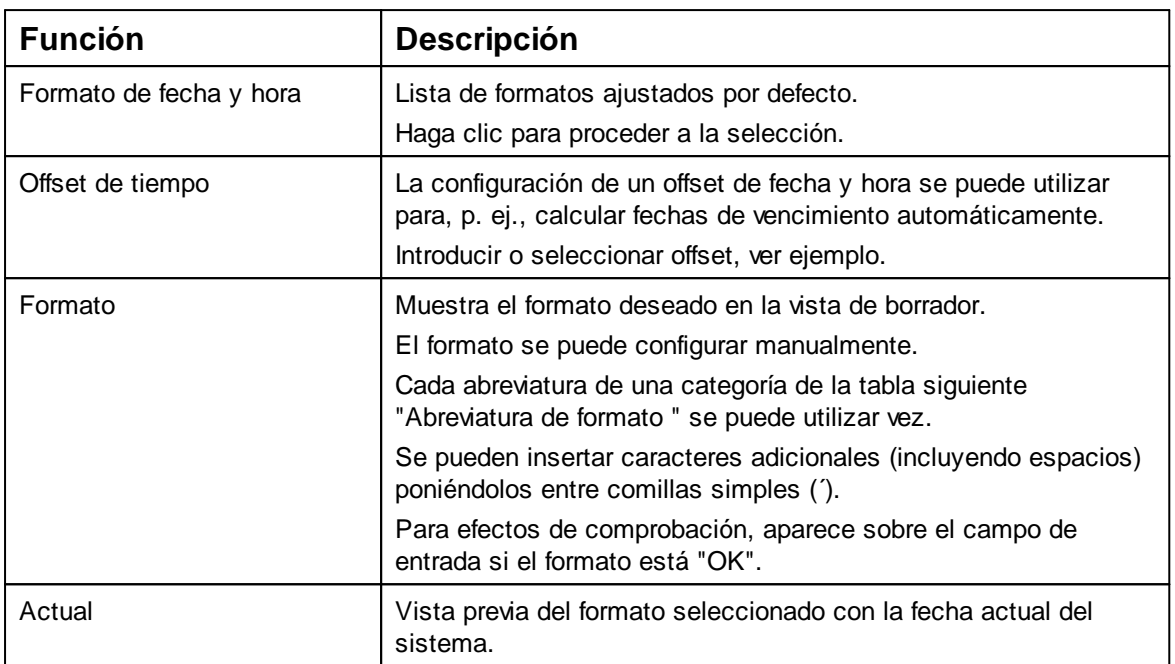

## **Ejemplo de offset de tiempo:**

#### Offset inactivo:

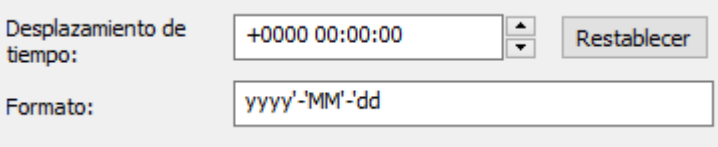

Ejemplo: para la fecha de caducidad de 1 año, introducir +0365

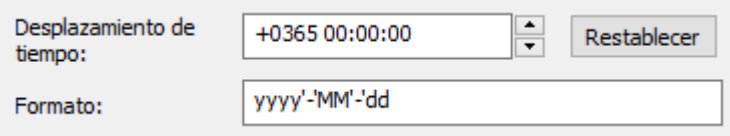

Los valores ajustados se añaden a la fecha actual del sistema. El resultado aparece bajo la función Actual.

#### **Abreviatura del formato**

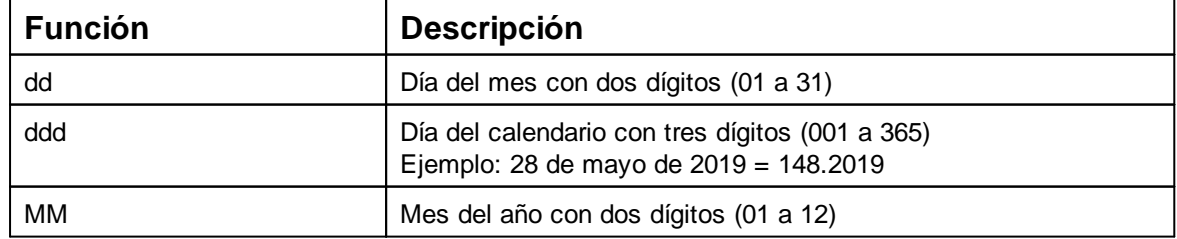

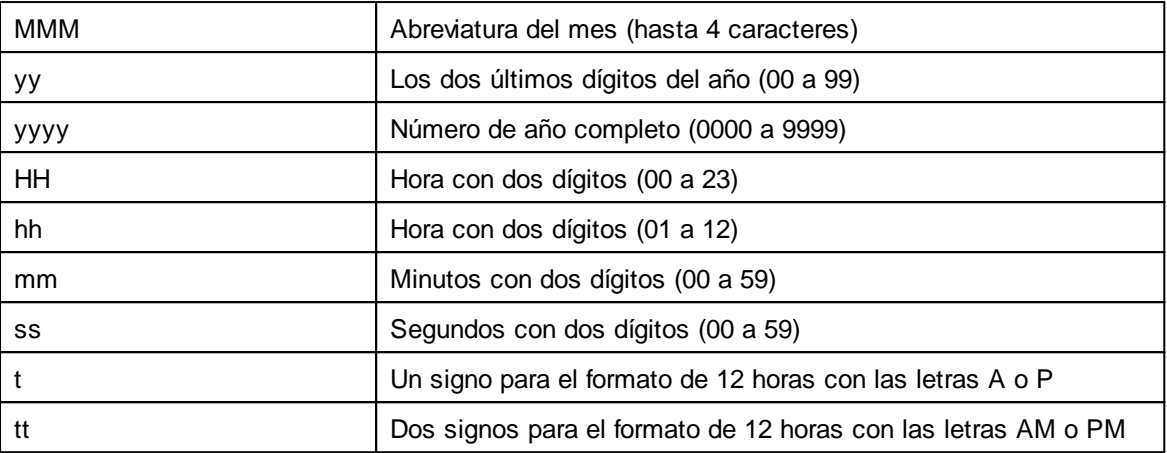

#### <span id="page-55-0"></span>5.7.2.1.2 Fuente

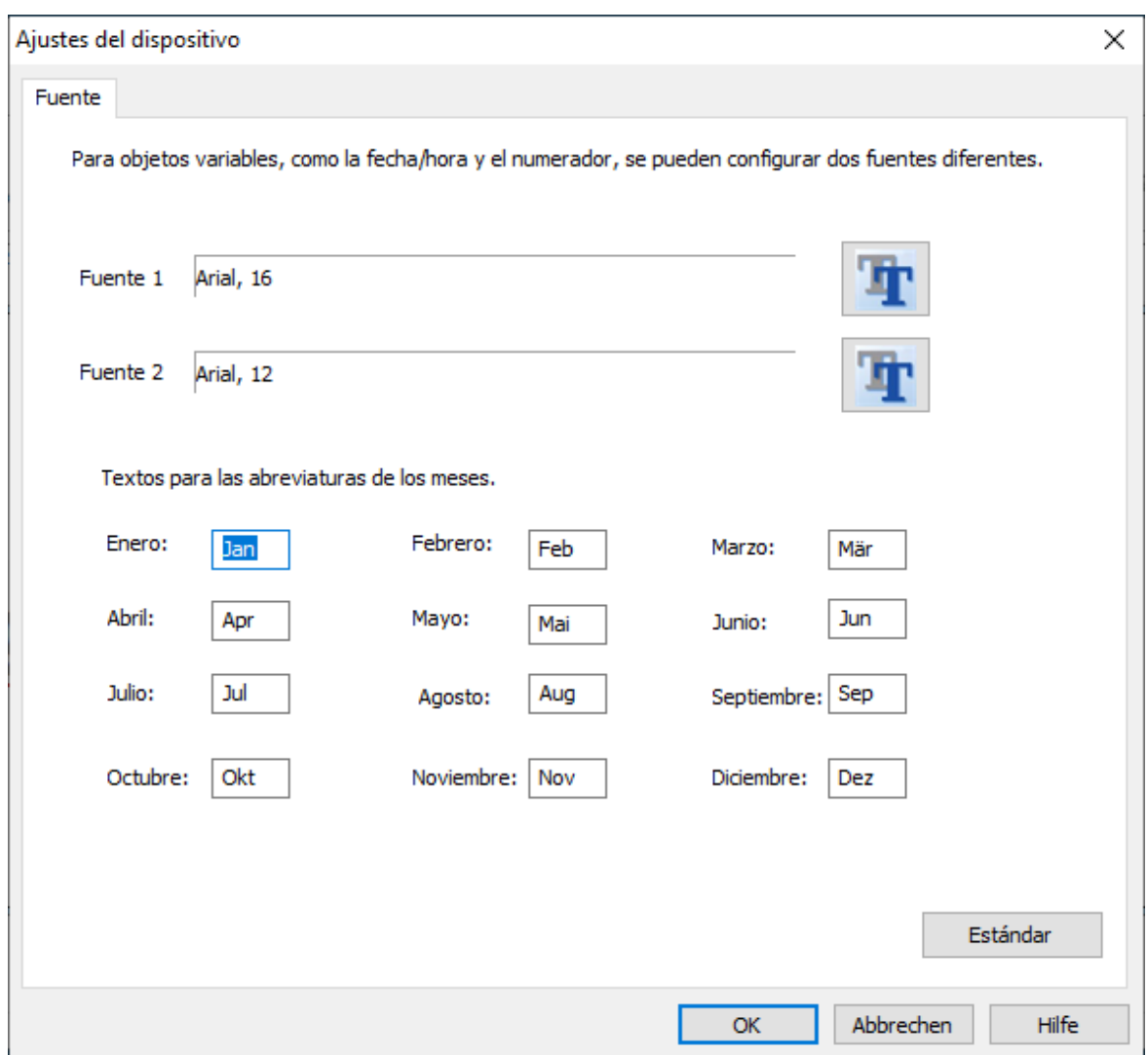

Se puede elegir entre "Fuente 1" y "Fuente 2".

"Fuente 1" y "Fuente 2" son configurables en la barra de herramientas  $\overline{\mathbf{b}}$  mediante el botón  $\overline{\mathbf{b}}$ .

#### <span id="page-56-1"></span>**5.7.2.2 Menú de contexto objeto Fecha/Hora**

Si se inserta un objeto fecha/hora "[Objetos"](#page-32-0)), la configuración se corresponde a los ajustes por defecto ("[Ajustes](#page-53-0) por defecto"). Con el menú de contexto se puede cambiar cada objeto Fecha/Hora individualmente.

Para abrir el menú de contexto hacer clic con el botón derecho del ratón sobre el objecto de fecha/hora deseado.

El menú de contexto se abre como se indica en la siguiente figura:

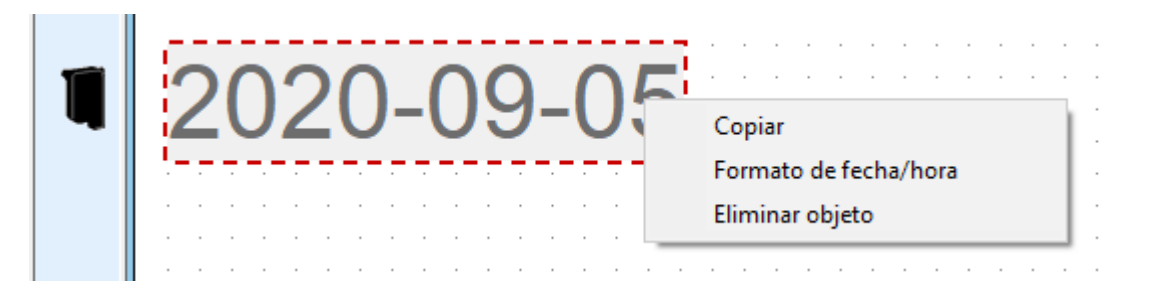

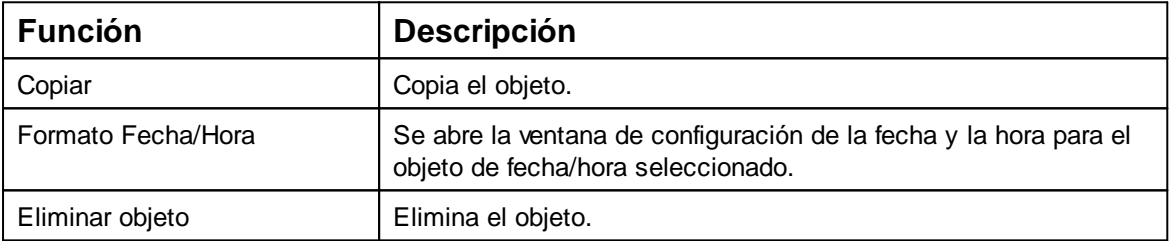

#### <span id="page-56-0"></span>**5.7.3 Numerador**

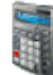

El numerador se utiliza para la numeración secuencial.

El valor inicial, las repeticiones, el paso y la dirección del paso, así como la fuente, el estilo de la fuente y el tamaño de la fuente se pueden ajustar. El formato de los numeradores se puede ajustar de una manera global.

Además, para cada objeto de numerador se pueden hacer ajustes diferentes ("[Menú](#page-58-0) de contexto objecto de [numerador"](#page-58-0)).

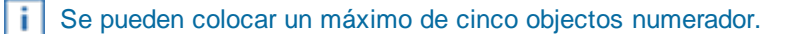

El estado de numerador de un numerador se incrementa **después de** cada impresión de î. acuerdo con el incremento establecido, la repetición y la dirección de conteo.

Observe: Con la siguiente configuración pueden surgir imágenes de impresión sin sentido: - Secuencia de impresión "Imprimir líneas en secuencias"

- Numeradores entrelazados, cada uno con diferentes repeticiones

[Ajustes](#page-57-0) por defecto

Menú de contexto objeto [numerador](#page-58-0)

NIER

#### <span id="page-57-0"></span>**5.7.3.1 Ajustes por defecto**

Los ajustes por defecto modificados afectan a todos los futuros objetos de numerador.

En la barra de menú, a seleccione la pestaña "Ajustes por defecto" y haga clic en "Numerador".

Se abre la ventana de configuración de los numeradores.

La ventada de configuración de los numeradores se divide en tres áreas:

- Área de numeradores
- Círculo de números
- Fuente

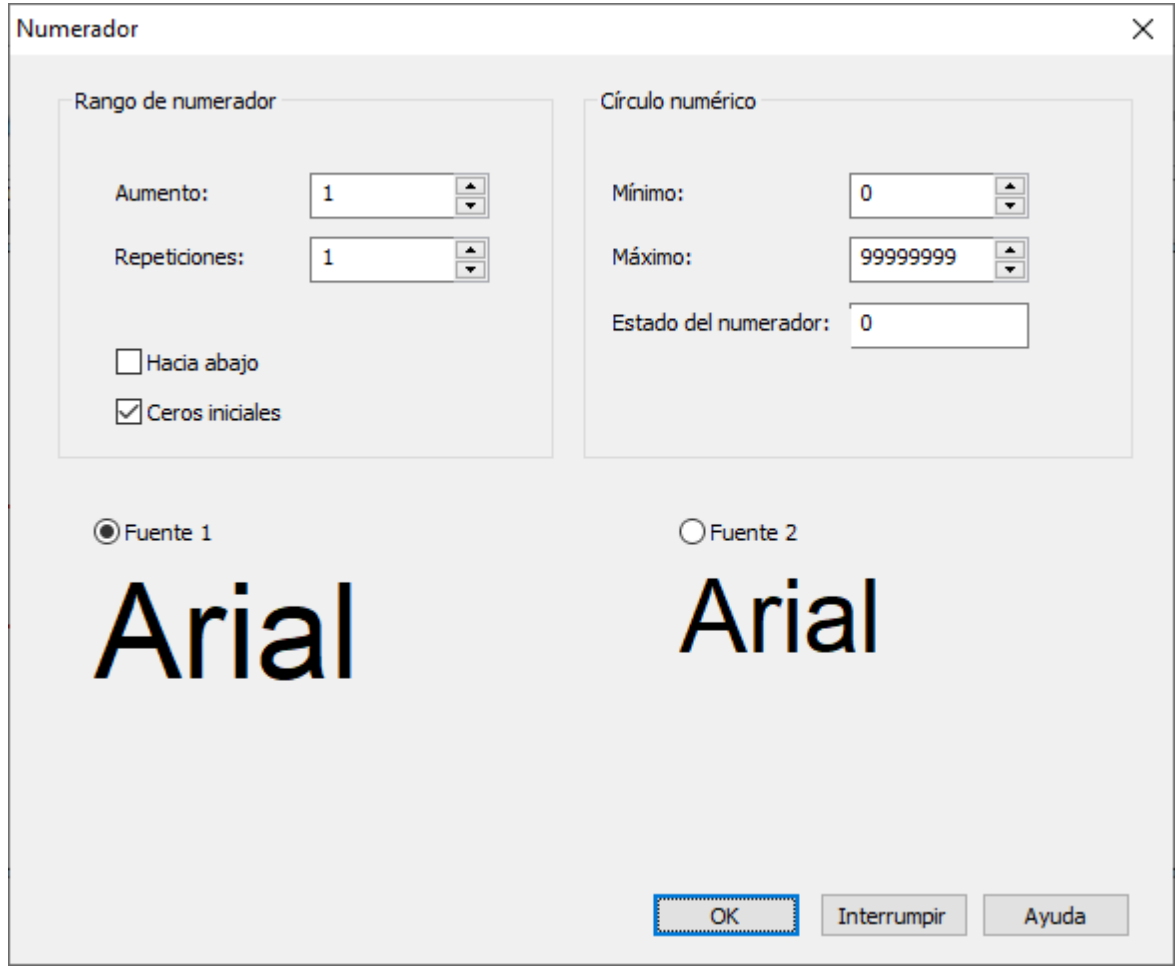

#### Área de [numeradores](#page-57-1)

Círculo de [números](#page-58-1)

<span id="page-57-1"></span>5.7.3.1.1 Área de numeradores

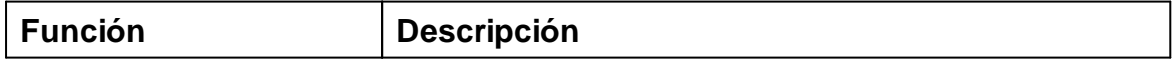

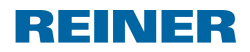

**La aplicación de software PCset graphic 59**

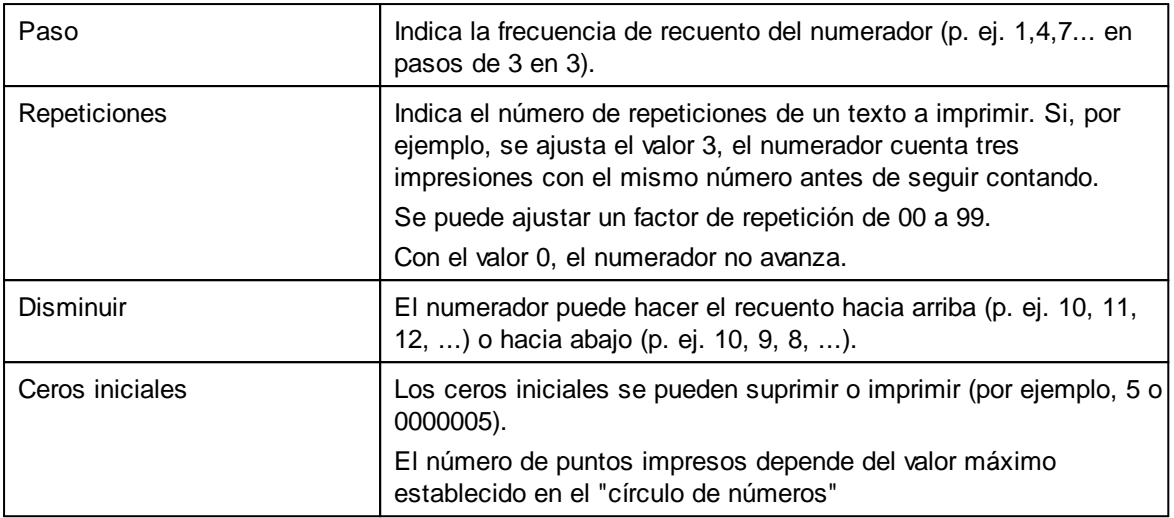

#### <span id="page-58-1"></span>5.7.3.1.2 Círculo de números

El círculo de números define el rango de valores en el que un numerador hace el recuento.

Cuando se alcanza el valor máximo o el valor mínimo (en el caso de numeradores con recuento hacia arriba o hacia abajo

) el recuento continua en cada extremo de la escala.

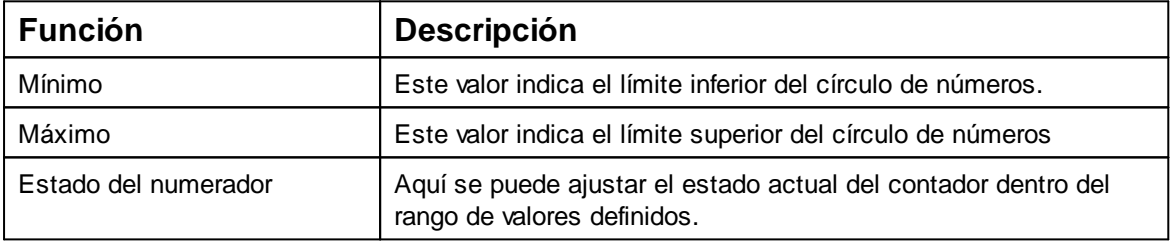

#### <span id="page-58-0"></span>**5.7.3.2 Menú de contexto objeto numerador**

Si se inserta un objeto Numerador ("[Objetos"](#page-32-0)), la configuración se corresponde a los ajustes por defecto ("[Ajustes](#page-57-0) por defecto"). Con el menú de contexto se puede cambiar cada objeto numerador individualmente.

Para abrir el menú de contexto hacer clic con el botón derecho del ratón sobre el objeto numerador deseado.

El menú de contexto se abre como se indica en la siguiente figura:

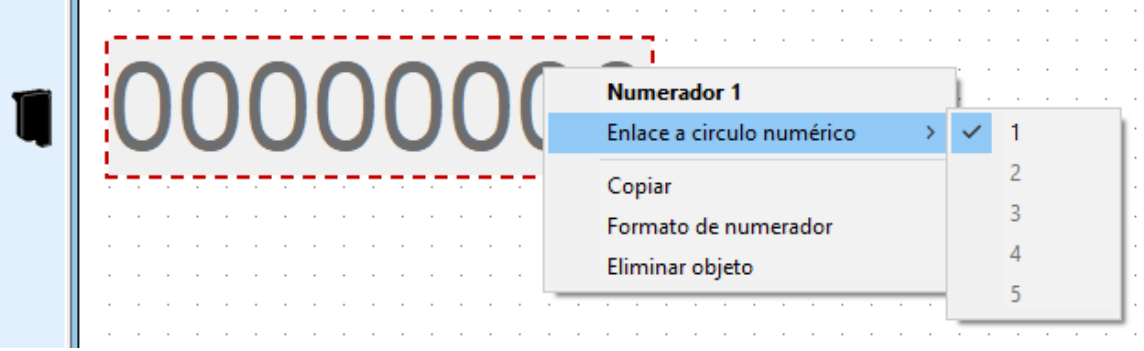

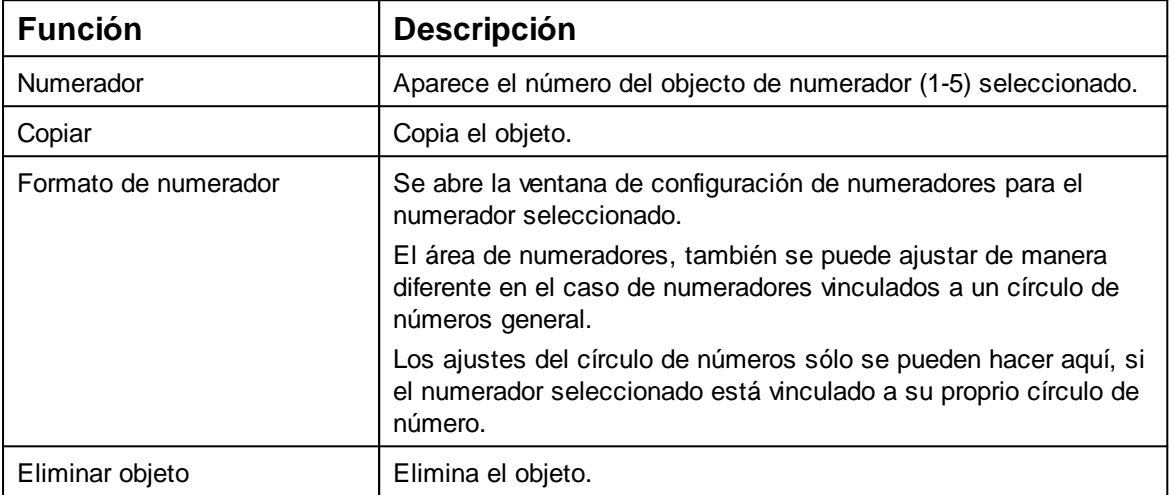

#### <span id="page-59-0"></span>**5.7.4 Código de barras**

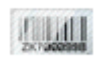

Con el PCset graphic se puede crear un formato de código de barras diferente.

Se puede establecer el tipo de código de barras, la secuencia de caracteres, los parámetros, así como el tamaño del código de barras.

El formato del objeto de código de barras se puede predeterminar de una manera global.

[Ajustes](#page-59-1) por defecto

[Numeración/Datación](#page-62-0) secuencial

Menú de [contexto](#page-63-0) Objeto Código de barras

[Generar](#page-63-1) gráfico

#### <span id="page-59-1"></span>**5.7.4.1 Ajustes por defecto**

Se pueden establecer ajustes por defecto globales en la barra de menús a mediante la pestaña "Ajustes por defecto  $\rightarrow$  Código de barras".

 $-$  O -

Puede accederse a los ajustes ya establecidos del objeto de código de barras mediante el botón derecho del ratón "Código de barras".

Se abre la ventana de configuración de código de barras.

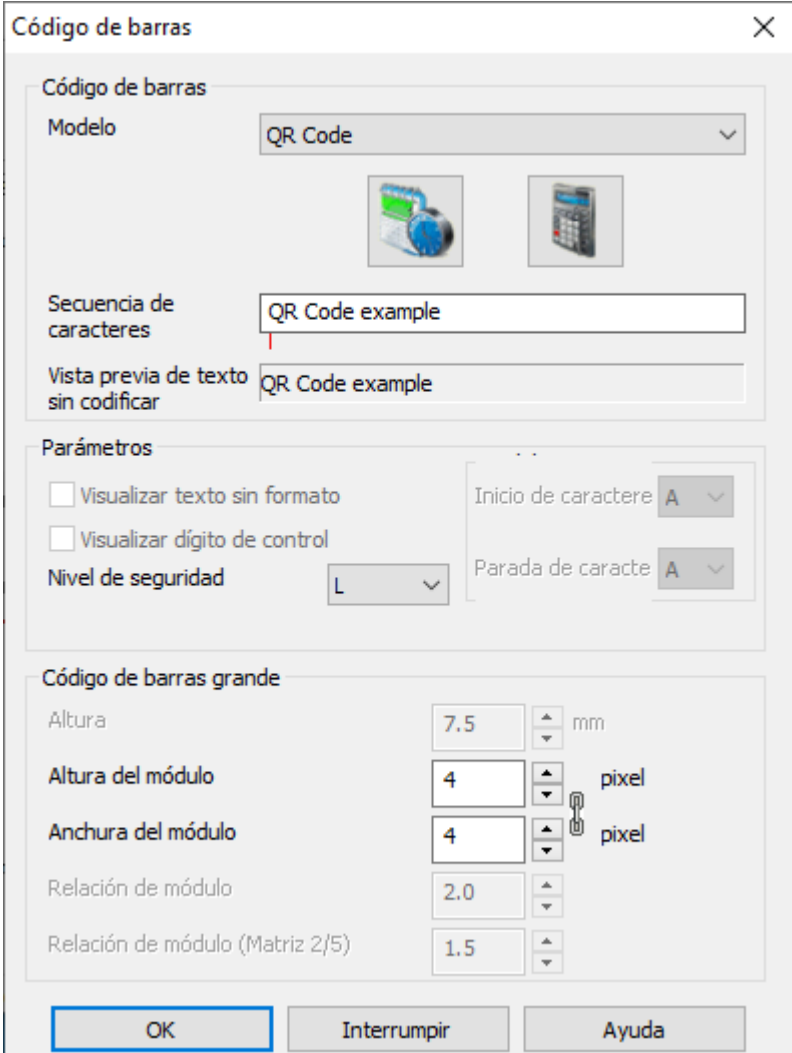

La ventana de código de barras se divide en tres áreas:

#### **Código de barras**

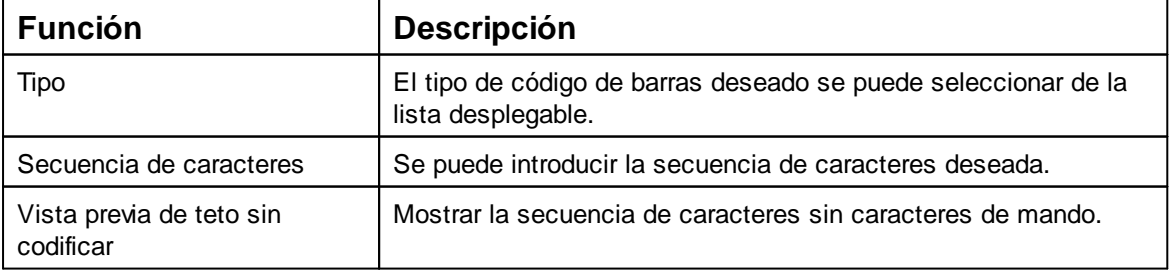

#### **Parámetro**

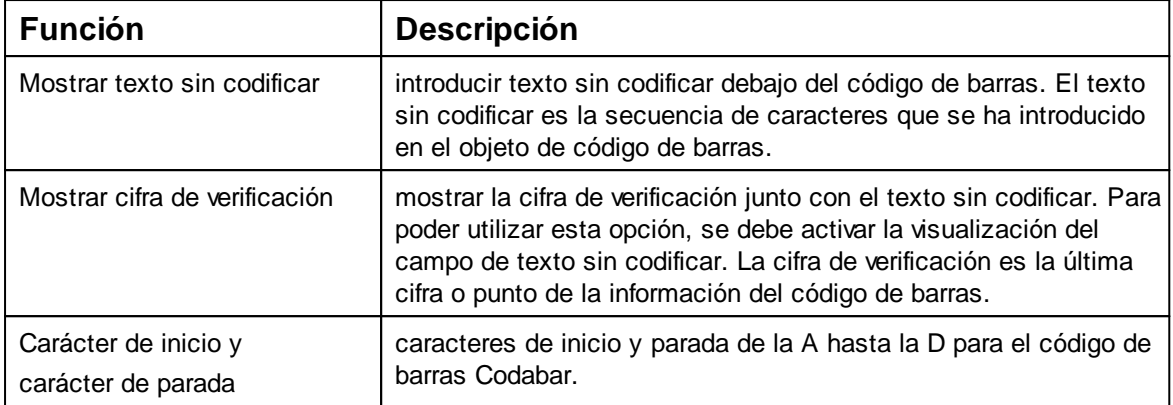

### **Tamaño del código de barras**

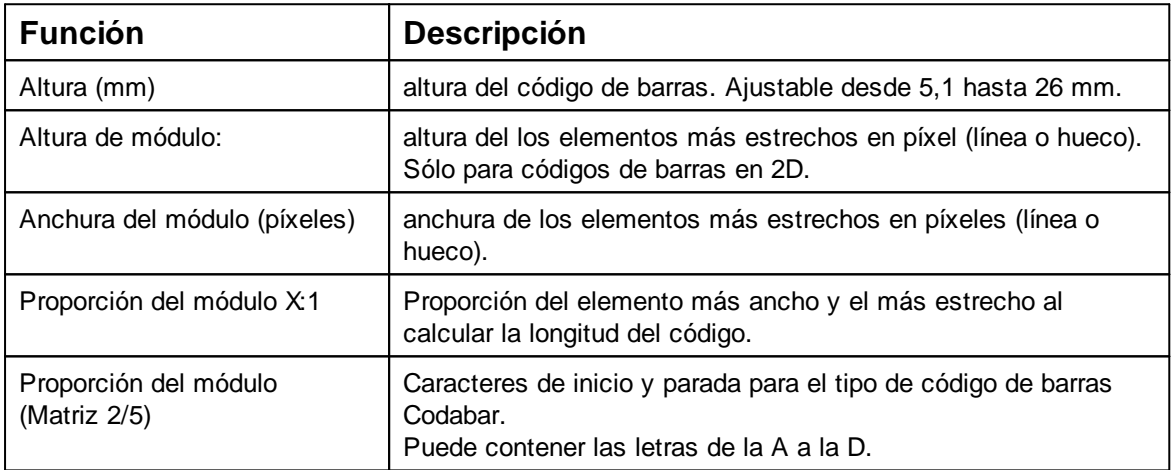

#### <span id="page-62-0"></span>**5.7.4.2 Numeración/Datación secuencial**

El PCset graphic diferenciacódigos de barras**fijos** y **variables.** Los códigos de barras fijos no varían su contenido

durante la impresión. Los códigos de barras variables añaden al texto también la fecha/hora y/o el numerador, que cambian durante la impresión.

En total, los objetos de códigos de barras variables se limitan a cuatro. Los objetos de códigos ÷ de barras fijos pueden añadirse un número ilimitado de veces.

Los códigos de barras variables incluyen los tipos de código de barras "2/5 Interleaved", "Code 39" y "Code 128 B", "QR Code", "DataMatrix", "PDF 417", "AZTEC"

En un código de barras sólo se pueden introducir **un** numerador y/o **una** fecha/hora a la vez.

En la primera introducción de un objeto numerador o de fecha/hora, se cargan los ajustes por j. defecto de cada objeto.

Para crear un objeto de código de barras, hacer clic con el botón izquierdo del ratón en el

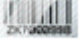

#### **símbolo de código de barras.**

y arrastrarlo a una línea en la posición deseada.

Elegir "Formato de código de barras" del menú de contexto al pulsar el botón derecho del ratón.

Se abre la ventana de configuración de código de barras.

- Para introducir el **numerador**, arrastrarlo mediante Drag & Drop a la secuencia de caracteres. En la línea "secuencia de caracteres" aparece %N para el numerador.
- Para establecer los ajustes del numerador, hacer clic con el botón derecho del ratón en %N o en el numerador.

El menú de contexto se abre (véase "[Numerador"](#page-57-0)).

Establecer los ajustes deseados y con **OK** confirmar.

- Para introducir la fecha/hora, arrastrarla mediante Drag & Drop en la secuencia de caracteres. En la línea "secuencia de caracteres" aparece %D para fecha/hora.
- Para establecer los ajustes de la **fecha/hora,** hacer clic con el botón derecho del ratón en %D o

en fecha/hora.

El menú de contexto se abre (véase "[Fecha/hora](#page-53-0)").

Establecer los ajustes deseados y con **OK** confirmar.

**Para guardar los ajustes realizados, hacer clic en OK.** 

La línea rota debajo del campo de edición determina la posición introducida del objeto Ť. fecha/hora o numerador.

EINER

#### <span id="page-63-0"></span>**5.7.4.3 Menú de contexto Objeto Código de barras**

Si se inserta un objeto de código de barras (véase "[Objetos"](#page-32-0)), la configuración corresponde a los ajustes por defecto.

Con el menú de contexto se puede cambiar cada objeto de código de barras individualmente.

Para abrir el menú de contexto, hacer clic con el botón derecho del ratón sobre el objeto de código de barras deseado.

El menú de contexto se abre como se indica en la siguiente figura:

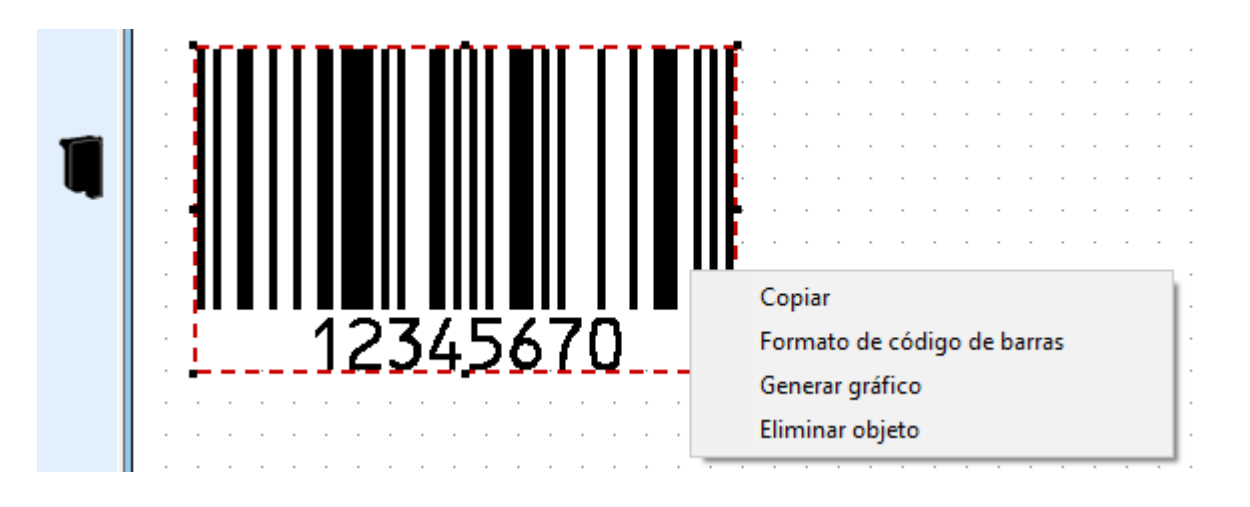

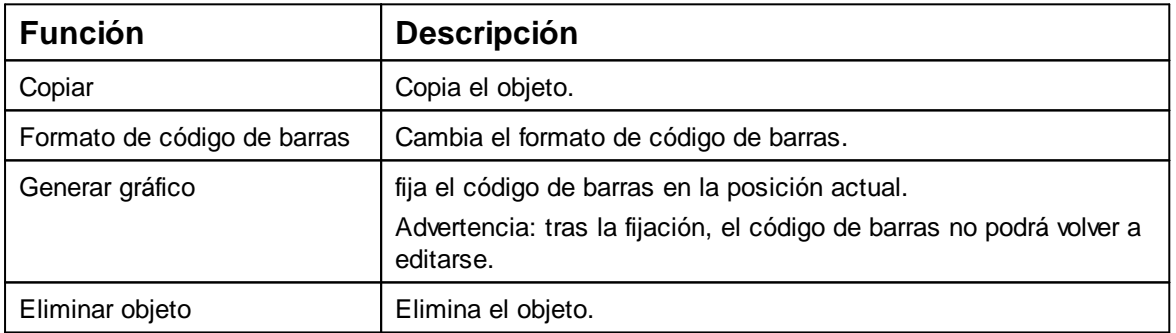

#### <span id="page-63-1"></span>**5.7.4.4 Generar gráfico**

Los objetos de texto y de código de barras se pueden convertir en gráficos. Los gráficos son ÷. fijos y ya no se pueden mover. La edición limitada es posible mediante la función adicional "Selección".

- Haga clic en el objeto con el botón derecho del ratón.
- Seleccionar "Generar gráfico". El objeto se ha transformado en un gráfico.

EINER

#### <span id="page-64-0"></span>**5.7.5 Gráficos**

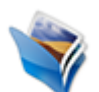

Genera un objeto gráfico. El objeto se puede posicionar con precisión mediante la cuadrícula.

Menú de [contexto](#page-65-0) Objeto Gráfico

[Generar](#page-65-1) gráfico

[Diálogo](#page-64-1) cargar gráfico

#### <span id="page-64-1"></span>**5.7.5.1 Diálogo cargar gráfico**

Las imágenes importadas en color y escala de grises se convierten en una imagen en blanco y negro cuando se cargan dentro de la aplicación. Se recomienda utilizar imágenes en blanco y negro.

Solo se pueden cargar gráficos del tipo de archivo BMP, JPG, TIF o GIF. Los gráficos deben tener una resolución de 300 ppp para poder imprimirlos con una calidad óptima.

Para una impresión sin distorsión y de una calidad óptima, un gráfico no debe exceder la altura Ť. máxima de 300 píxeles y el ancho máximo de 1000 píxeles.

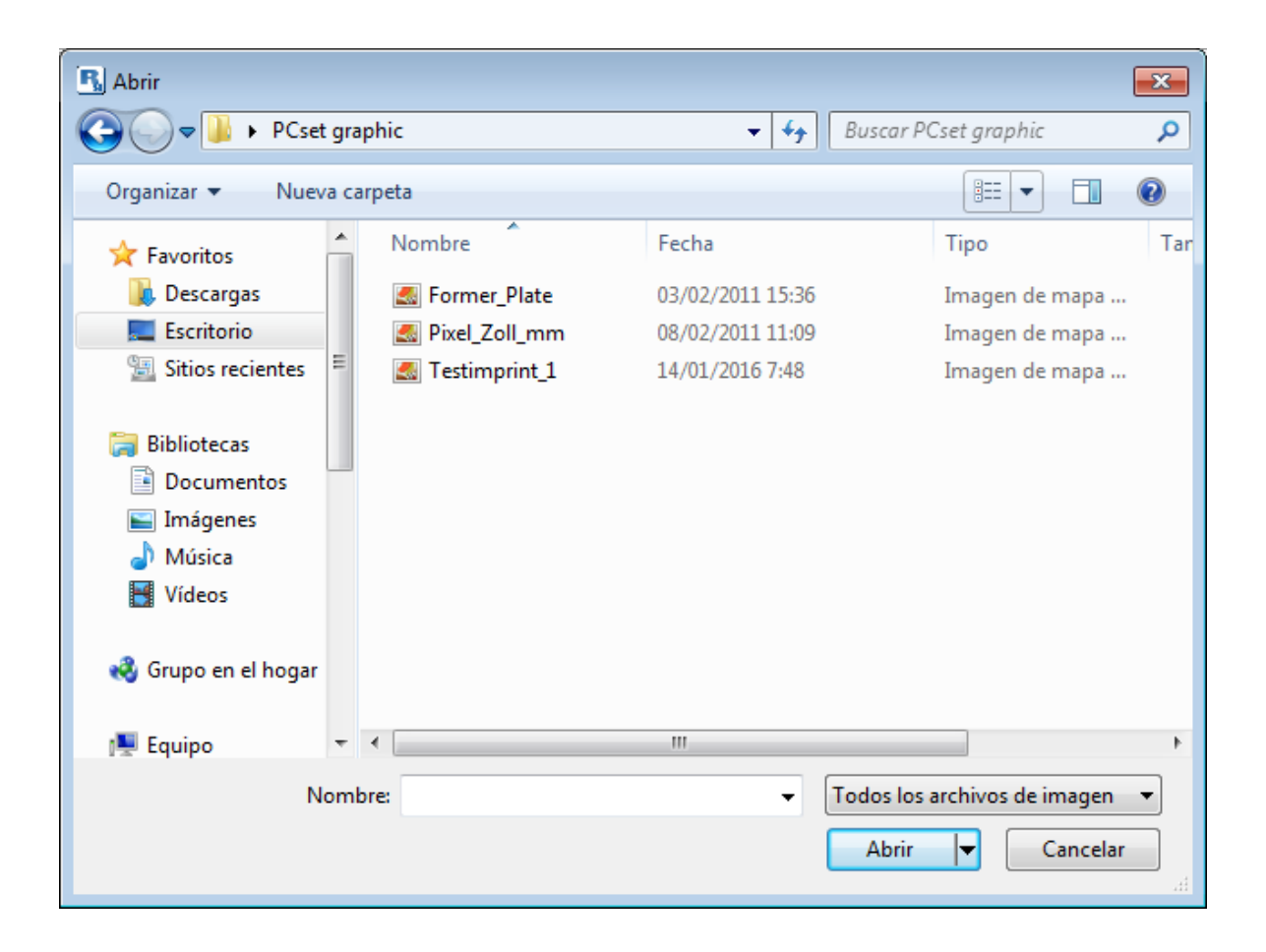

#### <span id="page-65-0"></span>**5.7.5.2 Menú de contexto Objeto Gráfico**

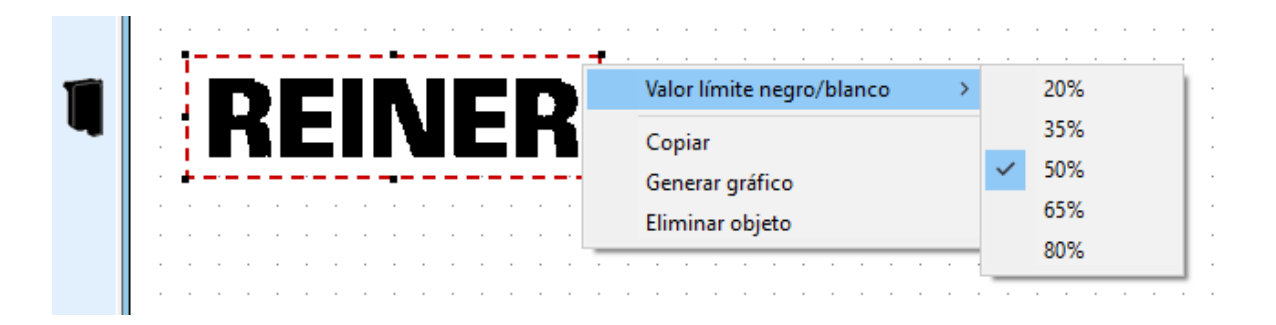

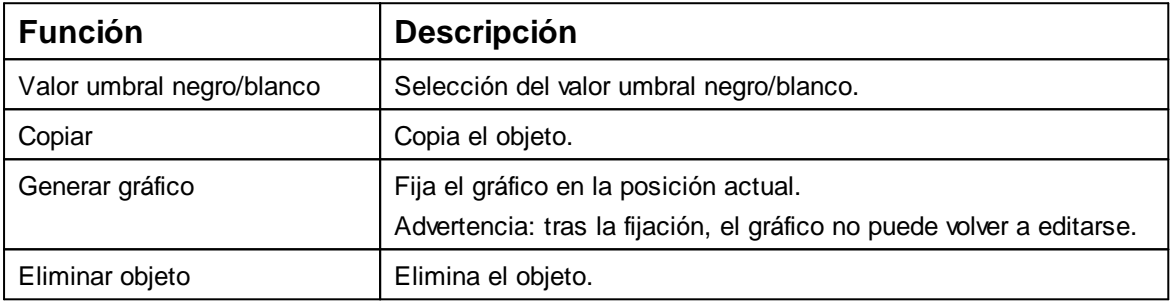

#### <span id="page-65-1"></span>**5.7.5.3 Generar gráfico**

Los objetos de texto y de código de barras se pueden convertir en gráficos. Los gráficos son Ħ fijos y ya no se pueden mover. La edición limitada es posible mediante la función adicional "Selección".

- Haga clic en el objeto con el botón derecho del ratón. Þ
- Seleccionar "Generar gráfico". ь El objeto se ha transformado en un gráfico.

### **5.8 Disparo de impresión externo**

Para el disparo de impresión externo, dispone de accesorios especiales REINER. Ħ

Disparo mediante [interruptor](#page-66-0) externo

#### <span id="page-66-0"></span>**5.8.1 Disparo mediante interruptor externo**

Para la activación mediante un interruptor externo hay que cortocircuitar los contactos en el conector .

- $\mathbf{r}$ Conectar el cable de activación REINER con el conector 16.
- $\blacktriangleright$  Preparar dispositivo para una impresión.
- Cerrar el contacto. Se imprime la imagen de impresión deseada.

### **6 Mantenimiento**

[Reemplazar](#page-67-0) cartucho de impresión

Limpiar [Contactos](#page-69-0) Cartucho de impresión

Limpiar [inyectores](#page-70-0)

[Limpiar](#page-72-0) la junta

[Cambiar](#page-72-1) junta

Limpiar la [carcasa](#page-73-0)

### <span id="page-67-0"></span>**6.1 Reemplazar cartucho de impresión**

El nivel de tinta del cartucho de impresión se puede determinar en el visor de estado  $\bigcirc$  del software PCset graphic.

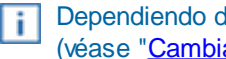

Dependiendo del tipo de tinta utilizada, se requieren diferentes juntas (véase "[Cambiar](#page-72-1) junta").

Usar la junta del cartucho de impresión adjunta.

A ATENCIÓN

Daños a la salud por ingestión de tinta.

# **Cambiar** cartucho de impresión  $\Rightarrow$  Fig.  $\frac{1}{2}$  + **C** + **E** + **H**

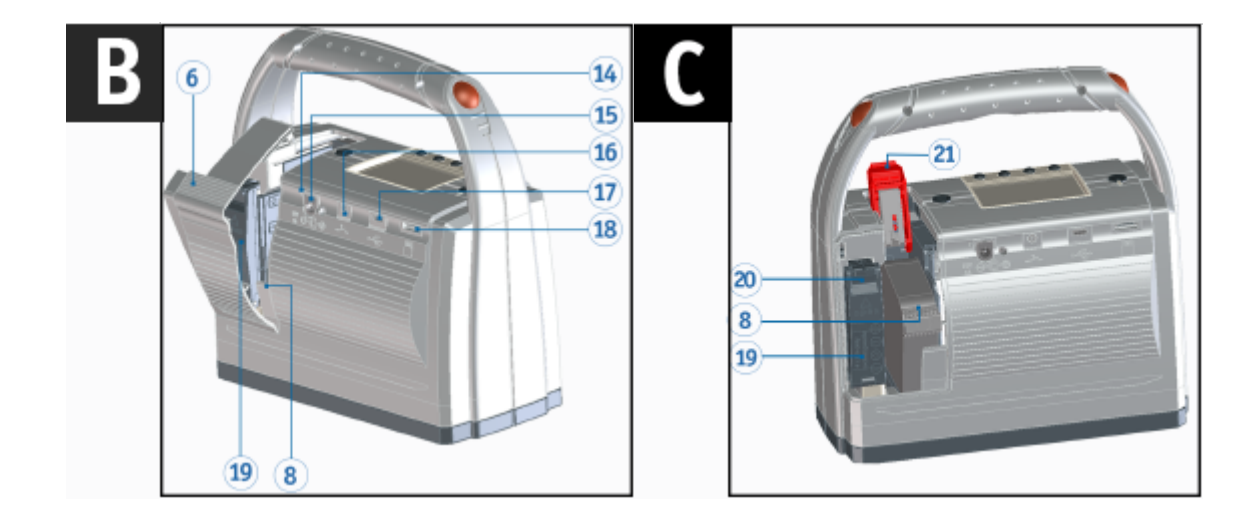

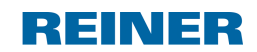

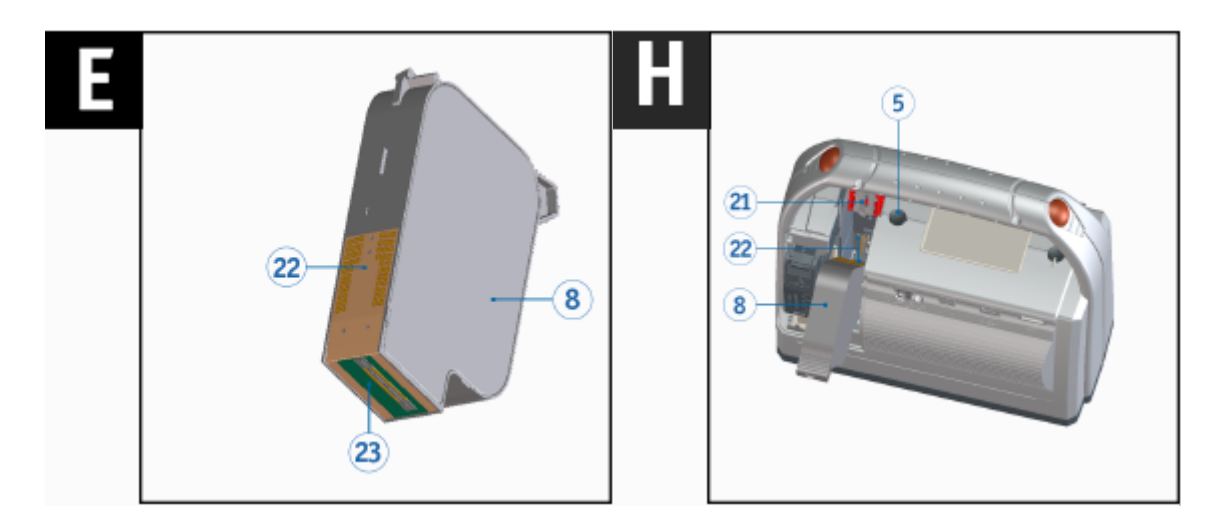

- Coloque el dispositivo sobre una superficie firme.
- Presionar la tecla de funcionamiento del cartucho de impresión 5.
- El carro de impresión  $\mathbb D$  se mueve hacia la derecha a la posición de cambio.
- Abrir la tapa del compartimento de baterías y cartucho  $\overline{6}$  de impresión.
- Presionar el bloqueo del cartucho de impresión  $\frac{21}{1}$  ligeramente hacia arriba y abrirlo.
- Retirar el viejo cartucho de impresión  $\boxed{8}$  del dispositivo.
- Sacar el cartucho de impresión  $\overline{8}$  del embalaje y retirar clip.
- Sujetar el bloqueo del cartucho de impresión
- Insertar el nuevo cartucho de impresión 8 como en la imagen **H**. Asegurarse de que se desplaza completamente hacia abajo.
- Cerrar el bloqueo del cartucho de impresión <sup>21</sup>.
- Cerrar la tapa del compartimento de baterías y cartucho  $\bigcirc$  de impresión.
- Sacar la vieja junta del dispositivo, ▶ levantando el clip de retención de la junta 10 hacia arriba.
- Retirar la punta de la junta  $11$  de la muesca.
- Insertar primero la nueva junta  $\left( \frac{9}{2} \right)$  con la punta de la junta  $\overline{11}$  en la muesca.
- Presionar la junta  $\bigcirc$  ligeramente hasta que se agarre en el soporte.
- Presionar la tecla de funcionamiento del cartucho de impresión <sup>5</sup>.
- El carro de impresión  $\overline{\mathbf{v}}$  welve a la posición inicial.

La posición de cambio también se puede seleccionar mediante el menú de pantalla. En la posición inicial, se evita el secado de la tinta (véase Limpiar [inyectores\).](#page-70-0)

### <span id="page-69-0"></span>**6.2 Limpiar Contactos Cartucho de impresión**

### **Limpiar Contactos Cartucho de impresión Fig. + + +**

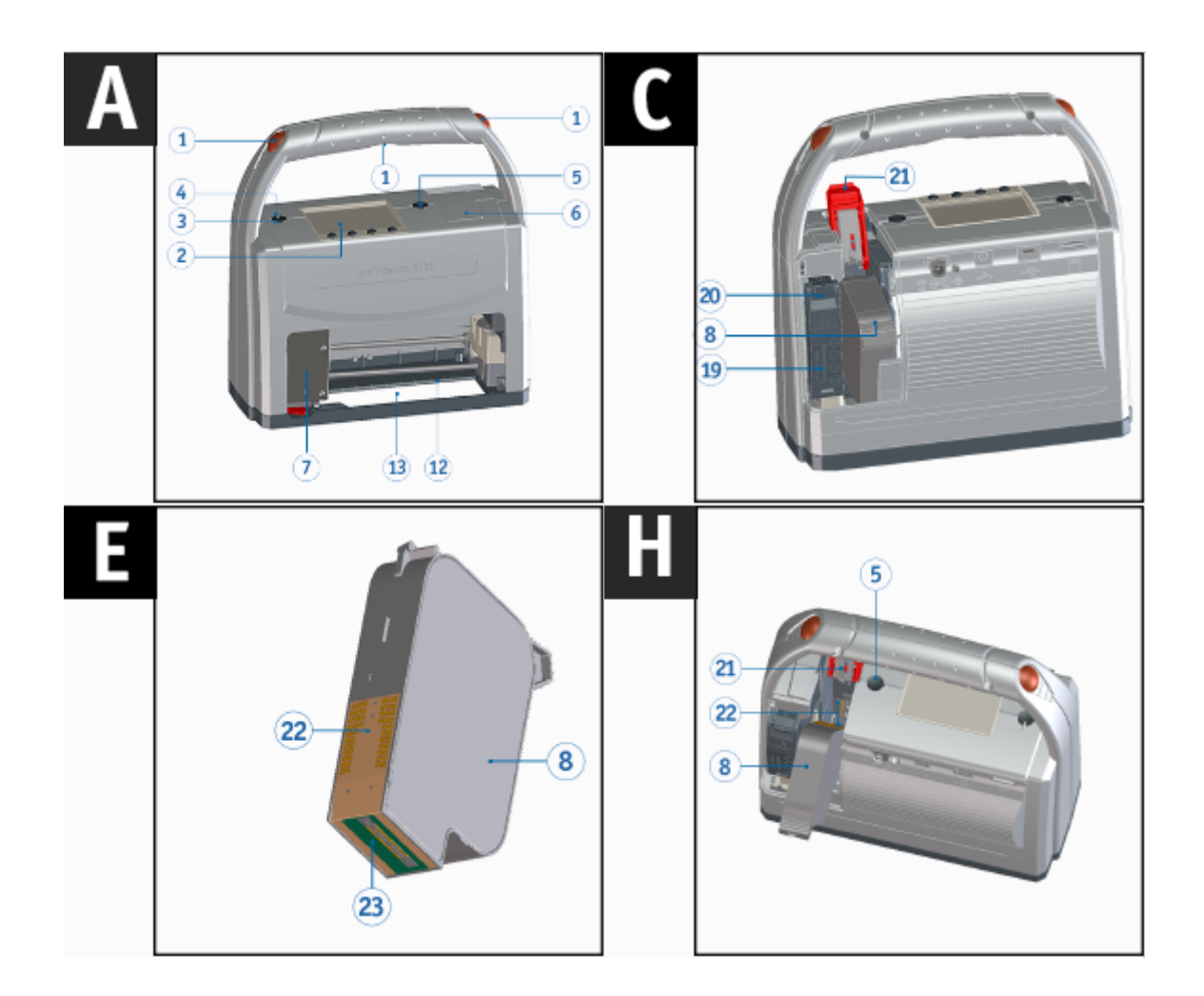

En raras ocasiones, la suciedad en los contactos del cartucho de impresión <sup>22</sup> puede causar malos resultados de impresión.

- Coloque el dispositivo sobre una superficie firme.
- Presionar la tecla de funcionamiento del cartucho de impresión 5.

El carro de impresión  $\overline{1}$  se mueve hacia la derecha a la posición de cambio.

- Abrir la tapa del compartimento de baterías y cartucho  $\overline{6}$  de impresión.
- Presionar el bloqueo del cartucho de impresión  $\frac{21}{1}$  ligeramente hacia arriba y abrirlo.
- Retirar el cartucho de impresión  $\overline{8}$  del dispositivo.
- Limpiar los contactos <sup>22</sup> en el cartucho de impresión con un paño suave, si es posible empapado en etanol (alcohol) **.**

- Sujetar el bloqueo del cartucho <sup>21</sup> de impresión
- **Insertar cartucho de impresión 8** como en la imagen Asegurarse de que se desplaza completamente hacia abajo.
- Cerrar el bloqueo del cartucho de impresión  $21$ .
- **Presionar la tecla de funcionamiento del cartucho de impresión**  $\boxed{5}$ **.** El carro de impresión  $\mathcal D$  vuelve a la posición inicial.

### <span id="page-70-0"></span>**6.3 Limpiar inyectores**

Si hay franjas en la impresión o problemas de calidad de impresión, puede ser que haya tinta seca en los invectores 23.

#### **Impresión sin que se formen franjas**

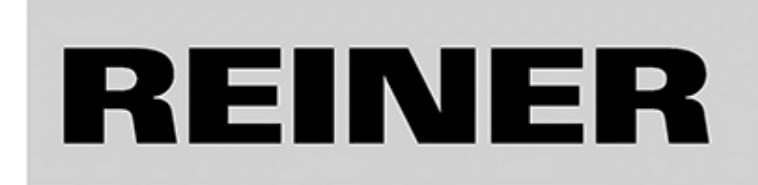

**Ernst Reiner** GmbH & Co.KG Baumannstraße 16 D-78140 Furtwangen

#### **Impresión con franjas**

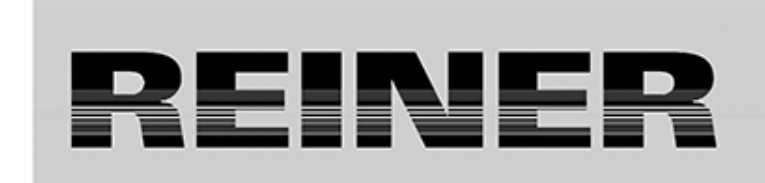

**Ernst Reiner** GmbH & Co.KG Baumannstraße 16

D-78140 Furtwangen

Limpieza manual de [inyectores](#page-71-0)

#### <span id="page-71-0"></span>**6.3.1 Limpieza manual de inyectores**

**Limpieza manual de inyectores Fig.**

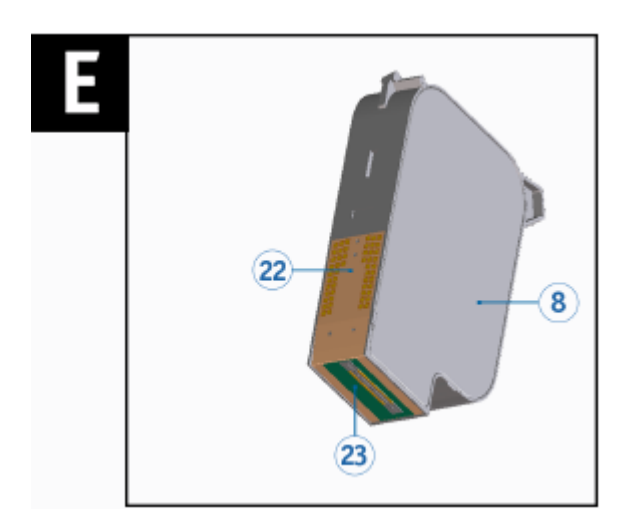

- En el menú principal, seleccionar "Wipe Position". El carro de impresión se mueve a la posición de limpieza.
- Gire el dispositivo al revés.
- Para eliminar la tinta seca, apriete un paño suave ligeramente empapado en etanol (alcohol)  $\blacktriangleright$ contra los inyectores <sup>23</sup> durante unos tres segundos.
- Limpie la tinta disuelta y seque los inyectores  $23$ Þ

Para más información (ver también "Limpiar [Contactos](#page-69-0) Cartucho de impresión"). ΙiΙ
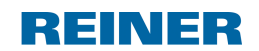

#### <span id="page-72-1"></span>**6.4 Limpiar la junta**

**Limpiar la junta Fig. +**

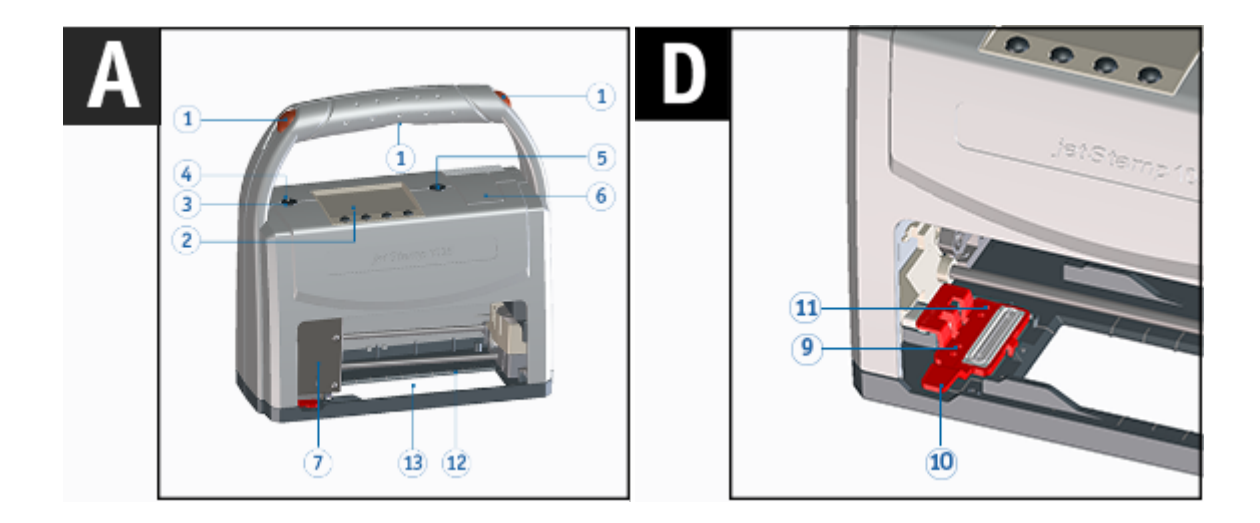

- Coloque el dispositivo sobre una superficie firme.
- Presionar la tecla de funcionamiento del cartucho de impresión 5.
- El carro de impresión  $\mathbf{U}$  se mueve hacia la derecha a la posición de cambio.
- Levantar el clip de retención de la junta 10 hacia arriba
- Retirar la punta de la junta  $11$  de la muesca.
- Limpiar la junta  $\bigcirc$  con un paño suave.
- Al colocarla, insertar primero la punta de la junta  $11$  en la muesca y presionar ligeramente el clip de retención de la junta  $10$  hasta que se engancha en el soporte.
- Presionar la tecla de funcionamiento del cartucho de impresión  $\boxed{5}$ . El carro de impresión vuelve a la posición inicial.

Limpiar la junta <sup>(1)</sup> en intervalos regulares. Reemplazarla si está muy sucia o dañada (véase Ŧ. "[Cambiar](#page-72-0) junta").

## <span id="page-72-0"></span>**6.5 Cambiar junta**

# **Cambiar junta Fig. +**

Dependiendo del tipo de tinta utilizada, se requieren diferentes juntas. πI

- Cartuchos de impresión de inyección de tinta P5-S3-BK: usar junta roja l i - Cartuchos de impresión de inyección de tinta P5-MP3-BK: usar junta azul

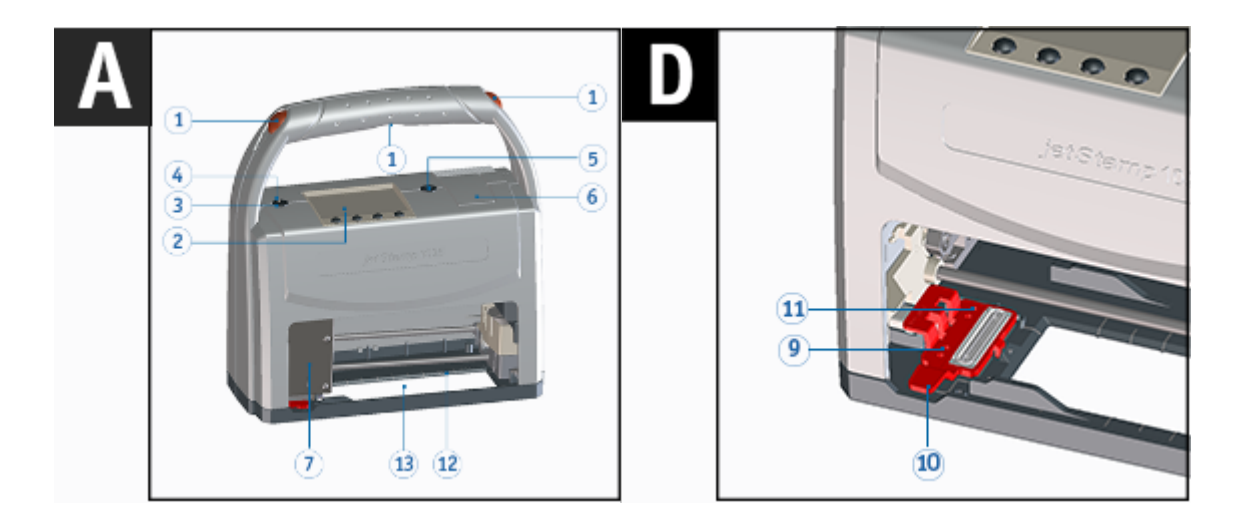

- Coloque el dispositivo sobre una superficie firme.
- Presionar la tecla de funcionamiento del cartucho de impresión 5 El carro de impresión  $\mathbb D$  se mueve hacia la derecha a la posición de cambio.
- Levante el clip de retención de la junta 10 hacia arriba.
- Retirar la punta de la junta 11 de la muesca.
- Insertar primero la nueva junta  $\bigcirc$  con la punta de la junta  $\overline{11}$  en la muesca.
- Presionar la junta  $\bigcirc$  ligeramente hasta que se agarre en el soporte.
- Presionar la tecla de funcionamiento del cartucho de impresión 5. El carro de impresión  $\overline{\mathbf{1}}$  regresa a la posición inicial.

#### <span id="page-73-0"></span>**6.6 Limpiar la carcasa**

#### A ATENCIÓN

Si entran líquidos dentro del dispositivo, puede producirse una descarga eléctrica.

#### **AVISO**

Los agentes de limpieza agresivos pueden dañar la superficie de la carcasa.

# <span id="page-74-1"></span>**7 Detección y eliminación de fallos**

[jetStamp](#page-74-0) 1025 no muestra ninguna función Causas de las baterías [descargadas](#page-75-0) [Señales](#page-75-1) ópticas (LED) Señales [acústicas](#page-76-0)

# <span id="page-74-0"></span>**7.1 jetStamp 1025 no muestra ninguna función**

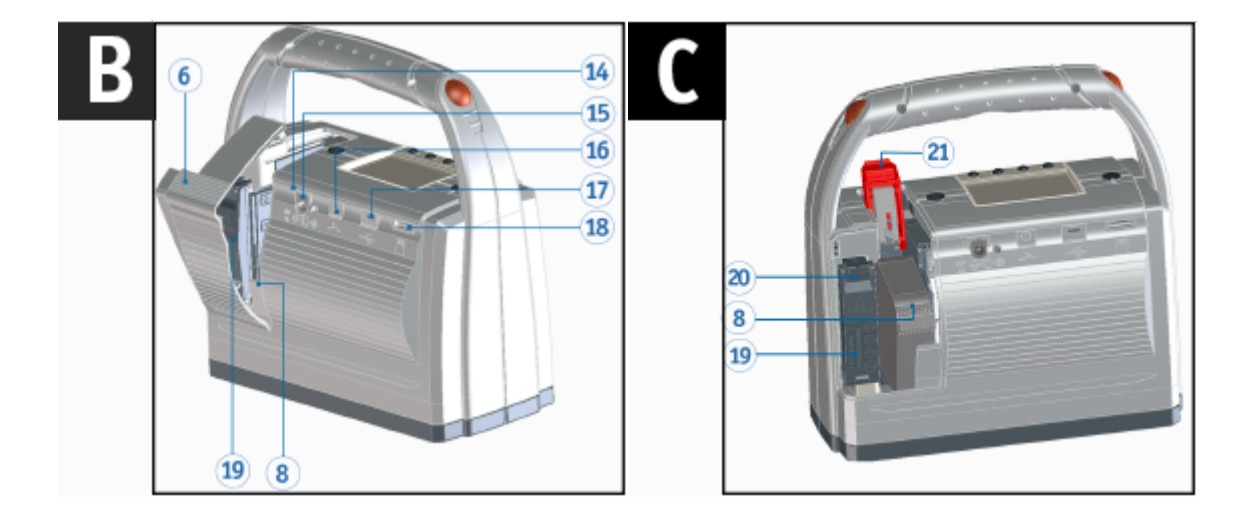

**Solución del problema**  $\Rightarrow$  Fig. <sup>B</sup> + **C** 

- Separar el cable de red de la *jetStamp* 1025.
- Abrir el <sup>20</sup> compartimento de las baterías.
- Esperar unos 3 segundos. ь
- Volver a cerrar el compartimento de las baterías. ь
- Conectar el cable de red a la jetStamp 1025 **.**
- Iniciar PCset graphic.
- Comprobar el [Indicador](#page-27-0) de estado de carga.

REINER

## <span id="page-75-0"></span>**7.2 Causas de las baterías descargadas**

- No hay baterías insertadas o están mal insertadas
- Contacto en el compartimiento de la batería defectuoso
- Temperatura de la batería superior a 54 grados centígrados
- Baterías viejas
- Baterías defectuosas
- Baterías totalmente descargadas (descarga total)

#### **Capacidad y vida útil**

Las baterías alcanzan toda su capacidad después de repetidas cargas y descargas. Al envejecer las baterías, se reduce el tiempo de funcionamiento posible.

Las baterías están sujetas a desgaste. No se puede garantizar una vida útil más larga de seis meses.

#### <span id="page-75-1"></span>**7.3 Mensajes de advertencia**

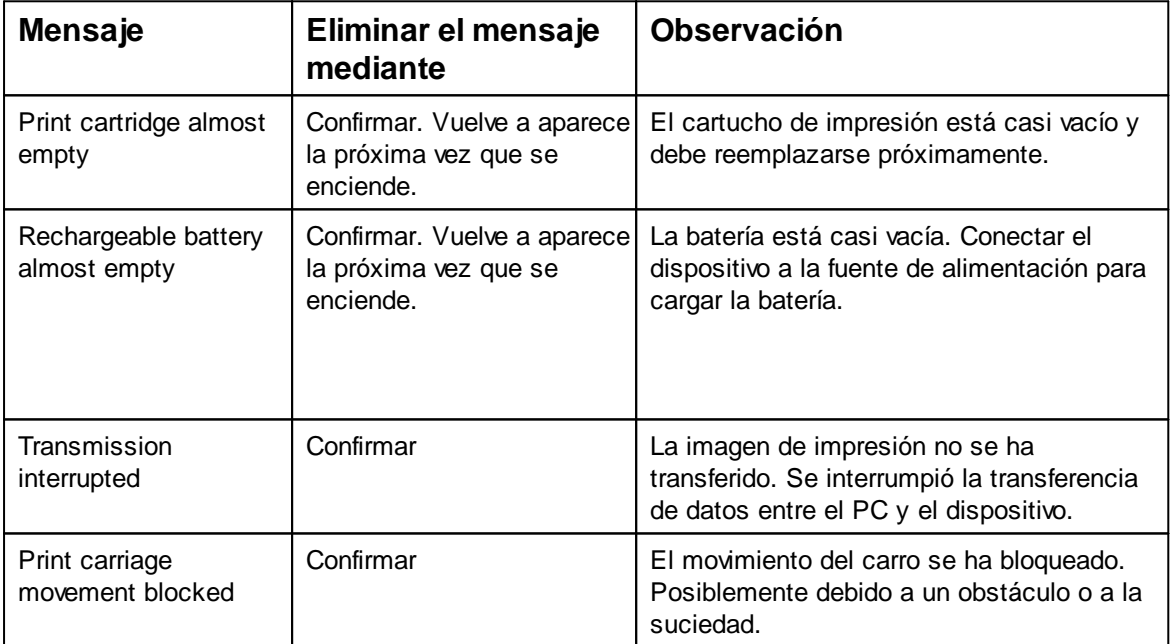

# <span id="page-76-0"></span>**7.4 Mensajes de error subsanables**

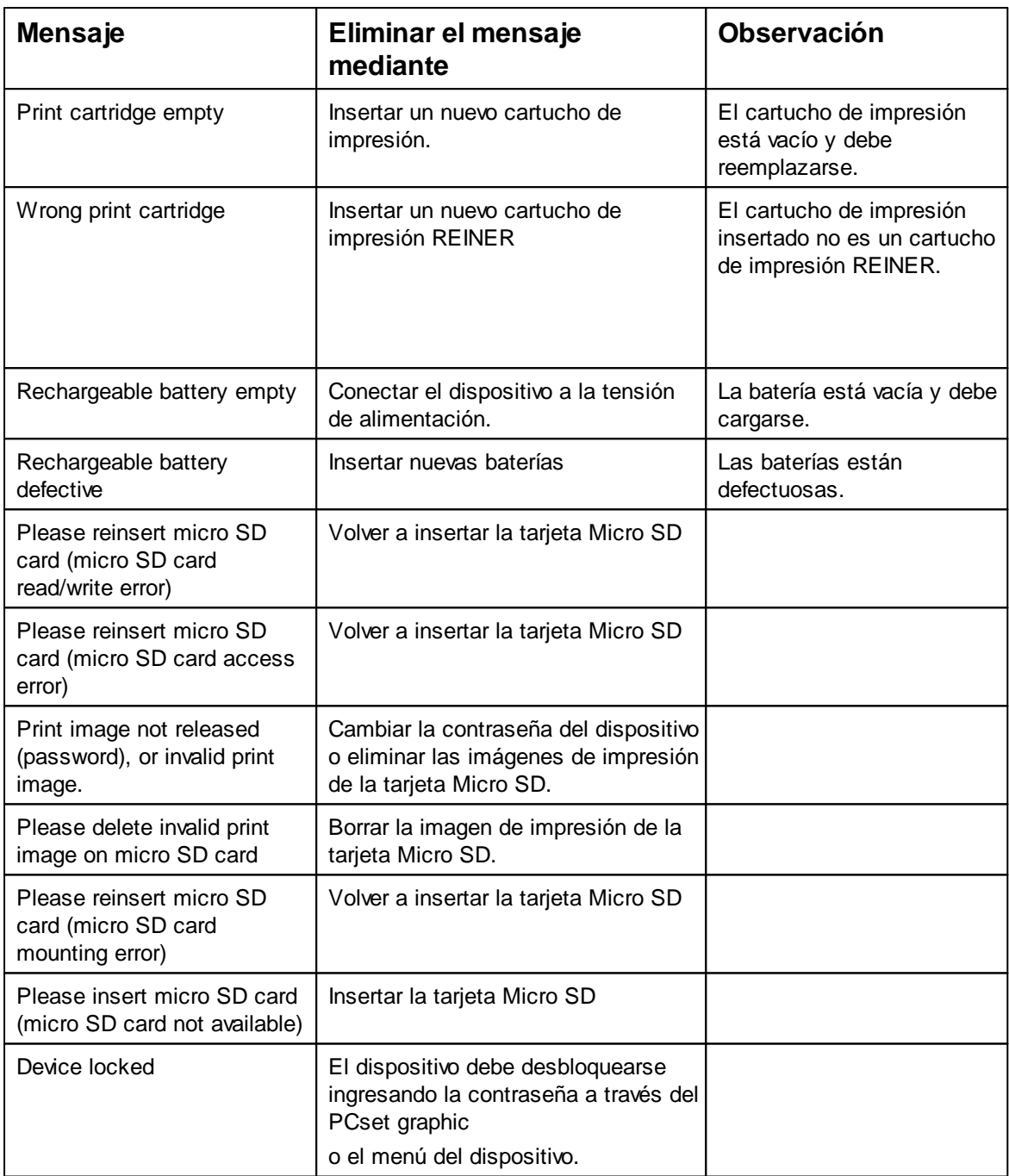

# **7.5 Mensajes de error del dispositivo**

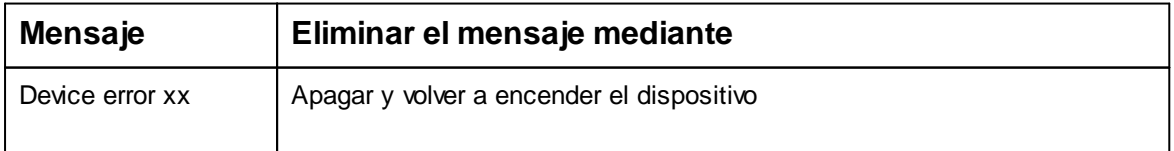

# **8 Ficha técnica y accesorios**

Placa de [identificación](#page-77-0)

Ficha [técnica](#page-78-0)

Transporte y [Eliminación](#page-79-0)

**[Accesorios](#page-79-1)** 

## <span id="page-77-0"></span>**8.1 Placa de identificación**

πI Antes de que el aparato esté conectado, observar la placa de identificación.

La placa de identificación se encuentra en la parte inferior del dispositivo. Significado:

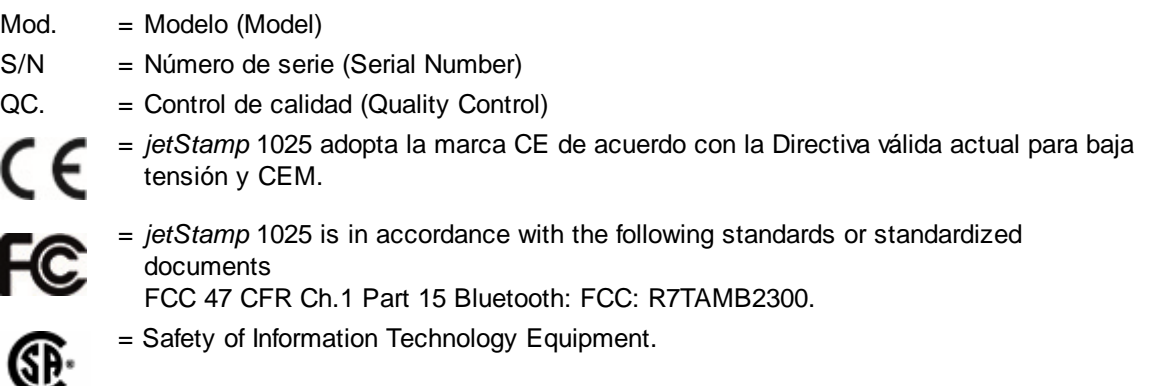

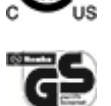

= *jetStamp 1025* se fabrica de acuerdo con las normas de seguridad IEC/EN 60950-1.

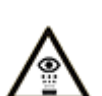

= ¡No sujete la *jetStamp* 1025 con los inyectores contra la cara de las personas!

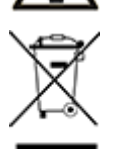

#### **Equipos eléctricos y electrónicos viejos**

Los aparatos viejos no deben tirarse en la basura doméstica. Deben entregarse en un punto de recogida designado para el reciclaje de equipos eléctricos y electrónicos.

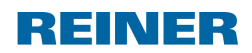

# <span id="page-78-0"></span>**8.2 Ficha técnica**

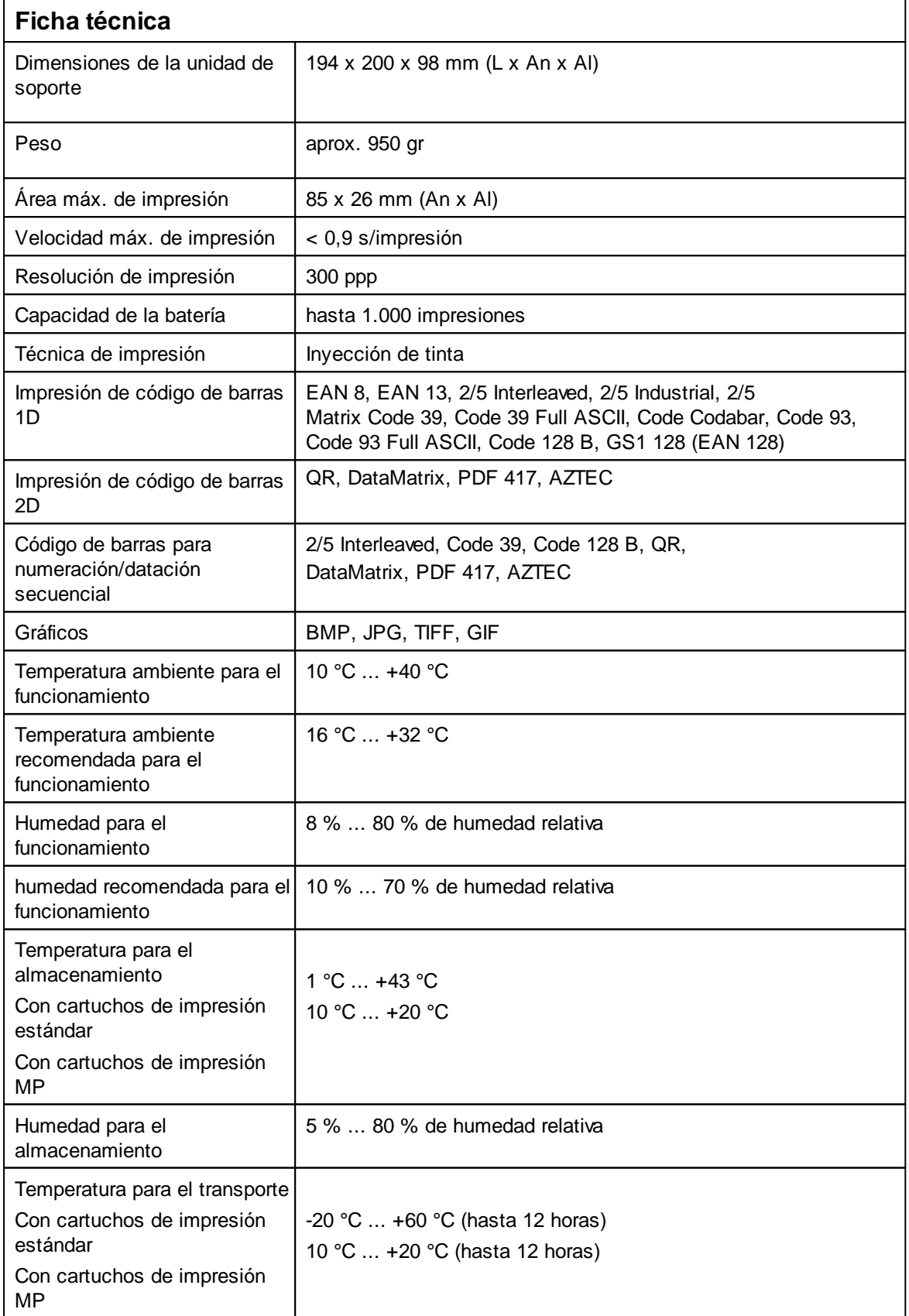

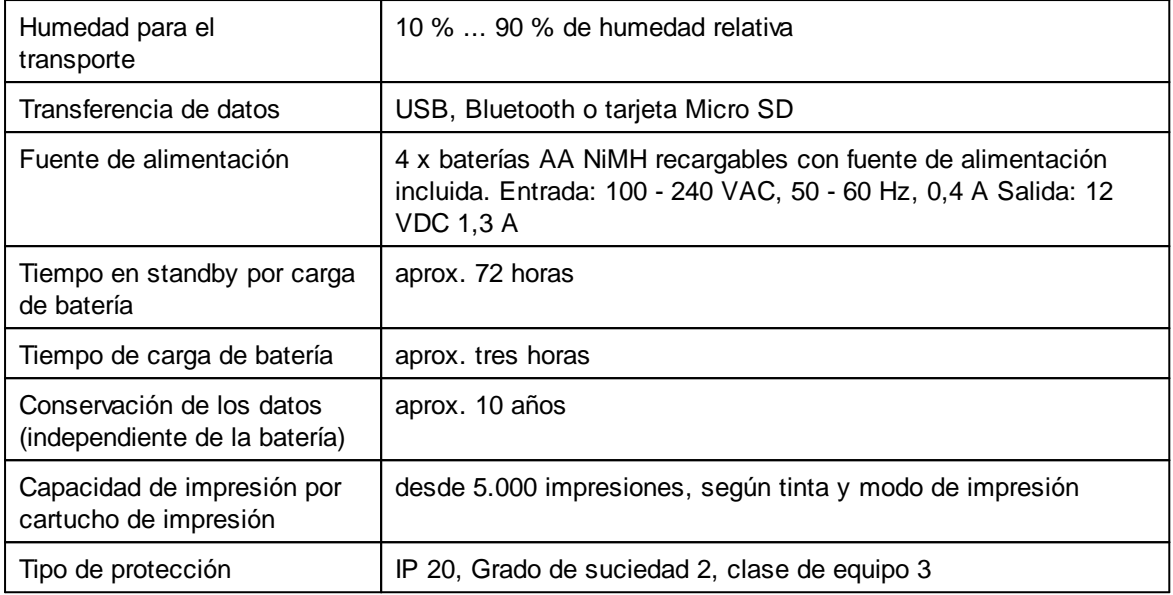

#### <span id="page-79-0"></span>**8.3 Transporte y Eliminación**

#### **transporte**

#### **AVISO**

Daños en el dispositivo en caso de transporte inadecuado.

¡Utilizar sólo el embalaje que proporciona protección contra choques y golpes al dispositivo!

#### **Eliminación**

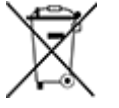

#### **Baterías defectuosas o usadas**

Las baterías usadas o recargables no deben desecharse con la basura doméstica.

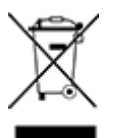

#### **Equipos eléctricos y electrónicos viejos**

Los aparatos viejos no deben tirarse en la basura doméstica. Deben entregarse en un punto de recogida designado para el reciclaje de equipos eléctricos y electrónicos.

#### <span id="page-79-1"></span>**8.4 Accesorios**

#### **Cartuchos de impresión de inyección de tinta (Inkjet)**

l Nº de pedido P5-S3-BK: 1 037 100-000

#### **Cartuchos de impresión de inyección de tinta MP3 (de secado rápido)**

l Nº de pedido P5-MP3-BK: 1 037 100-120

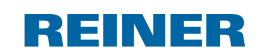

# <span id="page-80-0"></span>**9 Contacto**

#### **Ernst Reiner GmbH & Co. KG**

Baumannstr. 16 78120 Furtwangen/Alemania Teléfono: +49 7723 657-0 Fax: +49 7723 657-200 Correo electrónic o [reiner@reiner.de](mailto:reiner@reiner.de) [www.reiner.de](http://www.reiner.de)

© 2019 Ernst Reiner GmbH & Co. KG

Todos los derechos reservados. Para la traducción, reimpresión o reproducción de este manual, ya sea por partes o de cualquier forma, deberán contar con nuestro permiso expreso por escrito. Los cambios en el contenido de este manual están sujetos a cambios sin previo aviso.

# **10 Manual de instrucciones**

#### **REINER**

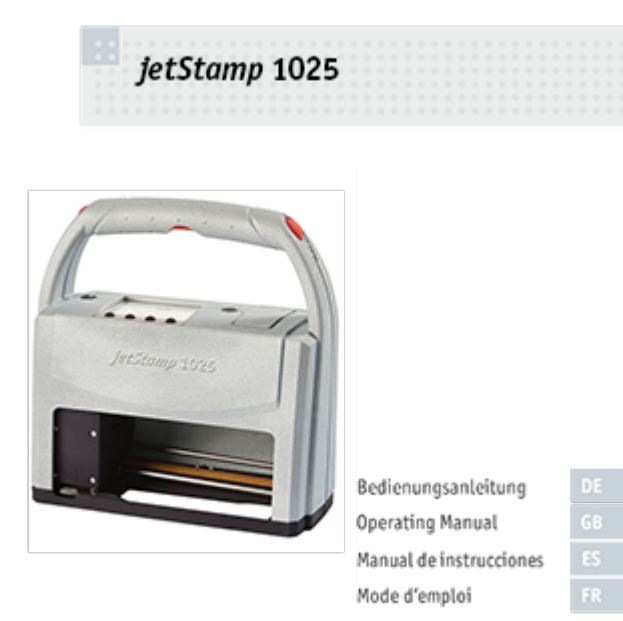

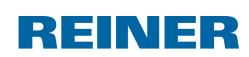

 $Index \mid 83$ 

# **Index**

# **- A -**

Accesorios [80](#page-79-1) Activar Bluetooth [23,](#page-22-0) [45](#page-44-0) Activar/Desactivar Bluetooth [11](#page-10-0) Activar/Desactivar el bloqueo del dispositivo [11](#page-10-1) Activate Bluetooth [11](#page-10-0) Actualización de firmware [26](#page-25-0) Ajustes de impresión [39](#page-38-0) Ajustes objetos [50](#page-49-0) Código de barras [60](#page-59-0) Fecha/Hora [53](#page-52-0) Gráficos [65](#page-64-0) Numerador [57](#page-56-0) Texto [50](#page-49-1)

# **- B -**

Baterías [14](#page-13-0) Bloquear el dispositivo [36](#page-35-0)

## **- C -**

Cambiar cartucho de impresión [68](#page-67-0) Cambiar junta [73](#page-72-0) Cargar baterías [20](#page-19-0) Change position [12](#page-11-0) Código de barras [60](#page-59-0) Conexión [40](#page-39-0) Configurar imagen de impresión [47](#page-46-0) Contacto [81](#page-80-0) Contraseña olvidada [36](#page-35-1)

#### **- D -**

Date/Time change clock [13](#page-12-0) summertime [13](#page-12-0) Desactivar protección con contraseña [35](#page-34-0) Desbloquear el dispositivo [36](#page-35-2) Descripción de símbolos [15](#page-14-0) Device security change password [12](#page-11-1) lock device after [12](#page-11-1) Disparo de impresión externo [67](#page-66-0)

# **- E -**

Ejemplo de flujo de trabajo: Generar imagen de impresión [46](#page-45-0) Configurar imagen de impresión [47](#page-46-0) Imprimir imagen de impresión [49](#page-48-0) Sustituir imagen de impresión [48](#page-47-0) Transferir imagen de impresión [47](#page-46-1) Elementos de control [6](#page-5-0) Eliminación [80](#page-79-0) Establecer conexión Bluetooth [45](#page-44-0) Establecer contraseña [35](#page-34-1)

# **- F -**

Factory settings Reset [13](#page-12-1) Fallos [75](#page-74-1) Fecha/Hora [53](#page-52-0) Ficha técnica [79](#page-78-0)

## **- G -**

Gráficos [65](#page-64-0)

#### **- I -**

Imágenes de impresión guardadas [23](#page-22-1) Impresión de prueba [11](#page-10-2) Imprimir imagen de impresión [49](#page-48-0) Indicaciones de estado [40](#page-39-0) Indicador de estado de carga [40](#page-39-0) Indicador del nivel de tinta [40](#page-39-0) Insertar baterías [19](#page-18-0) Insertar cartucho de impresión [21](#page-20-0) Instalar el software [25](#page-24-0) Instrucciones de seguridad [17](#page-16-0) Instrucciones de seguridad para baterías [16](#page-15-0) Interfaz de usuario [28](#page-27-0) Barra de herramientas [31](#page-30-0) Barra de menú [29](#page-28-0) Objetos [33](#page-32-0)

## **- L -**

LED de estado [6](#page-5-0) Limpiar Contactos Cartucho de impresión [70](#page-69-0) Lock device [11](#page-10-1)

#### **- M -**

Manipulación segura de cartuchos de impresión [17](#page-16-1) Mantenimiento [68](#page-67-1) Cambiar cartucho de impresión [68](#page-67-0) Cambiar junta [73](#page-72-0) Limpiar Contactos Cartucho de impresión [70](#page-69-0) Limpiar inyectores [71](#page-70-0) Limpiar la carcasa [74](#page-73-0) Limpiar la junta [73](#page-72-1) Mensajes del dispositivo [42](#page-41-0)

#### **- N -**

Numerador [57](#page-56-0)

#### **- O -**

Objetos [33](#page-32-0)

#### **- P -**

Pantalla y funciones de las teclas [9](#page-8-0) Posición de limpieza Cartucho de impresión [11](#page-10-3) Print

Alignment [12](#page-11-2) Intensity [12](#page-11-2)

## **- Q -**

Quick functions [11](#page-10-2)

#### **- R -**

Realizar una prueba de impresión [23](#page-22-2) Repetir imagen de impresión [11](#page-10-2) Requisitos del sistema [25](#page-24-1) Restablecer numerador [11](#page-10-2)

#### **- S -**

Seguridad del dispositivo Bloquear el dispositivo [36](#page-35-0) Contraseña olvidada [34](#page-33-0) Desactivar protección con contraseña [34](#page-33-0) Desbloquear el dispositivo [36](#page-35-2) Establecer contraseña [34](#page-33-0) Señales [39](#page-38-1)

Señales acústicas [77](#page-76-0) Settings [12](#page-11-3) Date/Time [13](#page-12-0) Device security [12](#page-11-1) Factory settings [13](#page-12-1) Print [12](#page-11-2) Signals [12](#page-11-4) **Signals** All Acoustic Signal [12](#page-11-4) Button sounds [12](#page-11-4) Error sounds [12](#page-11-4) Warning sounds [12](#page-11-4) Sustituir imagen de impresión [48](#page-47-0)

# **- T -**

Tarjeta Micro SD [14](#page-13-1) Texto [50](#page-49-1) Transferir imagen de impresión [47](#page-46-1)

#### **- V -**

Vista previa de impresión en el Explorer [44](#page-43-0)

#### **- W -**

Wipe position [11](#page-10-3)

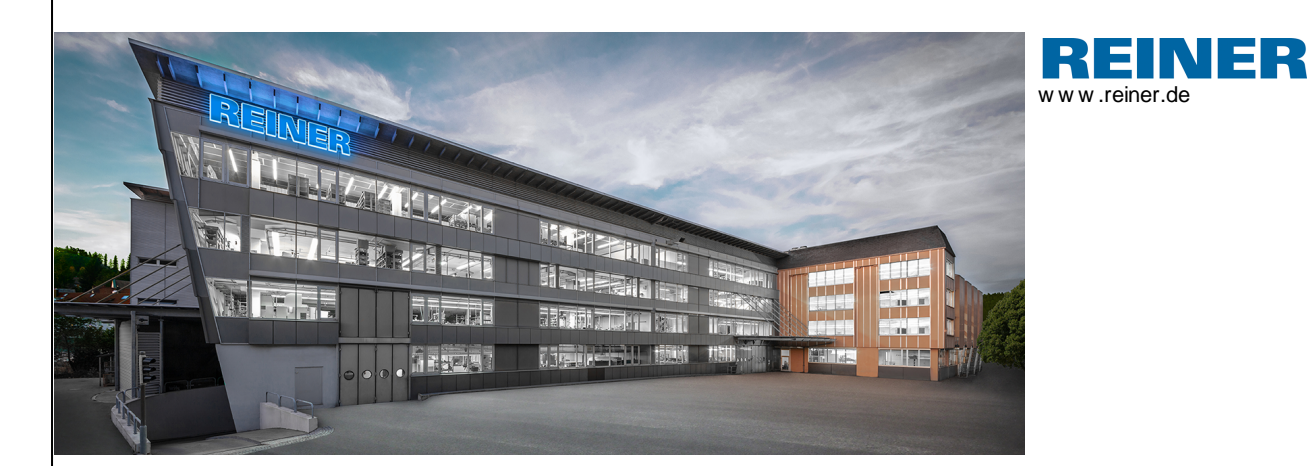

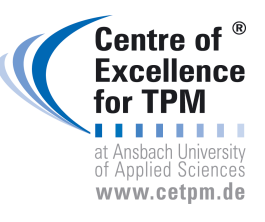

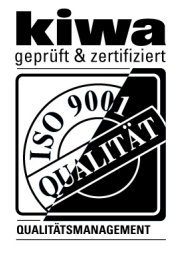

REINER 1030088-103 A | V6.10 Build 0001 | 05.2019 REINER 1030088-103 A | V6.10 Build 0001 I 05.2019